## USER'S MANUAL

## **SMOOSS-i**

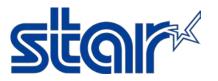

STAR MICRONICS CO., LTD.

**Machine Tools Division** 

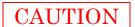

#### Read the following agreement regarding use of the software, before using the software.

This Agreement made and entered into by and between you and Star Micronics Co., Ltd. (hereinafter referred to as "Star") stipulates the terms and conditions pertaining to the licensing of the software.

Please read this Software License Agreement carefully before installing or using the software, accompanying data and accessories (hereinafter referred to as "the Software"). By installing the Software, you are agreeing to be bound by this Agreement. If you do not agree to the terms of this Agreement, promptly return the Software to your place of purchase.

#### 1. Permitted License Uses

Star grants to you a nonexclusive right to use the Software under the terms and conditions of this Agreement. Star reserves all rights not expressly granted to you in this Agreement. The rights granted herein are limited to Star's intellectual property rights in the Software.

#### 2. Restrictions on Permitted License Uses

You may not reverse engineer, disassemble, or decompile with regard to the Software. In addition, you may not copy, reproduce, alter, modify or create derivative works of the Software or any part thereof. You may not sublicense, transfer, rent, lease, or redistribute the Software to a third party.

#### 3. Intellectual Property Rights

Copyrights, patents and any other intellectual property rights in the Software shall belong to Star or Star's licensor.

#### 4. Termination

This Agreement is effective until terminated. Your rights under this Agreement will terminate automatically without notice from Star if you fail to comply with any term(s) of this Agreement. Upon the termination of this Agreement, you shall cease all use of the Software and destroy all copies, full or partial, of the Software.

#### 5. Limited Warranty

Star warrants that, for a period of six (6) months from the date of purchase, (a) the Software will perform substantially in accordance with the manual, and (b) the media which the Software is furnished and the accompanying hardware will be free from defects and workmanship under normal use. Star will repair or replace the defective Software if you give notice of such defect to Star within the warranty period. Except for the foregoing warranty, Star hereby disclaims all other warranties with respect to the Software, either express, implied or statutory, including, but not limited to, the implied warranties of merchantability, satisfactory quality, and fitness for a particular purpose.

#### 6. Limitation of Liability

To the extent not prohibited by law, in no event shall Star be liable for personal injury, or any incidental, special, indirect or consequential damages whatsoever, including, without limitation, damages for loss of profits, loss of data, business interruption or any other commercial damages or losses, arising out of or related to your use or inability to use the Software, however caused, regardless of the theory of liability (contract, tort, or otherwise) and even if Star has been advised of the possibility of such damages.

#### 7. Governing Law and Severability

This Agreement will be governed by and construed in accordance with the laws of Japan. If for any reason a court of competent jurisdiction finds any provision, or portion thereof, to be unenforceable, the remainder of this Agreement shall continue in full force and effect.

#### SMOOSS-i

Copyright(c) 2016-2025 Star Micronics Co., Ltd. All rights reserved.

## Attention

- 1. The copyright of this software is owned by "Star Micronics Co., Ltd.".
- 2. Reproduction of any part of this manual in any forms whatsoever, without STAR's express permission is forbidden.
- 3. This software and the manual can be used only under the use permission contract of this product.
- 4. You may use the Software on a single computer.
- 5. All efforts have been made to ensure the accuracy of the contents of this manual at the time of going to press. However, should any errors be detected, STAR would greatly appreciate being informed of them.
- 6. The above notwithstanding, STAR can assume no responsibility for any errors about the result of operating this software and the manual.
- 7. The contents of this manual are subject to change without notice.
- \* Android and Google Chrome are trademarks or registered trademarks of Google LLC.
- \* Intel and Intel Core are trademarks of Intel Corporation or its subsidiaries in the U.S. and/or other countries.
- \* IOS is a trademark or registered trademark of Cisco in the U.S. and other countries and is used under license.
- \* iPad, iPad Air, iPhone and Safari are registered trademarks of Apple Inc., registered in the U.S. and other countries.
- \* Microsoft, Windows, Windows Server, Internet Explorer and Microsoft Edge are either registered trademarks or trademarks of Microsoft Corporation in the United States and/or other countries.
- \* Company names and product names in this manual are either registered trademarks or trademarks of their respective companies.

#### Introduction

Thank you very much for purchasing "SMOOSS-i".

This manual explains the minimum method necessary for operating this item on the server.

Please refer to the manuals of each manufacturer issue for details on hardware (main body of the server), basic software (OS), and the initialization of the server.

Please read and understand the contents of this user's manual thoroughly before using "SMOOSS-i".

We kindly ask for your long and continued use.

NOTICE

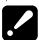

- You can use SMOOSS-i on the server without password for 90 days after installation.
- For continuous use, you need to get the password for each server to be used.
- To get password, copy and fill in "SMOOSS-i: Password Request Sheet" on the next page then send it to STAR MICRONICS or your dealer by e-mail.

## SMOOSS-i Password Request Sheet

Please fill in fields below and send to STAR MICRONICS or your dealer by e-mail. (Password Request Sheet: \perp PasswordRequestSheet\perp English\perp PasswordRequestSheetE.pdf)

Note) • Please acknowledge beforehand that once the password is issued, the software cannot be returned regardless of any reasons.

| Date                          |                                                                                                 |
|-------------------------------|-------------------------------------------------------------------------------------------------|
| Your company name             |                                                                                                 |
| e-mail address                |                                                                                                 |
| Operating System              | © Windows Server 2019 © Windows Server 2016 © Windows 11 Pro © Windows 10 Pro 64bit © Other ( ) |
| Manufacturer and model of     | the Server                                                                                      |
| Version of SMOOSS-i           |                                                                                                 |
| Serial number of SMOOSS-      | -i                                                                                              |
| No.                           | -                                                                                               |
| ID code (Refer to the section | on 3-3.)                                                                                        |
|                               |                                                                                                 |
|                               | Note) Places do not fill in this column                                                         |
| Password                      | Note) Please do not fill in this colum                                                          |
|                               |                                                                                                 |
|                               |                                                                                                 |

## A support website for SMOOSS-i users

#### The Star Micronics home page (http://star-m.jp/eng/)

provides information that will prove useful when using the SMOOSS-i software, details on upgrades and a wide range of other information.

After accessing the Star Micronics homepage, click on

[Download Center] > [Automatic Lathes].

Then, enter the following user name and password to display the support page.

User name: STARMONITOR

Password: GREEN2020

## **TABLE OF CONTENTS**

| Introduction                                                | iii  |
|-------------------------------------------------------------|------|
| A support website for SMOOSS-i users                        | V    |
| TABLE OF CONTENTS                                           | vi   |
| 1 Outline                                                   | 1-2  |
| 1-1 General Specifications                                  | 1-2  |
| 1-2 Software                                                | 1-4  |
| 1-3 Precautions                                             | 1-5  |
| 2 Setting                                                   | 2-2  |
| 2-1 Flow of setting work                                    | 2-2  |
| 2-2 Network construction                                    | 2-3  |
| 2-3 Cable connection                                        | 2-4  |
| 2-4 CNC side setting                                        | 2-5  |
| 2-4-1 For CNC by FANUC                                      | 2-5  |
| 2-4-2 For CNC by MITSUBISHI                                 | 2-12 |
| 2-5 Installing the software                                 | 2-14 |
| 2-5-1 Flow of installation                                  | 2-14 |
| 2-5-2 Installation of database software                     | 2-15 |
| 2-5-3 Addition of Web system function                       | 2-21 |
| 2-5-4 Installation of libraries software (.NET8)            | 2-22 |
| 2-5-5 Installation of libraries software (Rewrite Module)   | 2-24 |
| 2-5-6 Installation of libraries software (VC++2013 Runtime) | 2-26 |
| 2-5-7 Installation of Web application software              |      |
| 2-5-8 Installation of information collect software          | 2-31 |
| 2-5-9 Installation of MITSUBISHI CNC communication software | 2-34 |
| 3 Information collect application                           | 3-2  |
| 3-1 Starting                                                | 3-2  |
| 3-2 Main Screen                                             | 3-3  |
| 3-3 License Registration                                    | 3-4  |
| 3-4 Start                                                   | 3-6  |
| 3-5 Stop                                                    | 3-6  |
| 3-6 Connection, reconnection                                |      |
| 3-7 Registration                                            | 3-7  |
| 3-8 Settings                                                |      |
| 3-8-1 Setting of holidays, operation time                   |      |
| 3-8-2 Setting of E-mail notification                        |      |
| 3-9 CNC Data back up                                        |      |
| 3-9-1 Displaying the button                                 |      |
| 3-9-2 About the screen                                      |      |
|                                                             |      |

| 3-9-3 Operation procedure                       | 3-22 |
|-------------------------------------------------|------|
| 3-9-4 Back up data name                         | 3-23 |
| 3-9-5 Error list                                | 3-23 |
| 3-10 Close                                      | 3-24 |
| 3-11 Version information                        | 3-24 |
| 4 Web application                               | 4-2  |
| 4-1 Access to the top page                      | 4-2  |
| 4-2 Login                                       | 4-3  |
| 4-3 Screen configuration                        | 4-4  |
| 4-4 Monitor                                     | 4-9  |
| 4-4-1 Machine Filter                            | 4-11 |
| 4-4-2 Count List                                | 4-12 |
| 4-4-3 Progress List                             | 4-14 |
| 4-4-4 Completion Time List                      | 4-16 |
| 4-4-5 Tile View                                 | 4-17 |
| 4-5 Machine Dashboard                           | 4-21 |
| 4-5-1 Monitor                                   | 4-23 |
| 4-5-2 Tools                                     | 4-26 |
| 4-5-3 History                                   | 4-30 |
| 4-5-4 Operator History                          | 4-31 |
| 4-6 History                                     | 4-32 |
| 4-6-1 Status History Rate                       | 4-35 |
| 4-6-2 Status History Details                    | 4-36 |
| 4-6-3 Status History Daily                      | 4-37 |
| 4-6-4 Alarm History                             | 4-38 |
| 4-6-5 Production History by Programs            | 4-40 |
| 4-6-6 Production History by Time                | 4-42 |
| 4-6-7 Production History Total Time             | 4-44 |
| 4-6-8 Power History                             | 4-46 |
| 4-7 Production Schedule                         | 4-49 |
| 4-8 Operator History                            | 4-57 |
| 4-8-1 Defective Record                          | 4-58 |
| 4-8-2 Operator History                          | 4-62 |
| 4-9 Remote Control                              | 4-68 |
| 4-9-1 Select remote control                     | 4-69 |
| 4-9-2 Operate remote control for single machine | 4-70 |
| 4-9-3 Operate remote control for multi machines | 4-70 |
| 4-9-4 Result of remote control                  |      |
| 4-9-5 History of remote control                 | 4-72 |
| 4-10 Settings                                   | 4-73 |

| 4-10-1 Machines                               | 4-74 |
|-----------------------------------------------|------|
| 4-10-2 Operation Times                        | 4-75 |
| 4-10-3 Holidays                               | 4-76 |
| 4-10-4 System Settings                        | 4-77 |
| 4-11 Web API                                  | 4-79 |
| 5 E-mail notification                         | 5-2  |
| 5-1 Outline                                   | 5-2  |
| 5-2 Specification                             | 5-3  |
| 5-3 Setting                                   | 5-3  |
| 6 Data backup                                 | 6-2  |
| 6-1 Installation of backup software           | 6-2  |
| 6-2 Backup procedure                          | 6-3  |
| 6-3 Restoration procedure                     | 6-4  |
| 7 Program I/O function management application | 7-2  |
| 7-1 Starting                                  | 7-2  |
| 7-2 Main Screen                               | 7-3  |
| 7-3 User settings                             | 7-4  |
| 7-3-1 Create new                              | 7-5  |
| 7-3-2 Property                                | 7-11 |
| 7-3-3 Delete                                  | 7-12 |
| 7-3-4 Change password                         | 7-13 |
| 7-4 Folder display settings                   | 7-14 |
| 7-4-1 Create New                              | 7-15 |
| 7-4-2 Change                                  | 7-17 |
| 7-4-3 Delete                                  | 7-17 |
| 7-5 Close                                     | 7-18 |
| 7-6 Version information                       | 7-18 |
| 8 Program I/O function Web application        | 8-2  |
| 8-1 Access to the top page                    | 8-2  |
| 8-2 Login Screen                              | 8-3  |
| 8-3 Main Screen                               | 8-4  |
| 8-4 Page Layout                               | 8-5  |
| 8-4-1 Main Menu                               | 8-5  |
| 8-4-2 Storage Menu                            | 8-10 |
| 8-4-3 Machine Menu                            | 8-14 |
| 8-4-4 Footer                                  | 8-15 |
| 9 Trouble shooting                            | 0-2  |

# CHAPTER 1 Outline

## 1 Outline

## 1-1 General Specifications

| Target machine   | Machine tool manufactured by Star Micronics                          |
|------------------|----------------------------------------------------------------------|
| Target CNC       | FANUC Series 16i/18i/21i-MODEL A (*1)(*2)                            |
| O                | FANUC Series 16i/18i/21i-MODEL B                                     |
|                  | FANUC Series 30i/31i/32i-MODEL A                                     |
|                  | FANUC Series 30i/31i/32i-MODEL B                                     |
|                  | FANUC Series 0i-MODEL D                                              |
|                  | FANUC Series 0i-MODEL F                                              |
|                  | MITSUBISHI M70V(*3)                                                  |
|                  | MITSUBISHI M80(*3)                                                   |
|                  | • LAN cable wiring is necessary depending on machine type.           |
|                  | Please inquire STAR MICRONICS in this case.                          |
|                  | • When Ethernet has already been used, SMOOSS-i cannot be            |
|                  | used in some cases. Please inquire STAR MICRONICS in this case.      |
|                  | *1. Necessary options differ depending on machine type and lot.      |
|                  | Please inquire STAR MICRONICS to confirm.                            |
|                  | *2. Ethernet cannot be used depending on machine type and lot.       |
|                  | Please inquire STAR MICRONICS in this case. When Ethernet            |
|                  | cannot be used, SMOOSS-i is unavailable.                             |
| Server operating | Supported OS                                                         |
| environment      | Windows Server® 2016                                                 |
|                  | Windows Server® 2019                                                 |
|                  | Windows Server® 2022                                                 |
|                  | Windows Server® 2025                                                 |
|                  | Windows® 10 Pro 64bit (*3)                                           |
|                  | Windows® 11 Pro (*3)                                                 |
|                  | Only these Windows® operating system support SMOOSS-i.               |
|                  | Hardware (*4)(*5)                                                    |
|                  | • CPU: Intel® Core™ i3 processor or higher.                          |
|                  | • Memory: 8GB or more.                                               |
|                  | • Hard Drive: 500GB or more (RAID1 type recommended)                 |
|                  | • Disk Drive: Optical drive support read of CD-R                     |
|                  | (Used when installing software)                                      |
|                  | • Display: $1280 \times 1024$ resolution or more                     |
|                  | • LAN interface: 100BASE-T or more                                   |
|                  | *3. Processing speed can become slow due to function limiting of OS. |
|                  | *4. Achieved performance may differ depending on the type,           |
|                  | capability or use condition of the server.                           |
|                  | *5. Functions of SMOOSS-i can affect operating speed of other        |
|                  | applications, and vice versa.                                        |

| Corresponding client | PC(Windows®)                                                      |
|----------------------|-------------------------------------------------------------------|
| device               | Supported OS                                                      |
|                      | Windows® 10                                                       |
|                      | Windows® 11                                                       |
|                      | Browser                                                           |
|                      | Google Chrome                                                     |
|                      | Microsoft Edge®                                                   |
|                      |                                                                   |
|                      | • Display: 1920×1080 (Full HD) resolution or more is recommended. |
|                      | iPad® / iPad Air® / iPhone® (*6)                                  |
|                      | Supported OS                                                      |
|                      | iOS 10 or onwards                                                 |
|                      | Browser                                                           |
|                      | Google Chrome                                                     |
|                      | Safari®                                                           |
|                      | Android tablet/ Smart phone (*6)                                  |
|                      | Supported OS                                                      |
|                      | Android 6.0 or onwards                                            |
|                      | Browser                                                           |
|                      | Google Chrome                                                     |
|                      | • Corresponding client devices should be prepared by users.       |
|                      | *6. SMOOSS-i provides screens for PC/ tablet. When the screens    |
|                      | cannot display within those devices or character size is small,   |
|                      | please adjust by zooming in/Out or rotating screen.               |
| Networking device    | Ethernet cable                                                    |
|                      | Use shielded Category 5 twisted-pair cable (STP cable) to improve |
|                      | the resistance to electrical noise in an FA environment.          |
|                      | • Recommended cable examples                                      |
|                      | ·DTS5087C-4P (twisted wire) by Furukawa Electric Co., Ltd.        |
|                      | ·F-4PFWMF (single-wire cable) by NISSEI ELECTRIC CO., LTD.        |
|                      | LAN switch                                                        |
|                      | Use LAN switch for business.                                      |
|                      | Networking device and necessary peripheral equipment or related   |
|                      | construction work should be provided by users.                    |
|                      | • Some networking devices does not equip a dustproof structure.   |
|                      | Take oil mist countermeasures such as installing networking       |
|                      | devices inside dustproof cabinet etc.                             |
|                      | In addition, select the available type of device with considering |
|                      | operating environment such as temperature.                        |
|                      |                                                                   |

#### 1-2 Software

| Specifications | Details                                               | Chapter | Remarks |
|----------------|-------------------------------------------------------|---------|---------|
| Monitoring     | •Real time displaying for machine operation status.   | 4-4     |         |
|                | ·Totaling display per group                           |         |         |
|                | ·Displaying production progress against the schedules |         |         |
|                | (For improving visibility on large screen)            |         |         |
|                | •Displaying completion date and time                  |         |         |
|                | ·Tiled screen display                                 |         |         |
| Dashboard      | ·Displaying details                                   | 4-5     |         |
|                | •Displaying machine history per day                   |         |         |
|                | •Displaying tool life                                 |         |         |
| History        | •Displaying machine status history                    | 4-6     |         |
|                | •Displaying alarms per generated number of times      |         |         |
|                | ·Graphic displaying for processed results/production  |         |         |
|                | schedule                                              |         |         |
|                | ·Displaying power consumptions                        |         |         |
| Production     | •Setting/Displaying production schedule               | 4-7     |         |
| Schedule       | ·Displaying schedules as Gantt charts                 |         |         |
| Operator       | •Input and preserve number of defective products.     | 4-8     |         |
| History        | •Preservation of user's original work record          |         |         |
| Remote         | •Remote control to machines.                          | 4-9     |         |
| Control        |                                                       |         |         |
| Web API        | Data access through the Web (REST) API                | 4-11    |         |
| Notification   | ·Alarm generation is notified by E-mail               | 5-2     | *1 *2   |
|                | •Notification by E-mail is sent when communication is |         |         |
|                | disconnected with machine                             |         |         |
| Back-up        | Back-up for machining program                         | 3-9     |         |
| function for   | • Back-up for parameter data                          |         |         |
| CNC data       | • Back-up for SRAM                                    |         |         |
| Program I/O    | Input and output of machining program                 | 8-1     |         |
| function       | • Display and edit of machining program contents      | 8-1     |         |
|                | • Access restriction for each user                    | 7-3     |         |

<sup>\*1.</sup> Environment for using E-mail is necessary.

<sup>\*2.</sup> Internet connection is necessary to notify outside.

#### 1-3 Precautions

- •This product uses "PostgreSQL" for database software therefore installation on the same server as other product which using "PostgreSQL" and use this product together with it is impossible.
- •This product use "IIS (Microsoft Internet Information Services)" as Web system.

  For installation on the same server as other product which also using "IIS" and use this product together with it, inquire STAR MICRONICS.
- •For this product, installing on exclusive server to use is recommended.

# CHAPTER 2 Setting

## 2 Setting

## 2-1 Flow of setting work

Follow the procedure below to carry out setting work.

|    | Items                        | Contents                                       | Chapter |
|----|------------------------------|------------------------------------------------|---------|
| 1  | Network construction         | When network have not been constructed in      | 2-2     |
|    |                              | factory and office, construct network.         |         |
|    |                              | In addition, client devices should be prepared |         |
|    |                              | as necessary.                                  |         |
| 2  | Cable connection             | Connect network cable which has been prepared  | 2-3     |
|    |                              | by the user to the machine side interface.     |         |
| 3  | Setting for machine side     | Set network information to CNC of the machine  | 2-4     |
|    | CNC                          |                                                |         |
| 4  | Basic setting for the        | Connect the server to the network then set     |         |
|    | server                       | concerning network. Refer to operation manual  |         |
|    |                              | issued by each manufacture for the procedure.  |         |
| 5  | Software installation        | Install necessary software.                    | 2-5     |
| 6  | Setting for information      | Set up information collect application         | 3-8     |
|    | collect application          |                                                |         |
| 7  | Machine registration to      | Register the machine to information collect    | 3-7     |
|    | information collect          | application                                    |         |
|    | application                  |                                                |         |
| 8  | Information collection start | Collects information from the machine          | 3-4     |
| 9  | Create User                  | Create Login user.                             | 7-3     |
| 10 | Access for the top page      | Access to the top page with browser of client  | 4-1     |
|    | (check)                      | device to check the current machine status.    |         |
|    |                              | If the status can be checked, setting is       |         |
|    |                              | complete.                                      |         |

When using the Program I/O function, also perform the following tasks.

|    | Items                   | Contents                                         | Chapter |
|----|-------------------------|--------------------------------------------------|---------|
| 10 | Setting the Program I/O | Use the Program I/O Function Management          | 7-1     |
|    | function                | application to set up users and folders used for |         |
|    |                         | I/O.                                             |         |
| 11 | Access for the top page | Access to the top page of the Program            | 8-1     |
|    | (check)                 | Input/Output function with browser of the client |         |
|    |                         | device, the login screen will appear.            |         |
|    |                         | If you can log in as the user you created, the   |         |
|    |                         | setup process is complete.                       |         |

#### 2-2 Network construction

#### <System configuration>

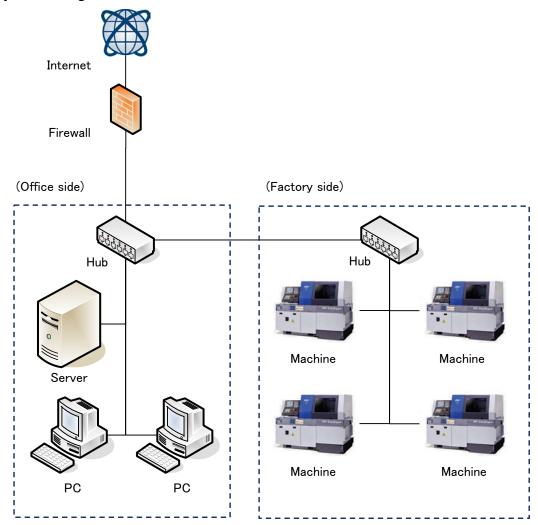

When network have not been constructed in factory and office, construct network.

In addition, client devices should be prepared as necessary.

Networking device and necessary peripheral equipment or related construction work should be provided by users.

Please inquire of network system supervisor of your company about network configuration or environment setting system.

NOTICE

- Internet connection is necessary to notify outside by E-mail notification function.
- · When using external mail server, Internet connection is also necessary.
- The length of Ethernet cable is maximum of 100m. Do not lengthen the cable for more than necessary.

REFER

• Refer to "1-1 General Specifications" and "1-3 Precautions" for precautions.

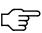

#### 2-3 Cable connection

Check the interface of machine side. Interface is prepared as standard for following machine type.

Machine types which have LAN interface as standard (As of Oct. 2022)

- · SB-16III
- SB-20RII/23RII
- · SD-26
- · SK-51
- · SL-7/10
- · SP-20/23
- · SR-20JII
- · SR-32JII
- · SR-32JIII
- SR-38
- SR-38J
- SV-20R
- SX-38

LAN cable is necessary for machines other than above types. Please check with STAR MICRONICS.

For machine types which have interface as standard, follow the procedure below to connect the network cable and the interface of machine side.

## **M** WARNING

•Always carry out this work while the machine main breaker is OFF (**O**).

- 1) Turn off (**O**) the main power supply of the machine.
- 2) Open the cover of the control cabinet.
- 3) Put the network cable from cable entry to inside the control cabinet together with signal wire cable (black colored cable).
- 4) Insert the connector plug of the cable in the network cable adapter (\*1) prepared inside the control cabinet.
  - (\*1) The other side of the adapter is connected to the Ethernet connector of CNC by the network cable inside the control cabinet.
- 5) Close the cover of the control cabinet.

NOTICE

• For machine types with not interface, carry out same procedure above to connect after checking LAN connection interface according to the machine type.

#### 2-4 CNC side setting

#### 2-4-1 For CNC by FANUC

a) For FS 30i/ 31i/ 32i/ 0i (10.4" LCD)

Set by the following procedure.

- 1) Press the SYSTEM key SYSTEM of function key.
- 2) Keep the menu key of right end of soft keys pressed until following menu displays.

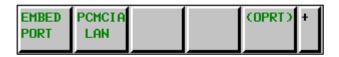

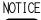

•If Multi-function Ethernet is enabled, following menu will be displayed.

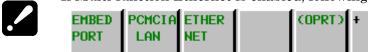

If the network cable is connected to the Multi-function Ethernet (connector [CD38B]), select the soft key [ETHERNET] before making the subsequent settings.

If [ETHERNET] is selected, [MULTI-FUNC ETHER] will appear at the top of the screen thereafter.

#### COMMON: SETTING [MULTI-FUNC\_ETHER]

If the network cable is connected to the Embedded Ethernet (connector [CD38A]), follow the instructions from 3) onward.

3) Press the soft key [EMBED PORT] to display following screen.

In the case that data have already been registered, its contents display.

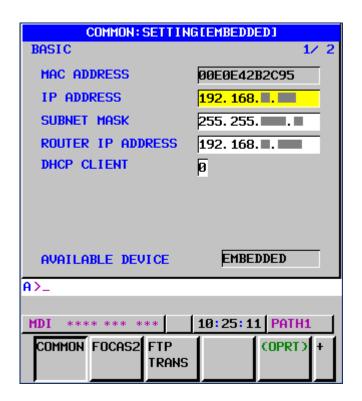

#### 4) AVAILABLE DEVICE setting

Set AVAILABLE DEVICE as "EMBEDDED". When "PCMCIA" is set, carry out following steps to change.

#### (Steps)

Press the soft key [(OPRT)] to display following menu.

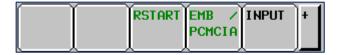

Press soft key [EMB/PCMCIA] then press [EXECUTE].

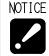

- [AVAILABLE DEVICE] is not displayed on the Multi-function Ethernet setup screen.
- 5) Input/update the data with using MDI key and soft key.

Setting items on common screen.

| Items             | Contents                                                    |
|-------------------|-------------------------------------------------------------|
| IP ADDRESS        | Specify the IP address of the CNC                           |
|                   | E.g.) 192.168.0.1                                           |
| SUBNET MASK       | Specify a mask address for the IP address of the network.   |
|                   | E.g.) 255.255.255.0                                         |
| ROUTER IP ADDRESS | Set IP address of router if network is with router.         |
|                   | E.g.) 192.168.0.254                                         |
| DHCP CLIENT       | Setting with zero is necessary, only if this item displays. |
|                   |                                                             |

## NOTICE

- If there is anything unclear with contents, be sure to check with network supervisor of your company before setting. If there is a mistake in these settings, network error etc. can occur in whole network.
- If Multi-function Ethernet is enabled, set the IP addresses of the Embedded port and Multi-function Ethernet to different addresses, or leave unused functions blank.

Press soft key [FOCAS2] to display following screen.

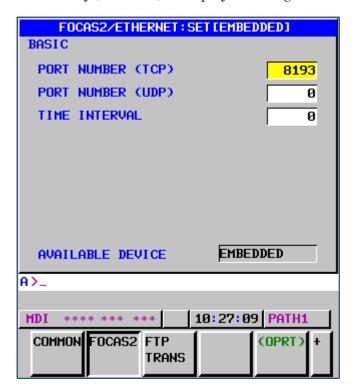

#### Settings on FOCAS2/ETHERNET screen

| Items            | Contents                               |
|------------------|----------------------------------------|
| PORT NUMBER(TCP) | Set the port No. for this application. |
|                  | Input range is from 5001 to 65535.     |
|                  | Set 8193 if there is no problem.       |
| PORT NUMBER(UDP) | Set with zero.                         |
| TIME INTERVAL    | Set with zero.                         |

#### 6) Restart

If any setting is changed, carry out restart of Ethernet function. (Steps)

Press soft key [(OPRT)] to display following menu.

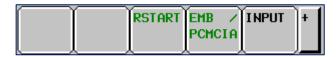

Press soft key [RSTART] then press soft key [EXECUTE]. (If soft key [RSTART] does not display, restart the machine)

#### b) For FS 0i (8.4" LCD)

Set by the following procedure

- 1) Press the SYSTEM key SYSTEM of function key.
- 2) Keep the menu key of right end of soft keys pressed until following menu displays.

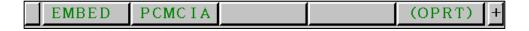

3) Press the soft key [EMBED] to display following screen.

In the case that data have already been registered, its contents display.

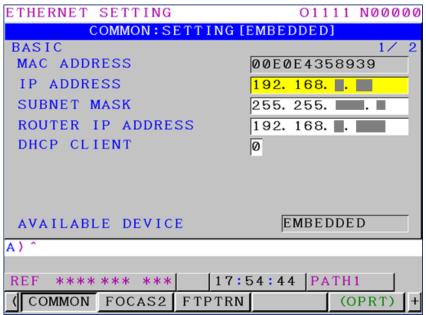

#### 4) AVAILABLE DEVICE setting

Set AVAILABLE DEVICE as "EMBEDDED". When "PCMCIA" is set, carry out following steps to change.

(Steps)

Press the soft key [(OPRT)] to display following menu.

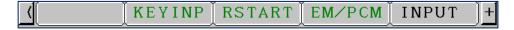

Press soft key [EMB/PCMCIA] then press [EXECUTE].

5) Input/update the data with using MDI key and soft key.

Refer to "a) For FS 30i/ 31i/ 32i/ 0i (10.4" LCD)" on setting items and contents.

Press soft key [FOCAS2] to display following screen.

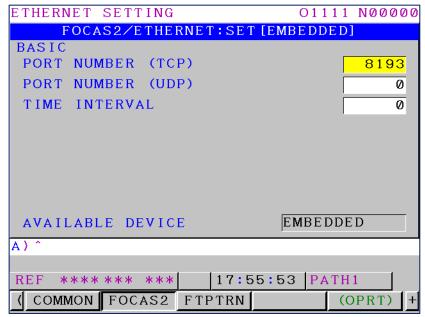

Refer to "a) For FS 30i/ 31i/ 32i/ 0i (10.4" LCD)" on setting items and contents.

#### 6) Restart

If any setting is changed, carry out restart of Ethernet function.

#### (Steps)

Press soft key [(OPRT)] to display following menu.

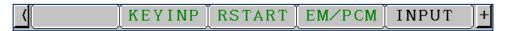

Press soft key [RSTART] then press soft key [EXECUTE].

(If soft key [RSTART] does not display, restart the machine)

#### c) For FS 16i/ 18i/ 21i

Set by the following procedure

- 1) Press the SYSTEM key SYSTEM of function key.
- 2) Keep the menu key of right end of soft keys pressed until [ETHPRM] displays.
- 3) Press the soft key [ETHPRM].

#### For 16i-B/ 18i-B/ 21i-B

Check that "EMBEDDED PORT" displays as "AVAILABLE ETHERNET".

If "PCMCIA" displays, carry out following steps to change.

(Steps)

Press soft keys in the order of [SWITCH]  $\rightarrow$  [EMBEDD]  $\rightarrow$  [EXEC].

Press the soft key [EMBEDD] on the screen which displays "EMBEDDED PORT" as "AVAILABLE ETHERNET".

Following screen displays.

In the case that data have already been registered, its contents display.

| ETHERNET PARAMETER |              |
|--------------------|--------------|
|                    | PAGE: 1/ 2   |
| MAC ADDRESS        | 080019023161 |
| NUMBER OF SCREENS  | 14           |
| MAXIMUM PATH       | 2            |
| HDD EXISTENCE      | 0            |
|                    |              |
| IP ADDRESS         | 192. 168.    |
| SUBNET MASK        | 255. 255.    |
| ROUTER IP ADDRESS  | 192. 168.    |

4) Input/update the data with using MDI key and soft key.

Refer to "a) For FS 30i/ 31i/ 32i/ 0i (10.4" LCD)" on setting items and contents.

Screens are switchable with page up and page down keys.

| ETHERNET PARAMETER |           |
|--------------------|-----------|
|                    | PAGE: 2/2 |
| (DNC1/ETHERNET)    |           |
| PORT NUMBER(TCP)   | 8193      |
|                    | _         |
| PORT NUMBER(UDP)   | 0         |
| TIME THE PHAN      |           |
| TIME INTERVAL      | 0         |

Refer to "a) For FS 30i/ 31i/ 32i/ 0i (10.4" LCD)" on setting items and contents.

#### 5) Restart

If any setting is changed, carry out restart of the machine.

#### 2-4-2 For CNC by MITSUBISHI

Set by the following procedure

- 1) Press the MAINTE key WAINTE
- 2) Press the [Param] menu key.
- 3) Press the menu changeover key until the [Ethrnet param] operation menu key is displayed.
- 4) Press the [Ethrnet param] operation menu key.

NOTE

The cursor can also be moved by the following steps.

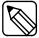

- 1. Press the [Para No.search] operation menu key.
- 2. Input parameter No.1926 with the data setting keys.
- 3. Press the INPUT key NPUT

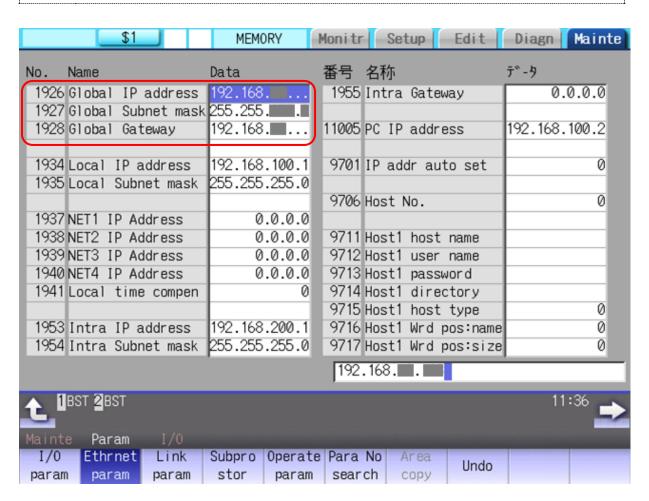

#### 5) Input/update the data with using MDI key.

| Parameter | Name               | Contents                                              |  |
|-----------|--------------------|-------------------------------------------------------|--|
| No.1926   | Global IP address  | Specify the IP address of the CNC                     |  |
|           |                    | E.g.) 192.168.0.1                                     |  |
| No.1927   | Global Subnet mask | Specify a mask address for the IP address of the      |  |
|           |                    | network.                                              |  |
|           |                    | E.g.) 255.255.255.0                                   |  |
| No.1928   | Global Gateway     | Set IP address of gateway if network is with gateway. |  |
|           |                    | E.g.) 192.168.0.254                                   |  |

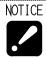

• If there is anything unclear with contents, be sure to check with network supervisor of your company before setting. If there is a mistake in these settings, network error etc. can occur throughout the network.

#### 6) Restart

If you changed the setting, restart the machine.

## 2-5 Installing the software

#### 2-5-1 Flow of installation

Carry out installation as following order.

|   | Items                              | Contents                             | Chapter |
|---|------------------------------------|--------------------------------------|---------|
| 1 | Installation of database software  | Install PostgreSQL                   | 2-5-2   |
| 2 | Addition of Web system function    | Add Web system (IIS) to server       | 2-5-3   |
| 3 | Installation of libraries software | Libraries software                   | 2-5-4   |
|   |                                    |                                      | 2-5-5   |
|   |                                    |                                      | 2-5-6   |
| 4 | Installation of Web application    | Install Web application software     | 2-5-7   |
|   | software                           |                                      |         |
| 5 | Installation of information        | Install information collect software | 2-5-8   |
|   | collect software                   |                                      |         |
| 6 | Installation of MITSUBISHI CNC     | Install MITSUBISHI CNC               | 2-5-9   |
|   | communication software             | communication software.              |         |
|   |                                    | Install the software for             |         |
|   |                                    | communicating with Mitsubishi CNC.   |         |

NOTICE

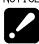

- Be sure to sign in with the account of server supervisor or with that of user belongs to the Administrators group.
- · Quit all other applications.

REFER

• Refer to "Chapter 6. Data backup" for detail on database backup software.

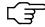

#### 2-5-2 Installation of database software

- 1) Display files of "PostgreSQL15" folder of installation disc by Windows Explorer.
- 2) Double click "setup.bat".

When User Account Control displays, click [Yes].

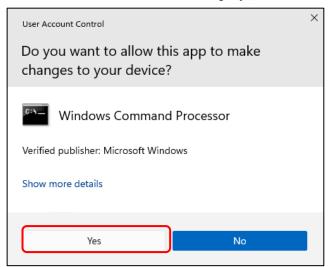

3) When following screen displays, click [Next >].

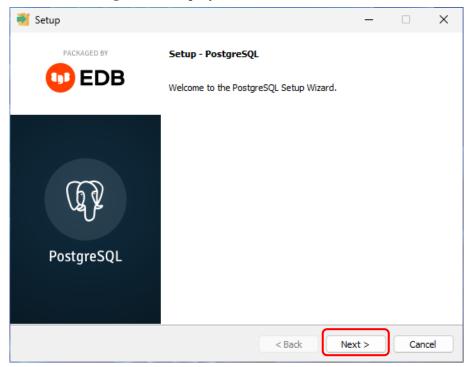

4) When following screen displays, click [Next >].

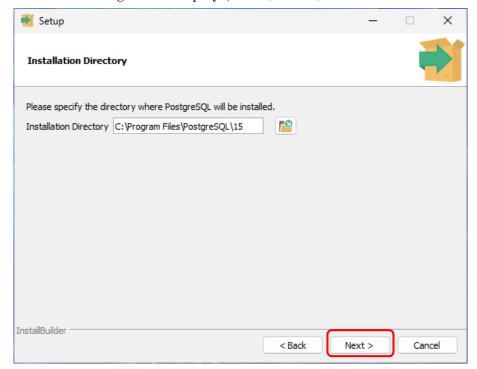

NOTICE

• Do not change the directory to which the program will be installed

5) When following screen displays, click [Next >].

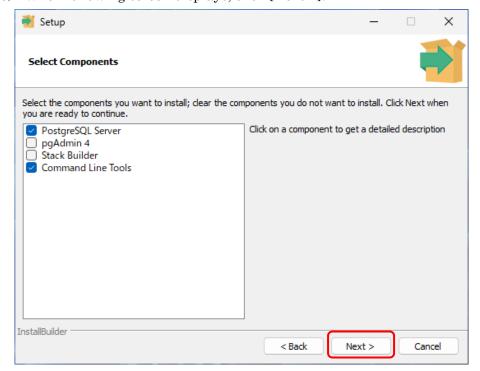

6) Data Directory to store data will be specified.

Default is "C:\PostgreSQL\15\data".

If you would like to change, input the directory. Then click [Next >]

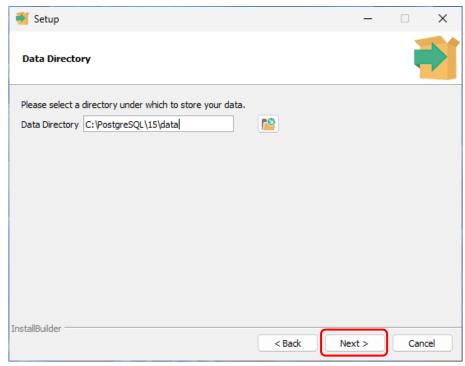

7) When following screen displays, click [Next >].

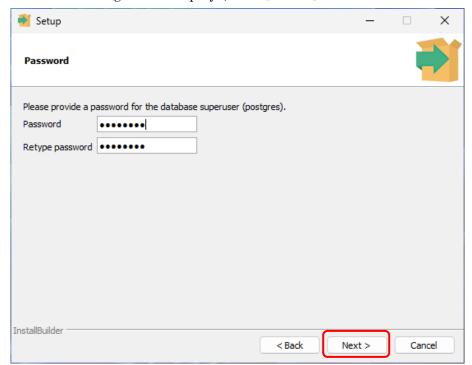

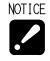

• If password was deleted, input "postgres" with small letter

8) When following screen displays, click [Next >].

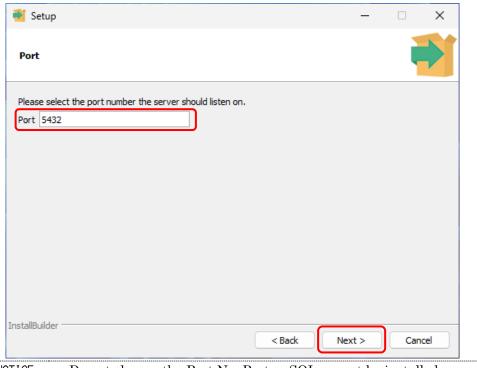

NOTICE

- ${\mbox{\footnotemath{\bullet}}}$  Do not change the Port No. Postgre SQL cannot be installed correctly when Port No. is not "5432".
- 9) When following screen displays, click [Next >].

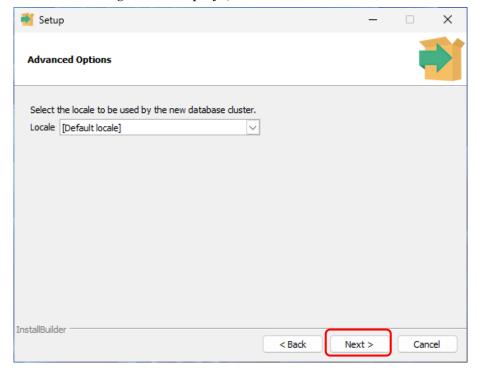

10) When following screen displays, click [Next >].

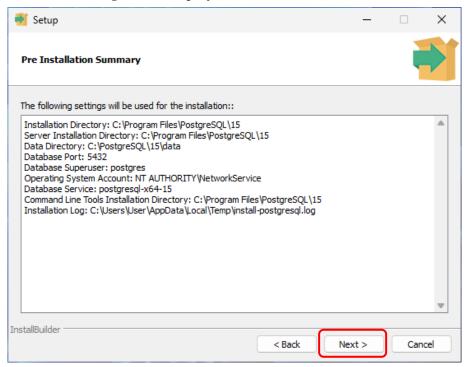

11) When following screen displays, click [Next >]. Installation starts.

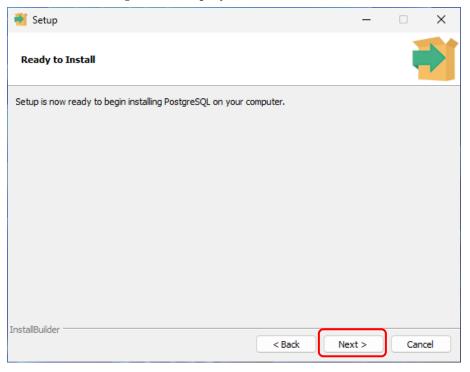

12) When installation completes, following screen displays. Click [Finish] to close Setup window.

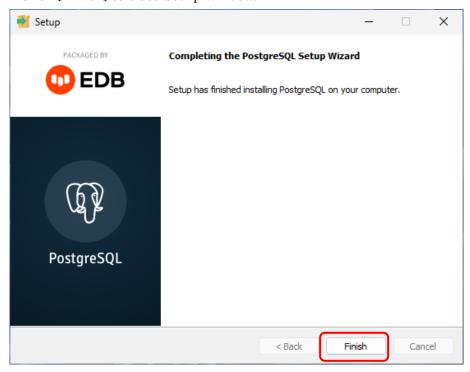

## 2-5-3 Addition of Web system function

- 1) Display files of "IIS" folder of installation disc by Windows Explorer.
- 2) Double click "setup.bat".

When User Account Control displays, click [Yes]

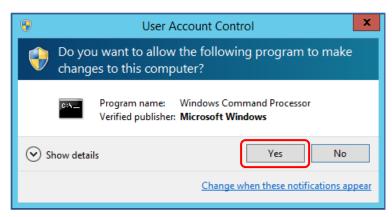

3) When following screen displays, press any key.

```
C:\Windows\System32\cmd.exe

Set up IIS.
Press any key to continue . . . _
```

Following screen displays while setting.

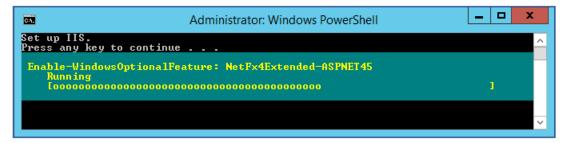

4) When "Done." is displays, setting completes. Click any key to close the window.

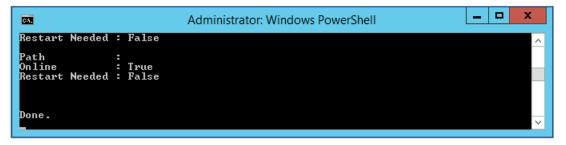

## 2-5-4 Installation of libraries software (.NET8)

- 1) Display files of "NET 8" folder of installation disc by Windows Explorer.
- 2) Double click "dotnet-hosting-8.0.2-win.exe".
- 3) Check "I agree to ..." and click "Install".

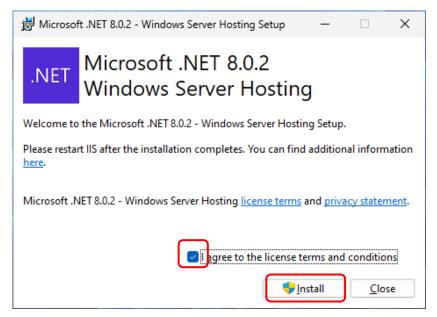

4) When User Account Control displays, click [Yes].

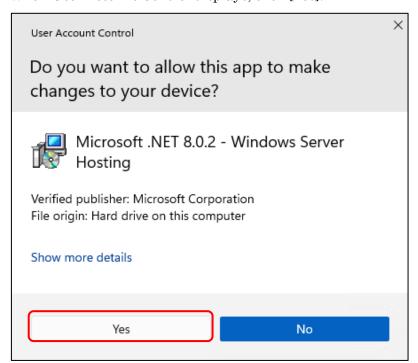

5) When installation completes, following screen displays. Click [Finish] to close Setup window.

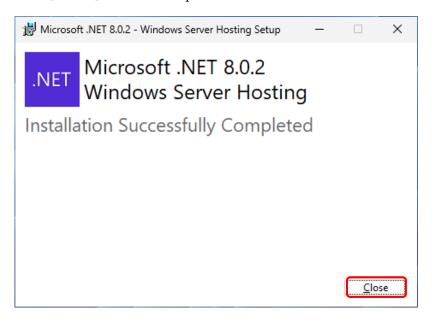

## 2-5-5 Installation of libraries software (Rewrite Module)

- 1) Display files of "RewriteModule" folder of installation disc by Windows Explorer.
- 2) Double click "rewrite\_amd64\_en-US.msi" in "en" folder.
- 3) Check "I accept the terms ..." and click "Install".

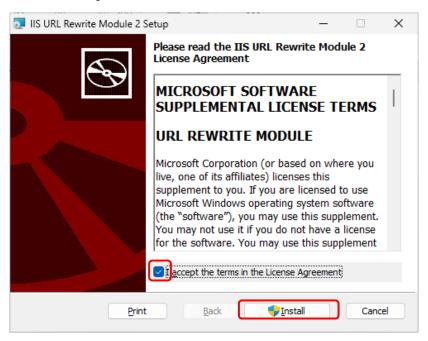

4) When User Account Control displays, click [Yes].

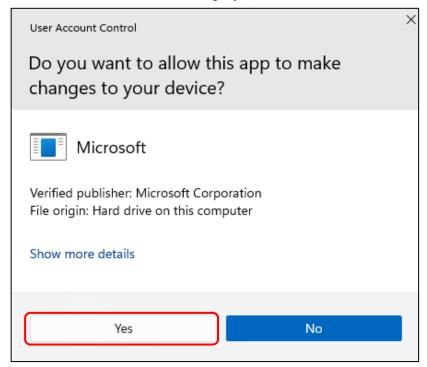

5) When installation completes, following screen displays. Click [Finish] to close Setup window.

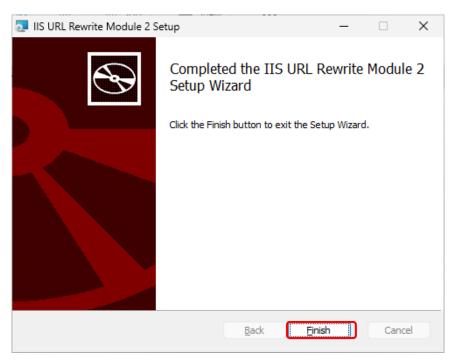

## 2-5-6 Installation of libraries software (VC++2013 Runtime)

- 1) Display files of "VC++2013" folder of installation disc by Windows Explorer.
- 2) Double click "vcredist\_x86.exe" in "en" folder. Check "I agree to ..." and click "Install".

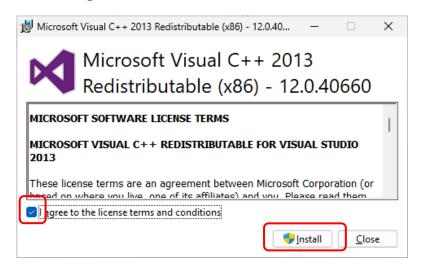

3) When User Account Control displays, click [Yes].

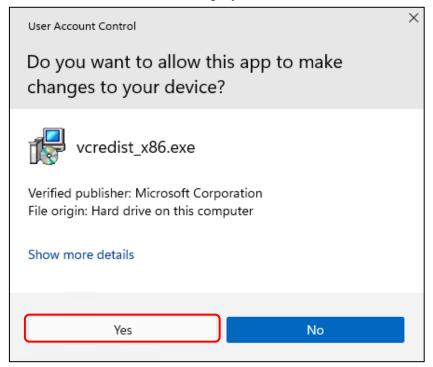

6) When installation completes, following screen displays. Click [Close] to close Setup window.

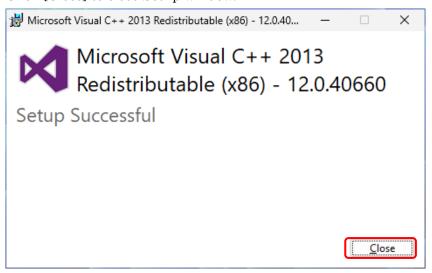

## 2-5-7 Installation of Web application software

- 1) Display files of "SMOOSS-i" folder of installation disc by Windows Explorer.
- Double click "Setup\_SMOOSS-i.exe".
   When User Account Control displays, click [Yes]

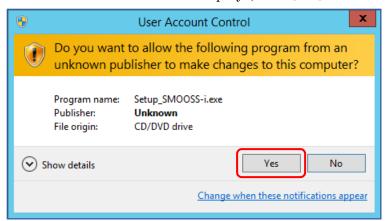

3) When following screen displays, click [Next >].

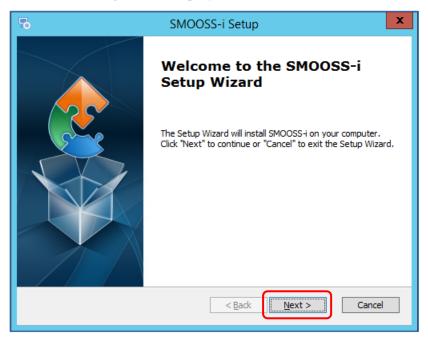

4) Installation Directory for the "SMOOSS-i" will be specified. Click [Next >].

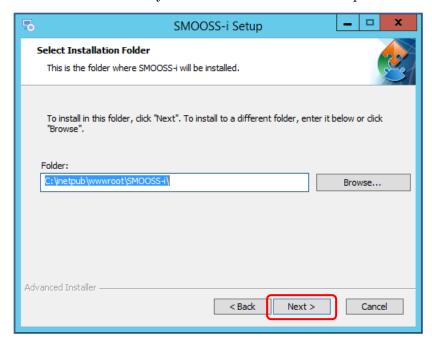

5) When following screen displays, click [Install].

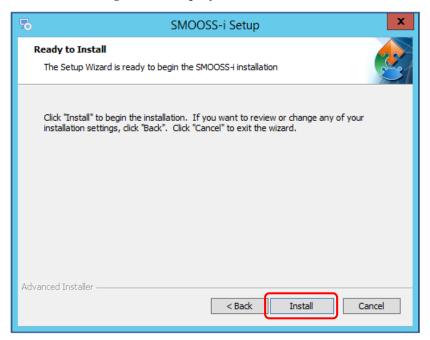

6) When installation completes, following screen displays. Click [Finish] to close Setup window.

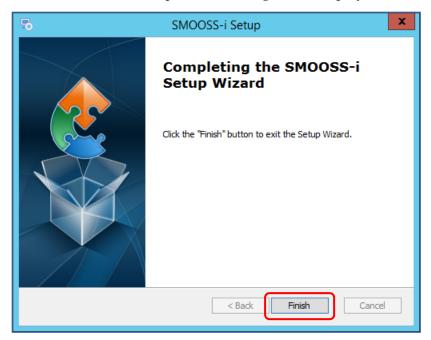

## 2-5-8 Installation of information collect software

- 1) Display files of "Collector" folder of installation disc by Windows Explorer.
- 2) Double click "Setup\_ Collector.exe".When User Account Control displays, click [Yes]

User Account Control

Do you want to allow the following program from an unknown publisher to make changes to this computer?

Program name: Setup\_Collector.exe
Publisher: Unknown
File origin: CD/DVD drive

Show details

Yes
No

Change when these notifications appear

3) When following screen displays, click [Next >].

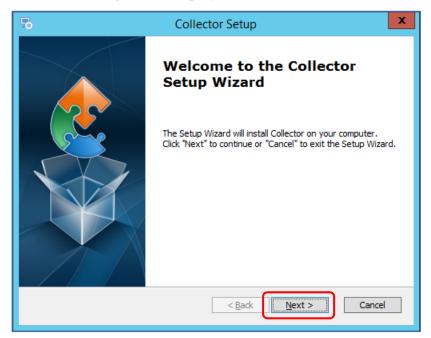

4) Enter User Name, Company Name and Serial Number. There is no problem even if User Name and Company Name is blank. Click [Next >] after entering.

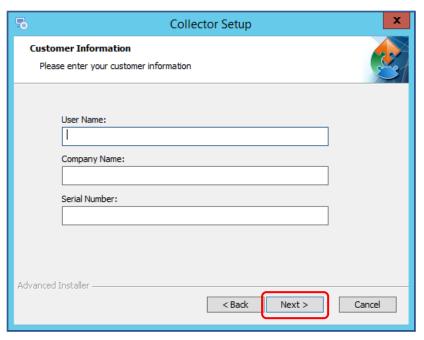

If wrong number is entered to serial number, following screen displays.

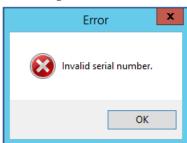

5) Installation Directory for the "Collector" will be specified. Click [Next >].

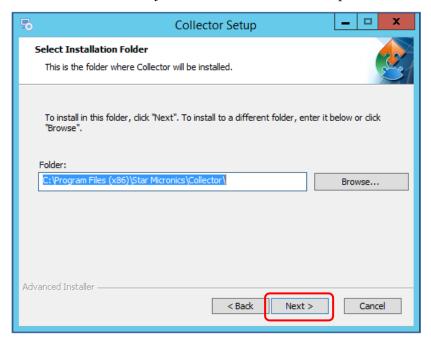

6) When following screen displays, click [Install].

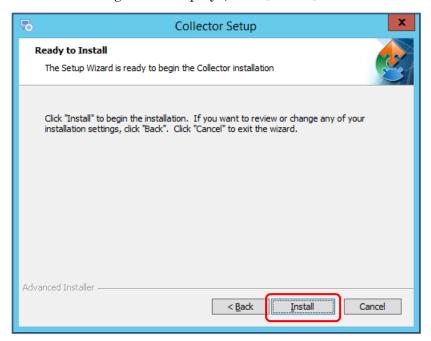

7) When installation completes, following screen displays. Click [Finish] to close Setup window.

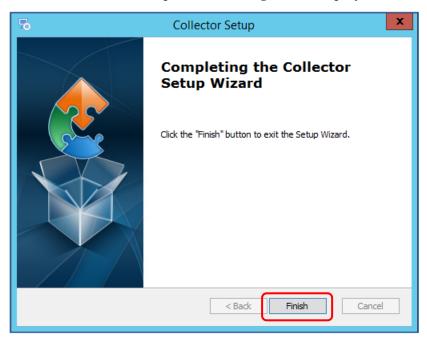

#### 2-5-9 Installation of MITSUBISHI CNC communication software

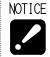

• Install the software only when communicating with MITSUBISHI CNC.

- 1) Insert installation disc of SMOOSS-i into optical drive.
- 2) Display files of "FCSB1224W100" folder of installation disc by Windows Explorer.
- 3) Double click "runtime-setup.exe".
- 4) When following screen displays, click [Next >].

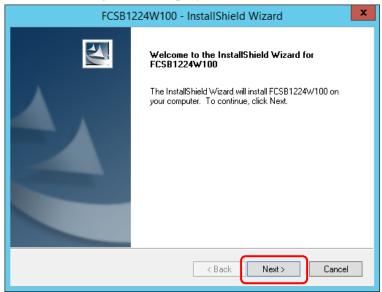

5) When following screen displays, after reading license agreement carefully, select [I accept the terms of the license agreement] and click [Next >].

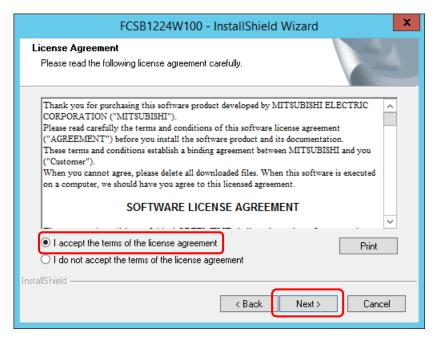

6) Enter User Name and Company Name. Click [Next >] after entering.

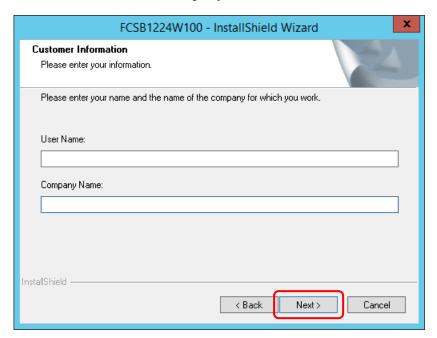

7) When following screen displays, click [Next >].

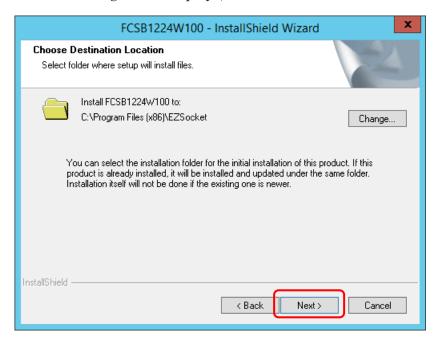

8) When following screen displays, click [Install].

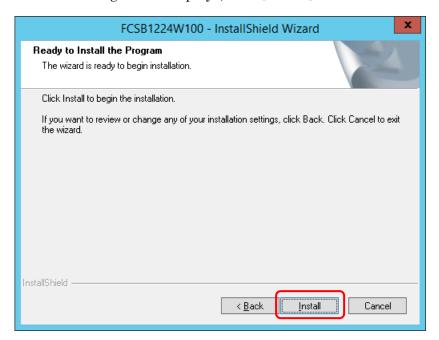

9) When the following screen displays, click [Close]. Please click [Close] several times as the same screen is displayed over and over again.

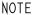

• There is no need to install .NET Framework 3.5 to operate the software.

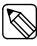

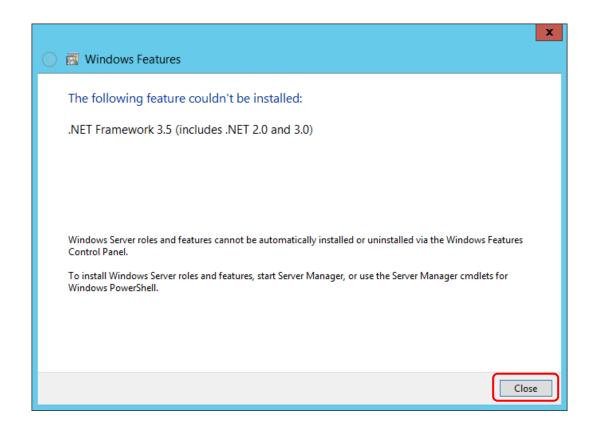

10) When following screen displays, click [Install].

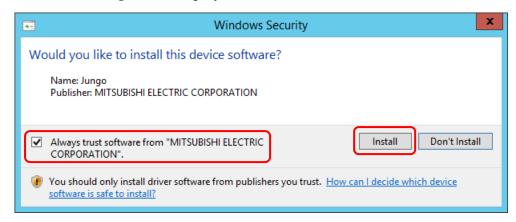

11) When installation completes, following screen displays. Click [Finish] to close Setup window.

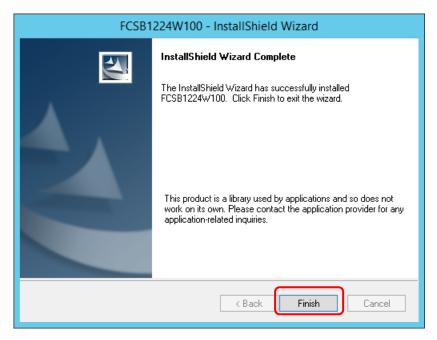

12) Restart the server.

# CHAPTER 3 Information collect application

# 3 Information collect application

# 3-1 Starting

a) When starting from short cut

Double click the short cut [Collector] to start Collector.

- b) When starting from the start menu
- Select Windows' start menu.
   For Windows 11, select the arrow net to [All Apps].
- 2) Select [Star Micronics SMOOSS-i].
- 3) Select [Collector] to start Collector.

## 3-2 Main Screen

When Collector starts, following main screen displays.

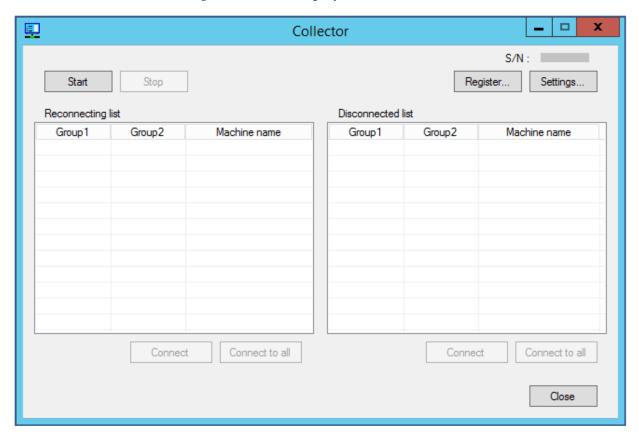

## Buttons and functions

[Start] To start information collection.

 $[ \ S \ t \ o \ p \ ]$  To stop information collection.

[Register...] To display Registration screen. Refer to section 3-7.

[Settings...] To display Settings screen. Refer to section 3-8.

[Connect] To start connection with machine. Refer to section 3-6.

[Connect to all] To start connection with machine. Refer to section 3-6.

[ Close] To finish the Collector.

# 3-3 License Registration

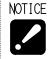

• You can use SMOOSS-i on the server without password for 90 days after installation.

Click [Settings...] button on the main screen.

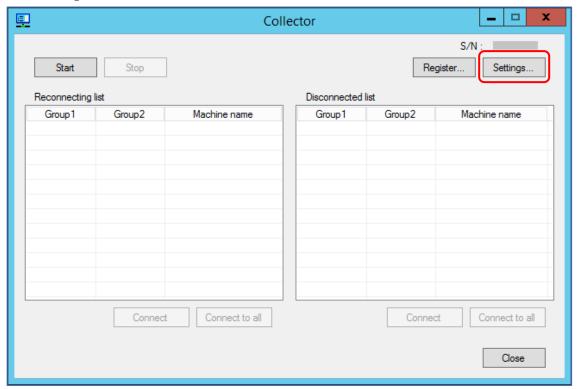

When following screen displays, click [License Registration].

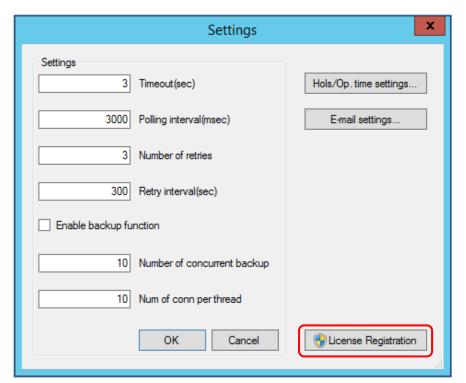

When User Account Control displays, click [Yes]

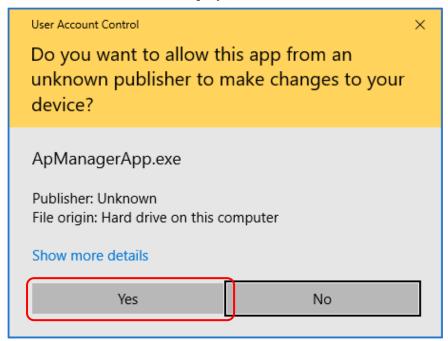

The password prompt dialog box appears. Acquire the password from Star and input the password into the password field and click [Register] button. After inputting the correct password, no further license registration is required.

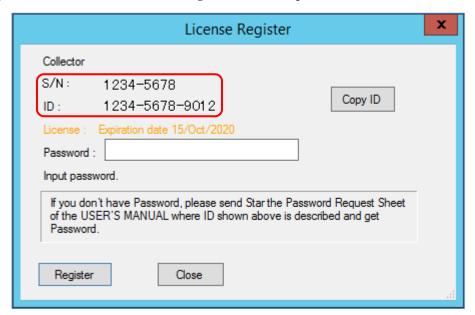

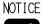

- Please send "Password Request Sheet" to STAR MICRONICS and acquire the password. S/N and ID code shown in the screen above are necessary to complete the "Password Request Sheet". "Password Request Sheet" can be found on page iv of this manual.
- You need to acquire a new password for each server.
- You need to sign in with a username (an account name) of server administrator or belonged to the Administrators group.

## 3-4 Start

Click [Start] button to start information collection.

During connecting process with the machine, following message displays. The message window closes automatically after connection completes. When connecting with multiple machines, multiple message windows displays according to the number of the machine.

Connecting to machine

NOTICE

<For versions earlier than 1.8.2>

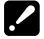

While collecting the information, do not sign out (log off) on the server. If doing so, information collecting interrupts.

<For version 2.0.0 and later>

Information will continue to be collected even if you sign out (log off).

# 3-5 Stop

Click [Stop] button to stop information collection.

While in stop processing, following message displays. The message window closes automatically after the process completes.

Waiting for monitoring to stop (Stop processing)

## 3-6 Connection, reconnection

Any error occurrence during communicating is recorded in list of reconnection or disconnection.

•Reconnection list

Machines which continue reconnection are listed in this list. Periodical reconnection try is carried out for the machines. When achieved correct connection, information is collected. To connect right away, click [Connect] or [Connect to all].

Disconnection list

Machines which finished the reconnection process are listed in this list. Automatic reconnection is not carried out for the machines in this list. To connect, click [Connect] or [Connect to all].

REFER

· Refer to "3-8 Settings" for details on settings of reconnection action.

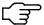

# 3-7 Registration

Click [Register...] button to display following screen.

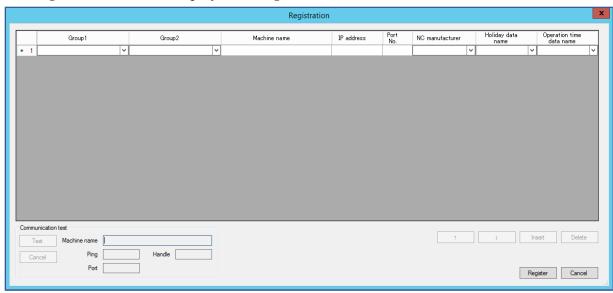

| Items               | Contents                                                   |  |  |
|---------------------|------------------------------------------------------------|--|--|
| Group1              | To set "Grop1". When not using, leave blank.               |  |  |
| Group2              | To set "Grop2". When not using, leave blank.               |  |  |
| Machine name        | To set machine name.                                       |  |  |
| IP address          | To set the IP address of target machine.                   |  |  |
| Port No.            | To set the port number of target machine.                  |  |  |
|                     | Set "683" for MITSUBISHI CNC.                              |  |  |
| NC manufacturer     | To set the NC manufacture of target machine.               |  |  |
| Holiday data name   | To set Holiday data name made with the procedure in        |  |  |
|                     | "section 3-8-1".                                           |  |  |
| Operation time data | To set Operation time data name made with the procedure in |  |  |
| name                | "section 3-8-1".                                           |  |  |

The settings of NC manufacturer are as follows.

| Settings       | Contents                                                          |  |
|----------------|-------------------------------------------------------------------|--|
| FANUC          | For FANUC CNC.                                                    |  |
| MITSUBISHI     | For MITSUBISHI CNC.                                               |  |
| FANUC(OC)      | For FANUC CNC machine tools manufactured by other companies       |  |
|                | (non STAR).                                                       |  |
| MITSUBISHI(OC) | For MITSUBISHI CNC machine tools manufactured by other            |  |
|                | companies (non STAR).                                             |  |
| N/A            | Not communicate with the machine. Displays on "Monitor" screen.   |  |
| N/M            | Not communicate with the machine. Not display on "Monitor" screen |  |
|                | (History only).                                                   |  |

If there is any problem on the entered data, red mark displays on the No of line with problem.

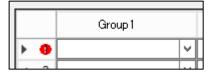

About communication with machine tools manufactured by other companies.

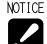

• Communication with machine tools manufactured by other companies is not guaranteed.

When communicating with machine tools manufactured by other companies, following information will be collected.

- NC status (Operate, Stop, Alarm)
- Count value (parameter value of PATH 1)
- Program name being selected and comments.
- · Alarm Message.
- Operator Message.

#### Button and function

[Register] To register input data.

[Cancel] To cancel input data.

[  $\uparrow$  ] To move data of the line with cursor to above.

[  $\downarrow$  ] To move data of the line with cursor to below.

[Insert] To add a line just above the line with cursor.

[Delete] To delete data of the line with cursor.

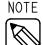

• In the web page (refer to 4-3-1 NC status list view), machines are displayed in the same order as set in this section.

# Communication test

Select target machine to be tested then click [Test] button. Item being tested flashes.

When test completes, results displays in each field.

To interrupt, click [Cancel] button.

| Items        | Contents                                                                 |  |
|--------------|--------------------------------------------------------------------------|--|
| Machine name | To display the target machine name.                                      |  |
| Ping         | To display the Ping test result.                                         |  |
|              | When an error occurs, it is displayed in the form of "error count / test |  |
|              | count". For example, if an error occurs 3 times in 5 tests, it will be   |  |
|              | displayed as "3/5".                                                      |  |
| Port         | To display the test result of port number.                               |  |
|              | When an error occurs, "NG" is displayed.                                 |  |
| Handle       | To display the test result of handle acquisition.                        |  |
|              | When an error occurs, the number will be displayed.                      |  |

# 3-8 Settings

Click [Settings...] button to display following screen.

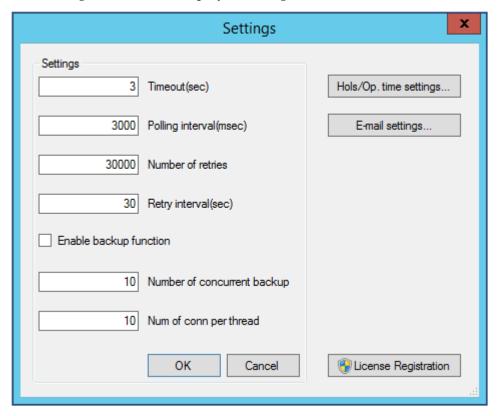

| Items                     | Default     | Contents                                          |
|---------------------------|-------------|---------------------------------------------------|
| Timeout(sec)              | 3           | To set timeout value when communicating with      |
|                           |             | the machine.                                      |
| Polling interval(msec)    | 3000        | To set time interval to acquire the machine data. |
| Number of retries         | 30000       | To set the number of times to try reconnection in |
|                           |             | the case of disconnection with the machine.       |
| Retry interval(sec)       | 30          | To set time interval of when trying reconnection. |
| Enable backup function    | Ineffective | For using back-up function, check the box.        |
| Number of concurrent      | 10          | To set the number of target machine from which    |
| backup                    |             | the back-up data is collected at the same time.   |
| Number of conn per thread | 10          | Do not change the value.                          |

Each item can be set. Leave default values normally.

# 3-8-1 Setting of holidays, operation time

Click [Hols/Op. time settings...] button to display following screen.

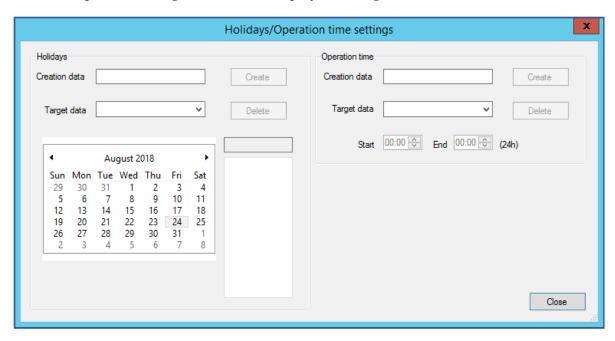

# a) Holidays data

## Creating

Enter the data name to be create into "Creation data" field to click [Create] button.

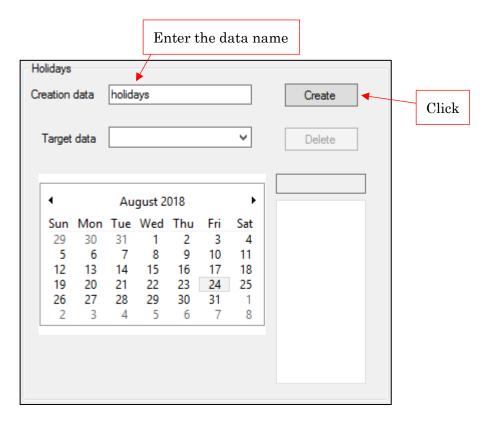

Check that the entered data name is displayed at "Target data" field then click to select the date to be set as holiday in the calendar. The setting date displays on the right of the calendar.

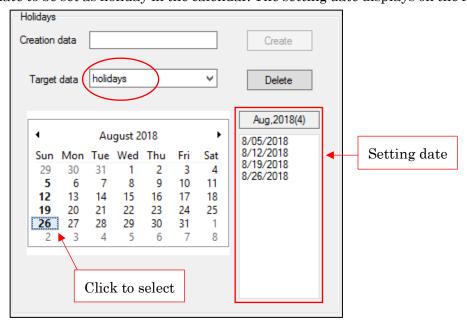

NOTICE

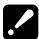

- Operation to preserve is unnecessary.
- Alphanumeric characters (A–Z, a–z, 0–9) and underscore () can be used for entering the data name. Data name must start with other than numeric characters.

## Editing

Select the Holidays data to be edited from "Target data" field and click a date on calendar to select. If the date is already set as Setting date, the date will be deleted. If the date is not set yet, the date will be added as holiday to Setting date.

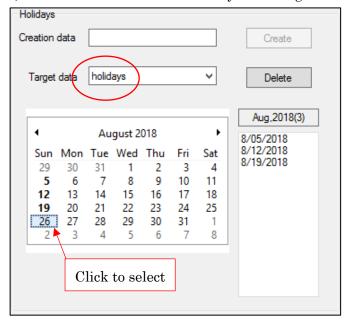

NOTICE

· Operation to preserve is unnecessary.

## · Data deleting

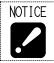

· Deleted data cannot be restored.

Selected the Holidays data to be deleted from "Target data" field to click [Delete] button.

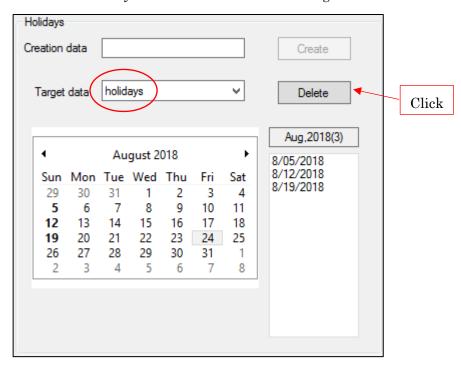

# b) Operation time data

Creating

Enter the operation time data to be created in "Creation data" field to click [Create] button.

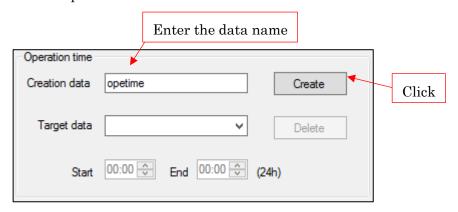

Check that the entered data name is displayed at "Target data" field then set the Start and End time. To set as 24 hours operating, set same datum time both to Start and End time.

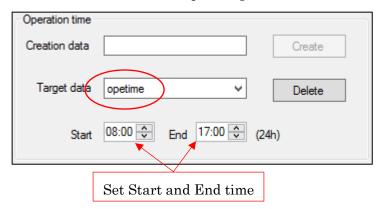

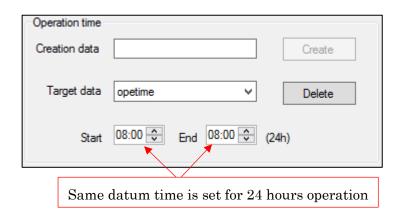

NOTICE

- Operation to preserve is unnecessary.
- Alphanumeric characters (A–Z, a–z, 0–9) and underscore () can be used for entering the data name. Data name must start with other than numeric characters.

## •Editing

Select the Operation time to be edited from "Target data" field and correct time.

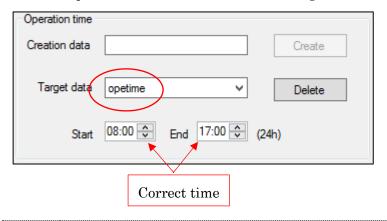

NOTICE

· Operation to preserve is unnecessary.

· Data deleting

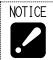

• Deleted data cannot be restored.

Select the Operation time to be deleted from "Target data" field to click [Delete] button.

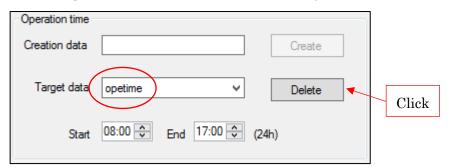

# 3-8-2 Setting of E-mail notification

Click [E-mail settings...] button to display following setting screen.

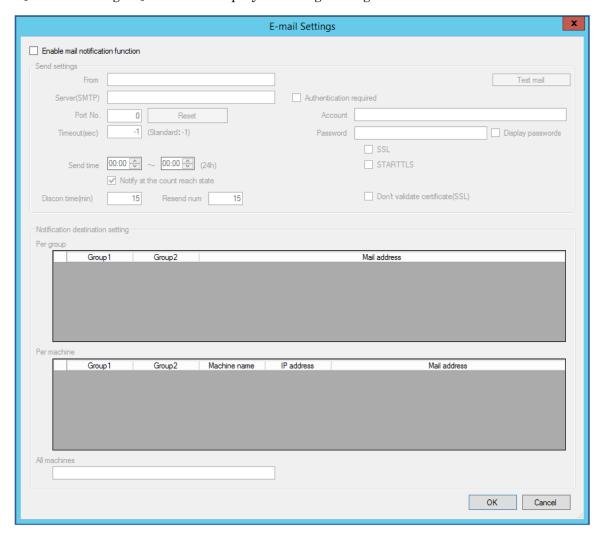

To use mail notification function, check the box of "Enable mail notification function".

▼ Enable mail notification function

# a) Send settings

| Item         | Contents                                                               |  |  |
|--------------|------------------------------------------------------------------------|--|--|
| From         | To set sender address. The address set in this field will be displayed |  |  |
|              | to the mail receiver as sender address.                                |  |  |
|              | E.g.) smooss-i@****.com                                                |  |  |
|              | Administrator <smooss-i@****.com></smooss-i@****.com>                  |  |  |
| Server(SMTP) | To set sending server.                                                 |  |  |
|              | E.g.) 192.168.1.1                                                      |  |  |
|              | smtp.****.com                                                          |  |  |
| Port No.     | To set port number.                                                    |  |  |
|              | E.g.) 25                                                               |  |  |
|              | By clicking [Reset] button, appropriate value will be set in           |  |  |
|              | accordance with the current setting.                                   |  |  |
| Timeout      | To set timeout value. Set with "-1" normally.                          |  |  |

When authentication is required for sending server, set following settings.

| Items                           | Contents                                               |
|---------------------------------|--------------------------------------------------------|
| Authentication required         | Check the box.                                         |
| Account                         | To set the account name.                               |
| Password                        | To set the password.                                   |
| Display passwords               | To display characters of "Password" field.             |
| SSL                             | Check this box to use encrypted connection (SSL).      |
| STARTTLS                        | Check this box to use encrypted connection (STARTTLS). |
| Don't validate certificate(SSL) | Do not check this box.                                 |

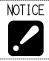

• If there is anything unclear with contents, be sure to check with network supervisor of your company before setting.

Setting of E-mail sending time

By setting E-mail sending time, E-mail is sent only in the specified time.

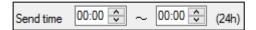

Setting such as starts before 0 o'clock and ends after 0 o'clock is also available.

When not specifying, set 0 o'clock to both time.

Setting of making E-mail sent at the count reach state.

To send E-mail at the count reach state, check the box of "Notify at the count reach state". This box is checked at initial status.

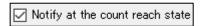

NOTICE

· Without check in this box, followings will not be notified.

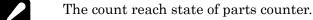

The count reach state of tool life counter.

## Setting of disconnected time

Set the time until judging as disconnection to the machine in "Discon time". Default value is "15".

#### Setting of resend number

Set the number of times to try resending when communication error with the sending server in "Resend num". Default value is "15".

NOTICE

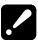

- Resending is carried out with one-minute interval.
- After finishing carrying out resending for the number of times as set in "Resend num", sending does not function even if communication error occurs with sending server.

#### b) Notification destination setting

Sending destination of notification can be set per group and machine. Entering field is prepared according to the registration status of machine therefore enter the address in corresponding field. To set multiple addresses, divide them with comma ",".

To send notification for all machine monitored, enter the address in "All machines".

# c) Sending the test mail

Click [Test mail] button to display following screen.

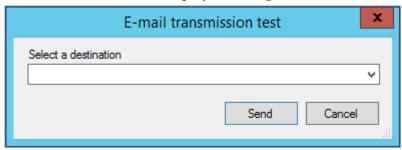

Select an address set as destination from the drop-down list. Direct entering is also allowed.

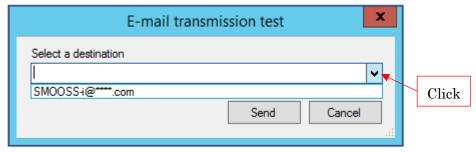

Click [Send] button to send test mail.

# 3-9 CNC Data back up

# 3-9-1 Displaying the button

[CNC Backup] button does not appear without setting. Check "Enable backup function" on setting screen to display this button.

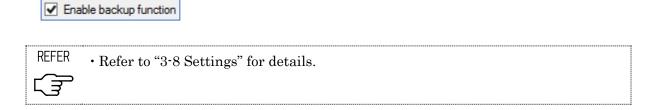

By checking "Enable backup function", [CNC Backup] button displays on main screen.

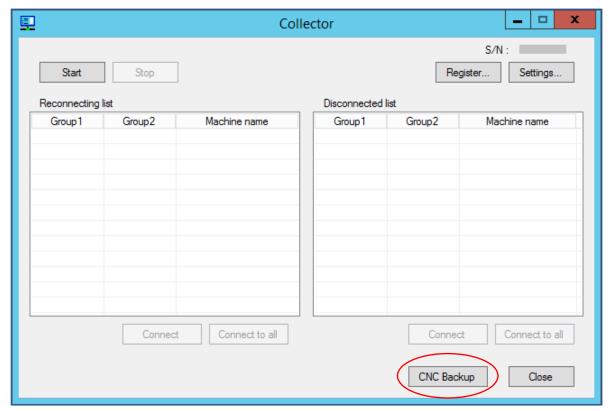

#### 3-9-2 About the screen

Click [CNC Backup] button to display following screen.

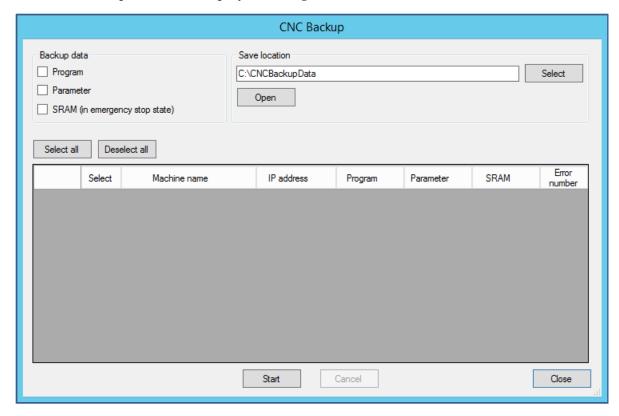

# a) Backup data

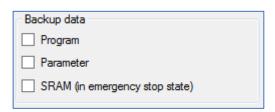

| Items     | Contents                                     |
|-----------|----------------------------------------------|
| Program   | Check this to back up the machining program. |
| Parameter | Check this to back up the parameter data.    |
| SRAM      | Check this to back up SRAM data.             |

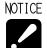

- To back up SRAM data, make the machine into the emergency stop state. Otherwise, an error will be generated.
- <For the CNC series of 16i, 18i, 21i>
- To back up the program data, switch the machine mode to other than MDI mode. In addition, stop the background edit. Otherwise, an error will be generated.
- To back up the parameter data, carry out back up function during machine stop. When carrying out back up function even during one cycle stop state, an error will be generated. In this case, reset the machine then back up the parameter data.

#### b) Save location

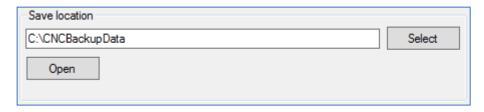

Specify the folder for saving back up data.

Click [Open] button to open the folder input in the form by Windows Explorer.

Click [Select] button to open following screen then specify a save folder.

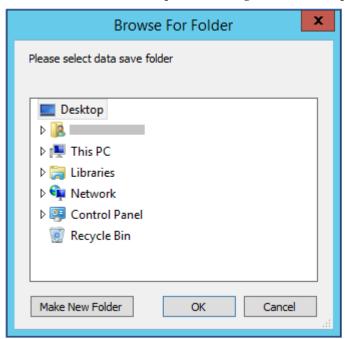

NOTICE

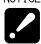

- Default directory of Save location is C:\CNCBackupData".
- Folder for each machine is created in specified Save location. Folder name is set as "Machine name (IP address)"

E.g.

| Machine name | IP address     | Folder name to be created  |
|--------------|----------------|----------------------------|
| Machine100   | 192.168.62.100 | Machine100(192.168.62.100) |

• Moreover, folder with folder name of back-up date is created in folder for each machine.

E.g.

| • | 2.8./        |                           |
|---|--------------|---------------------------|
|   | Back up date | Folder name to be created |
|   | July 7, 2018 | 20180707                  |

If multiple times of back-up is carried out in the same day, the folder of latest data is created with the name of date and the folders other than the latest one are created with name of back-up execution date and time.

E.g.)

| Date time of backup   | Folder name to be created |
|-----------------------|---------------------------|
| July 7, 2018 10:03:25 | 20180707_100325           |
| July 7, 2018 20:00:37 | 20180707                  |

#### c) List table

Target machine for data collection display by list table format.

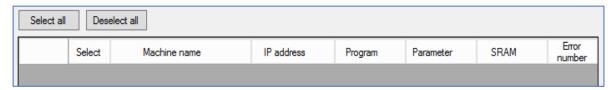

| Items        | Contents                                           |  |
|--------------|----------------------------------------------------|--|
| Select       | Check the desired machine to collect the data.     |  |
| Machine name | Machine name is displayed.                         |  |
| IP address   | IP address of the machine is displayed.            |  |
| Program      | Status for program data collection is displayed.   |  |
| Parameter    | Status for parameter data collection is displayed. |  |
| SRAM         | Status for SRAM data collection is displayed.      |  |
| Error number | Error number is displayed.                         |  |

Click [Select all] button to make all machine be a target.

Click [Deselect all] button to make all machine be out of target.

# 3-9-3 Operation procedure

- 1) Select (check the box) the data to save in "backup data".
- 2) Specify the save folder by "Save location".
- 3) Check the "Select" column of the machine to collect data in the list.
- 4) Click [Start] button to start back-up.

Click [Cancel] to cancel in progress.

Example of list is following screen.

"Done" displays on the data collected normally, and "Error" displays on that with abnormal

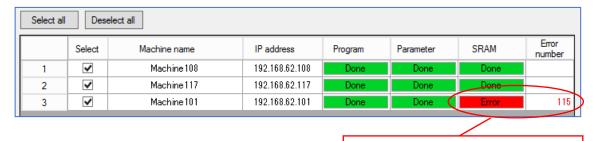

In the case of an error occurring.

5) Click [Close] button to close the screen.

# 3-9-4 Back up data name

File name of the back upped data is as follows.

| Items     | PATH        | File name             |                    |
|-----------|-------------|-----------------------|--------------------|
|           | (PATH/HEAD) | Series 0i,30i,31i,32i | Series 16i,18i,21i |
| Program   | 1           | ALL-PROG.TXT          | PROGRAM.ALL        |
|           | 2           | ALL-PROG.P-2          | PROGRAM.P-2        |
|           | 3           | ALL-PROG.P-3          | -                  |
| Parameter | 1           | CNC-PARA.TXT (*1)     | CNCPARAM.DAT       |
|           | 2           |                       | CNCPARAM.P-2       |
|           | 3           |                       | -                  |
| SRAM      | _           | SRAM *** (*2)         |                    |

<sup>(\*1)</sup> Data for all PATHs is backed up to one file.

# 3-9-5 Error list

| No.   | Contents |                                                                     |
|-------|----------|---------------------------------------------------------------------|
|       | Cause    | Communication disconnected.                                         |
| 102   | Measures | Check the cable of Ethernet, Power supply of CNC or network         |
|       |          | equipment                                                           |
| 114   | Cause    | CNC is processing.                                                  |
| 114   | Measures | Execute again.                                                      |
| 115   | Cause    | System software of CNC is not applicable.                           |
| 118   | Measures | The software needs to be revised. Please inquire STAR MICRONICS.    |
|       | Cause    | Program data was tried to back up during MDI mode.                  |
| 126   | Measures | Back up program data during other than MDI mode.                    |
| 126   | Cause    | Program data was tried to back up during background edit.           |
|       | Measures | Back up program data after finishing background edit.               |
|       | Cause    | Parameter data was tried to back up during machine operation.       |
|       | Measures | Back up parameter data after finishing machine operation.           |
| 127   | Cause    | Parameter data was tried to back up during one cycle stop.          |
| 127   | Measures | Back up parameter data after resetting the machine.                 |
|       | Cause    | SRAM data was tried to back up in status other than emergency stop. |
|       | Measures | Back up SRAM data during emergency stop status.                     |
|       | Cause    | Internal error occurred.                                            |
| Other | Measures | Execute again. If same error occurs, please inquire STAR            |
|       |          | MICRONICS.                                                          |

<sup>(\*2)</sup> File name starts "SRAM" and character and extension follow in the different way depending on the machine type.

# **3-10 Close**

Click [Close] button to finish Collector.

# 3-11 Version information

Right-click on main screen to display

About Collector then click it. Following version information displays.

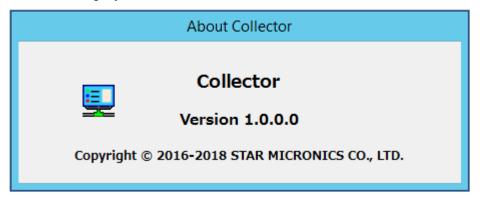

# CHAPTER 4 Web application

# 4 Web application

# 4-1 Access to the top page

Following address is top page of SMOOSS-i.

# http://"Server IP Address"/SMOOSS-i/

Access to the address by web browser (MS Edge etc.), the login screen will be appeared.

NOTICE

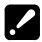

• Inquire serve IP address to the network supervisor of your company.

# 4-2 Login

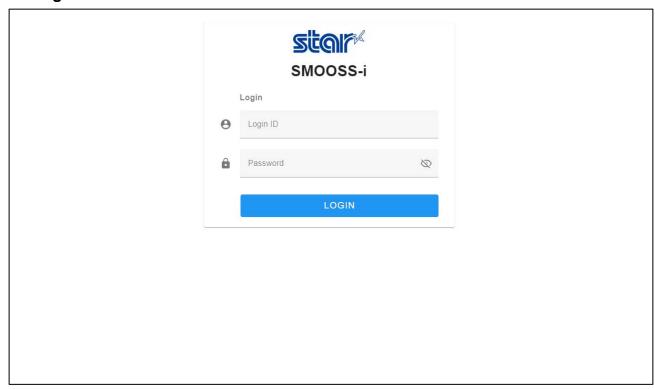

Access to the SMOOSS-i URL to display the login screen.

Enter Login ID and Password, then click the [LOGIN] button.

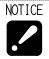

- If Login ID and Password are not set, refer to '7-3-1 Create new screen from Program I/O function management application' to create a new user.
- If login fails despite entering the correct ID and password, refer to Chapter 9 on troubleshooting.

# 4-3 Screen configuration

The screen layout of this application consists of three parts.

They are main menu on the left side of the screen, the notification area at the top of the screen, and the display area in the center of the screen.

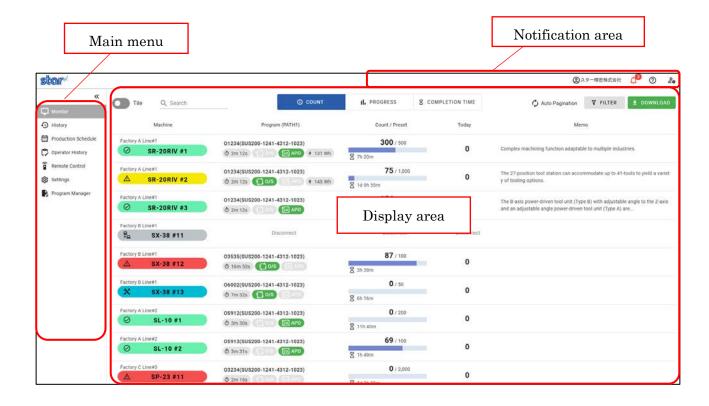

# ■ Main menu

Click the Main menu to move to each screen. Main menu is expanded to click [>>] button and folded to click [<<] button.

<Expanded view> <Folded view>

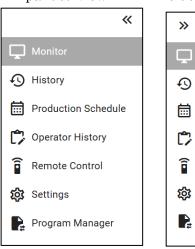

| Items               | Contents                                |
|---------------------|-----------------------------------------|
| Monitor             | Move to the Monitor screen.             |
| History             | Move to the History screen.             |
| Production Schedule | Move to the Production schedule screen. |
| Operator History    | Move to the Operator history screen.    |
| Remote Control (*1) | Move to the Remote Control screen.      |
| Settings            | Move to the Settings screen.            |
| Program Manager     | Open the Program Manager in new tab.    |

<sup>(\*1)</sup> Remote Control displays only when users have administrative privileges.

# ■ Notification area

Following information is displayed in the notification area.

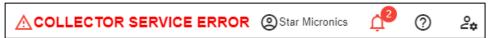

| Items                    | Contents                                                      |
|--------------------------|---------------------------------------------------------------|
| Collector Service Error  | Error message                                                 |
|                          | (Only when collector service is not running.)                 |
| Username                 | Login username next to the user icon.                         |
| Number of Alarm Machines | Number of machines being in alarm or minor alarm.             |
|                          | When the icon is clicked, alarm machines are displayed below. |
| Help                     | Open the Help panel.                                          |
| User Icon                | Open the User setting panel.                                  |

# <Help Panel>

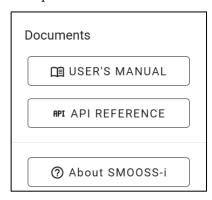

| Items          | Contents                                      |
|----------------|-----------------------------------------------|
| USER'S MANUAL  | Open the user's manual in the new tab.        |
| API REFERENCE  | Open the Web API reference in the new tab.    |
| About SMOOSS-i | Display app version and third party licenses. |

# <User Setting Panel>

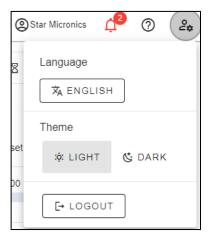

| Items    | Contents                                              |  |
|----------|-------------------------------------------------------|--|
| Language | Change application language to English or Japanese    |  |
| Theme    | Change application theme to light theme or dark theme |  |
| Logout   | Logout and move to login screen.                      |  |

# ■Display area

Contents of the selected screen is displayed here.

# ■CSV Download button

Push the download button in each screen to download a CSV file.

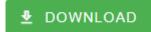

## ■Dark Theme

Push the "DARK" button on the user setting panel, dark theme is enabled in the entire application.

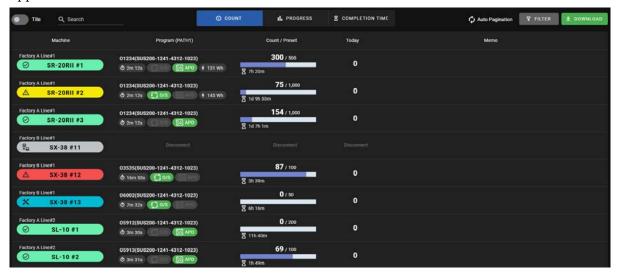

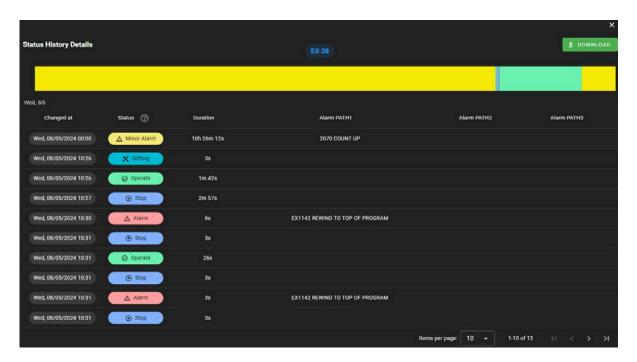

## 4-4 Monitor

Select "Monitor" from main menu to display monitor screen. Information to be displayed can be selected from "COUNT", "PROGRESS", or "COMPLETION TIME". Display style can be changed to list-view or tile-view.

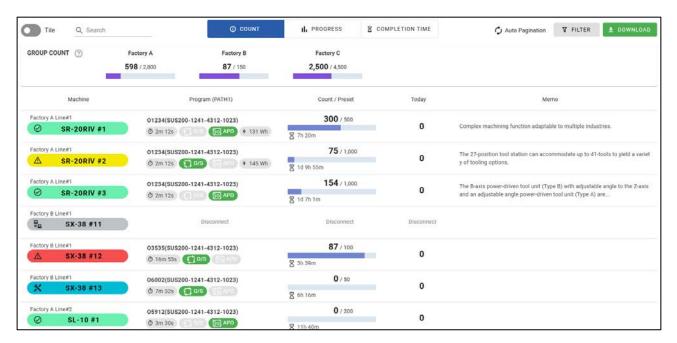

#### ■Header

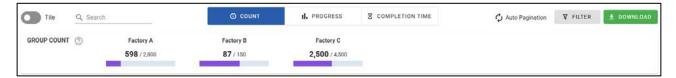

| Items                                                                      | Contents                                                          |  |
|----------------------------------------------------------------------------|-------------------------------------------------------------------|--|
| Tile                                                                       | Switch display style to the tile view.                            |  |
| Search                                                                     | Partial match search by machine name, group name, program         |  |
|                                                                            | name, or memo.                                                    |  |
| Information Type                                                           | Select displayed Information from "COUNT", "PROGRESS", or         |  |
|                                                                            | "COMPLETION TIME"                                                 |  |
| Auto Pagination (*1)                                                       | Display "Auto Pagination" when auto pagination is enabled.        |  |
| Filter                                                                     | Open machine filter screen.                                       |  |
| Group Count (*2) Total count/schedule for each Group 1 or Group 2 is shown |                                                                   |  |
|                                                                            | For machines during the period of production schedule, the number |  |
|                                                                            | of planned production operations and cumulative count from the    |  |
|                                                                            | start of the planning are added up.                               |  |
|                                                                            | For machines without production schedule, machine preset and      |  |
|                                                                            | count values are added up.                                        |  |

- (\*1) Auto pagination can be changed from 4-10-4 System Setting screen.
- (\*2) Group1 or Group2 to accumulate can be changed from 4-10-4 System Setting screen. When group name is empty, "Unset" is displayed as group1 or group2.

## ■ Auto pagination

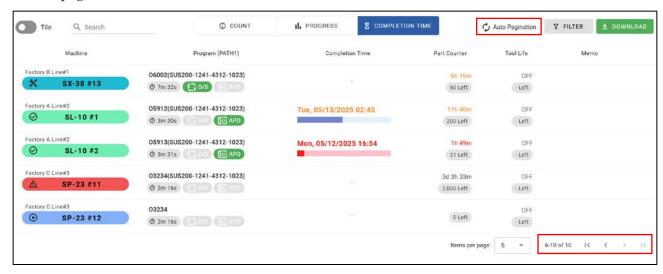

When auto pagination is enabled, the monitoring screen automatically switches pages.

The number of machines per page and the number of seconds for page switching can be changed in the settings screen.

## 4-4-1 Machine Filter

When the filter button is clicked, Machine Filter screen opens.

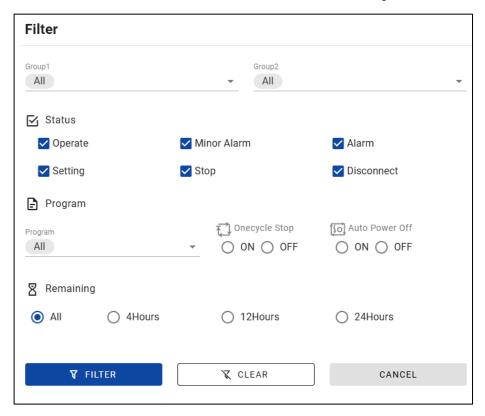

Check or select items on this screen to filter machines. If multiple criteria are set, machines that meet all those conditions are displayed.

| Items          | Contents                                                    |
|----------------|-------------------------------------------------------------|
| Group1, 2      | Filter by group1 and group2.                                |
| Status         | Filter by selected machine status.                          |
| Program        | Filter by PATH1 program. To select "All" meet all programs. |
| One cycle Stop | Filter by one cycle stop is enable or not.                  |
| Auto Power Off | Filter by auto power off is enable or not.                  |
| Remaining time | Filter by remaining time.                                   |

If the filter is enabled, filtered conditions are shown on the top of the screen.

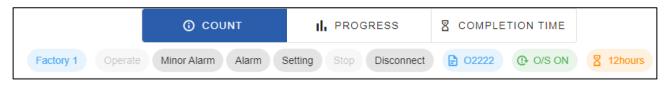

## 4-4-2 Count List

When "COUNT" is selected as information type, real time count or preset of each machine are displayed.

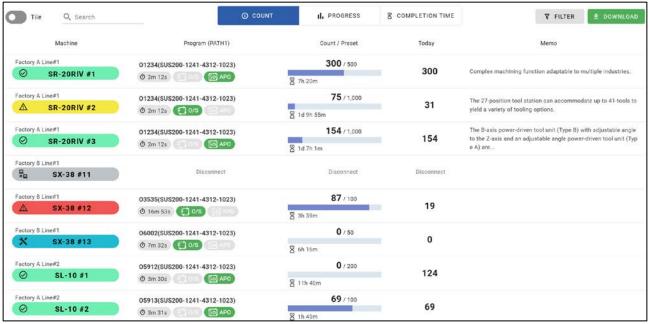

| Items        | Contents                                                             |
|--------------|----------------------------------------------------------------------|
| Machine      | Current machine status with icon and color (*1)                      |
|              | Group1,2 and machine name (*2)                                       |
|              | Click the machine name to move to 4-5 Machine Dashboard screen.      |
| Program      | • PATH1 Program name + (Comment written at program beginning)        |
|              | 02222(SUS300-1241-4312)                                              |
|              | • Cycle time                                                         |
|              | ⊙ 2m 12s                                                             |
|              | • One cycle stop ON (Green) / OFF (Gray)                             |
|              | ₹ <u>1</u> 0/s                                                       |
|              | • Auto Power Off ON (Green) / OFF (Gray)                             |
|              | [IO] APO [IO] APO                                                    |
|              | • One cycle power consumption (only for machines have corresponding  |
|              | function)                                                            |
|              | \$ 145 Wh                                                            |
| Count/Preset | Current machine count and preset.                                    |
|              | Remaining time until the count reaches the preset is shown below the |
|              | chart. "OFF" is displayed when part counter is disabled.             |
| Today        | Accumulated count since today's operation started (*3).              |

|      | (Reset of count is ignored.) |
|------|------------------------------|
| Memo | Machine memo (*4)            |

#### (\*1) Color for the NC status

Machine (NC) status is shown with colors. Green, red and yellow are colors of beacon.

Refer to the operation manual of the machine for detail on the beacon.

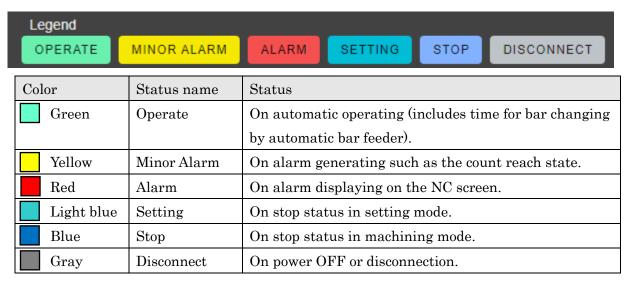

(\*2) Any name can be set for "Group1", "Group2", "Machine name".

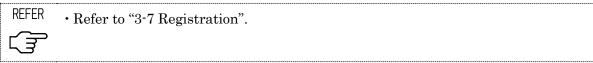

(\*3) Operation time of machines can be set any time. If not set, this value is accumulated count since 0 A.M.

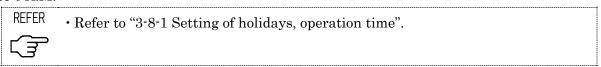

(\*4) Machine memo can be edited on 4-5-1 Machine Dashboard screen.

# 4-4-3 Progress List

When "PROGRESS" is selected as information type, progress against production schedule is displayed.

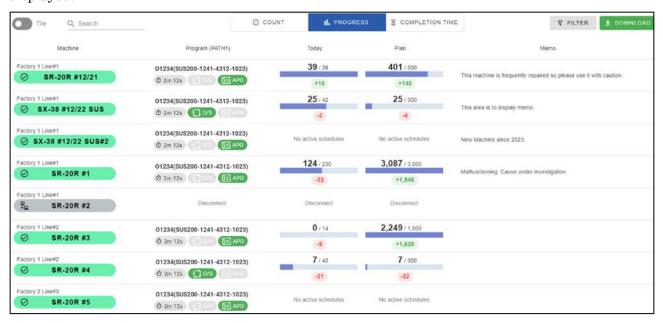

Other displayed items except following table are same as on 4-4-2 Count List screen.

| Items | Contents                                                                 |
|-------|--------------------------------------------------------------------------|
| Today | Cumulative total count from the start time of today's operation is shown |
|       | against today's planning value calculated from the planning value of     |
|       | production schedule. Numbers below the chart such as "+300" or "-200"    |
|       | indicate the current production progress being ahead or behind schedule. |
|       | If no production schedules, "No active schedules" is shown. (*1)         |
| Plan  | Cumulative total count from the start time of the schedule is shown      |
|       | against the planning value of the schedule.                              |
|       | Numbers below the chart such as "+300" or "-200" indicate the current    |
|       | production progress being ahead or behind schedule.                      |
|       | If no production schedules, "No active schedules" is shown. (*1)         |

(\*1) With "Always show Today's Progress" turned ON on the 4-10-4 System Setting screen, today's progress appears even when there are no schedules.

Progress is shown by the value preset in the machine as a production schedule for a day.

#### ■Example for how to calculate production progress

<Operation time setting>

9:00 to 19:00 (10hours)

<Production schedule>

Plan: 500

Period: April 1st 9:00 to April 5th 19:00

Total Operation Time: 50hours (Except holidays and non-operation time)

#### <Condition>

Current Date: April 4th 12:00

Count since today's operation started (at 9:00): 50.

| Date         | April 1st | April 2 <sup>nd</sup> | April 3 <sup>rd</sup> | April 4 <sup>th</sup> (today) | April 5 <sup>th</sup> |
|--------------|-----------|-----------------------|-----------------------|-------------------------------|-----------------------|
| Plan         | 100       | 100                   | 100                   | 100                           | 100                   |
| Actual count | 100       | 100                   | 50                    | 50                            | -                     |

## <Displayed Production Progress>

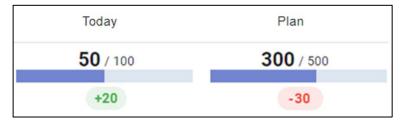

## <Today>

Today's count/ Today's plan : 50/100

Passed operation time : 3hours Total operation time : 10hours

Number to be processed up to now : 100 \* 3/10 = 30

Ahead or behind : <u>+20</u> (=50-30)

#### <Plan>

Count of schedule/plan of schedule : <u>300/500</u>

Passed operation time: 33hours Total operation time: 50hours

Number to be processed up to now : 500 \* 33/50 = 330

Ahead or behind: -30 (=300-330)

# 4-4-4 Completion Time List

When "COMPLETION TIME" is selected as information type, estimated completion date and time for operating machines are displayed.

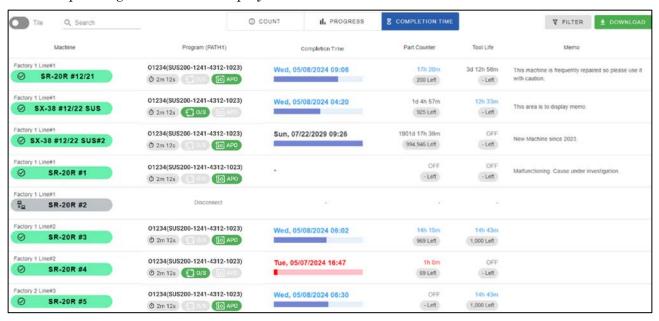

Other displayed items except following table are same as on 4-4-2 Count List screen.

| Items                | Contents                                                                 |  |
|----------------------|--------------------------------------------------------------------------|--|
| Completion Time (*1) | Estimated completion date and time when operation stops.                 |  |
|                      | The color changes according to the remaining time (*2).                  |  |
|                      | If "SETTING OF NON-STOP TIME PERIOD" is On, this value                   |  |
|                      | changes according to the set parameter.                                  |  |
| Part Counter         | The remaining time until part counter reaches preset value.              |  |
|                      | "*** Left" means preset minus count.                                     |  |
|                      | If the part counter is disabled on the machine, "OFF" is displayed here. |  |
| Tool Life            | The remaining time until the tool life counter reaches preset value.     |  |
|                      | "*** Left" means preset minus count.                                     |  |
|                      | Click this icon to open 4-5-2 Tools screen.                              |  |
|                      | If the tool counter is disabled on the machine, "OFF" is displayed here. |  |

<sup>(\*1)</sup> Completion time can be changed to remaining time on 4-10-4 system setting screen.

<sup>(\*2)</sup> Correspondence of color and time criteria can be modified on 4-10-4 system setting screen.

## 4-4-5 Tile View

Switch the "Tile" button to show tile view display.

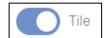

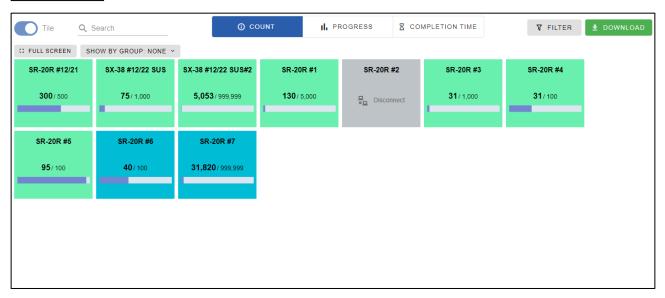

Background color of tile shows the status of machine.

Click "FULL SCREEN" to display full screen. (This function is assumed to be displayed in the monitor in factories.)

Select "SHOW BY GROUP" list to display tiles grouped by group1 or group2.

# ■Grouped display

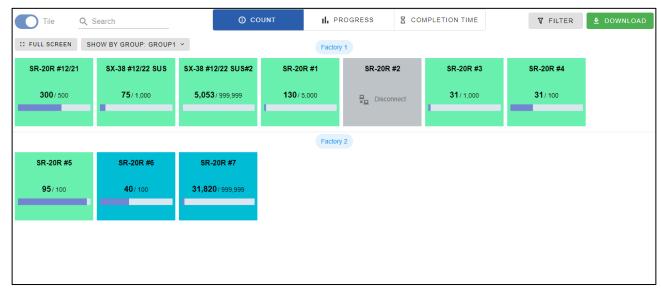

#### $\blacksquare$ Count

Machine count and preset are shown on tiles when information type is "COUNT".

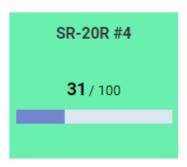

## ■ Production Progress

Today or Plan progress are shown on tiles when information type is "PROGRESS". They can be switched from "PROGRESS" list above tiles.

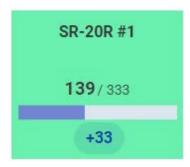

## **■**Completion Time

Completion time or Remaining time are shown on tiles when information type is "COMPLETION TIME".

They can be switched from 4-10-4 System Setting screen.

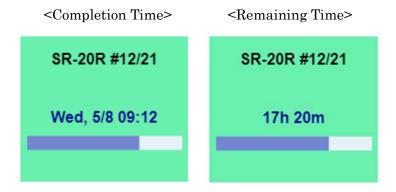

Following tiles are displayed when machine status is stop or setting.

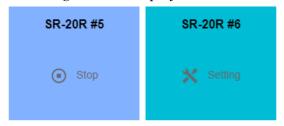

#### ■Alarm / Minor Alarm

When Alarm or minor alarm are occurred in a machine, alarm messages are displayed on the tile at any information type. Displayed message is first alarm message of PATH 1.

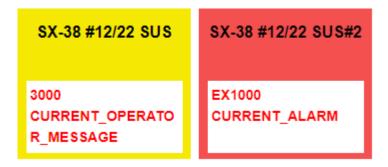

# ■Emphasized Alarm

Alarm tiles are enlarged when "Emphasize Alarm on Tile View" turn ON in 4-10-4 System Setting screen. "..." means there are multiple alarms occurred.

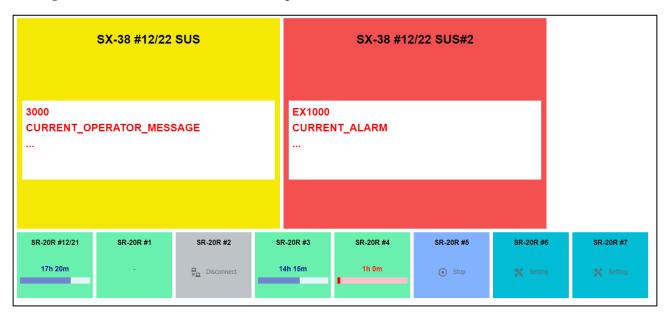

## ■Disconnect (Tile view)

Disconnected machines are displayed as grey tile.

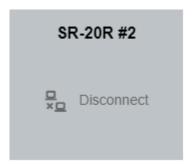

# ■Show Program in Tiles

If "Show Program in Tiles" is enabled in the settings screen, the PATH1 program name and comment are displayed on the tile

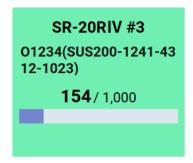

## 4-5 Machine Dashboard

Click machine name or tile on the Monitor screen to display Machine Dashboard screen. Select "MONITOR", "TOOLS", "HISTORY" and "OPERATOR HIST" tabs to switch display.

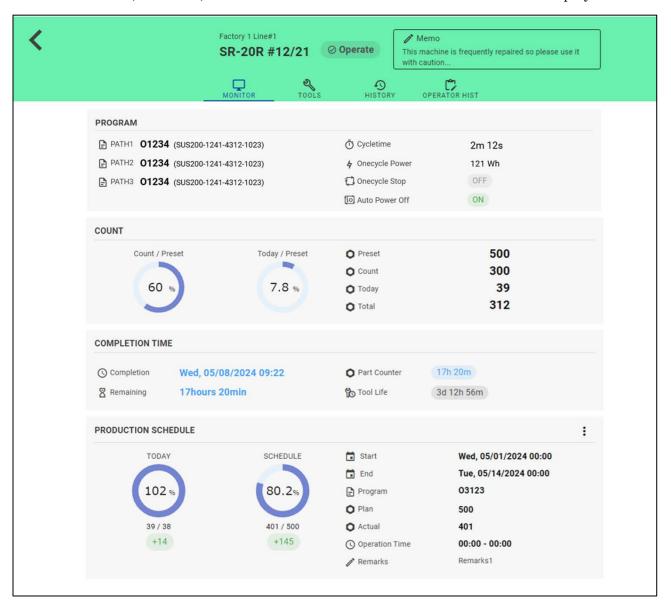

# $\blacksquare$ Header

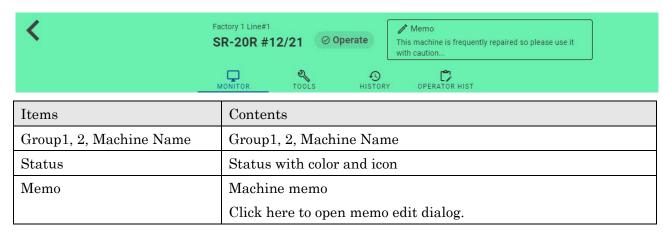

## ■Memo

Edit and submit memo.

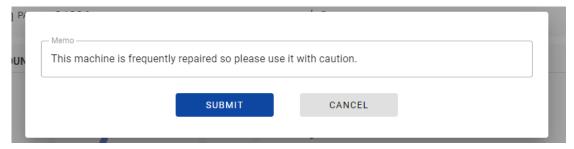

# ■Disconnected machine

"MONITOR" and "TOOLS" are blank page when machine status is disconnect.

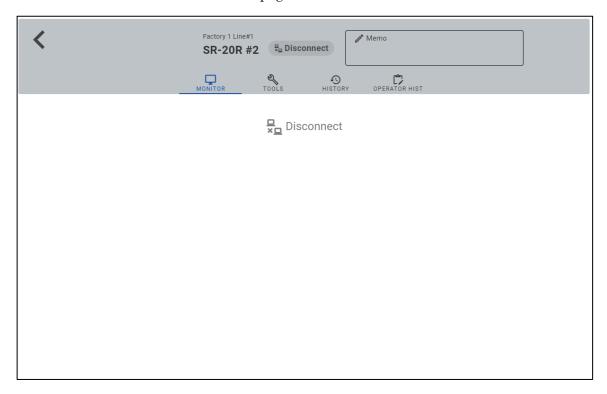

## 4-5-1 Monitor

Monitor information is displayed when machine is not disconnected.

## ■MESSAGES

Alarm messages of each path and operator messages are displayed.

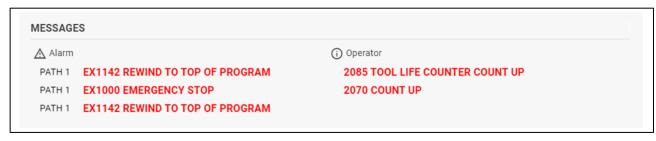

| Items    | Contents              |
|----------|-----------------------|
| Alarm    | Alarm no and messages |
| Operator | Alarm no and messages |

## ■PROGRAM

Program and comment of each path, cycle time, one cycle stop and power consumption are displayed.

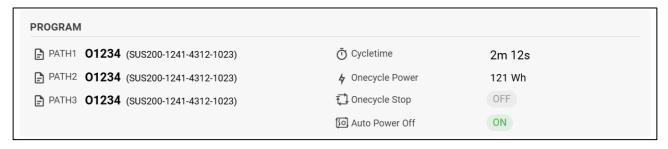

| Items          | Contents                           |
|----------------|------------------------------------|
| PATH1 - PATH3  | Programs and comments of each path |
| Cycle time     | Current cycle time                 |
| Onecycle Power | Power consumption per one cycle    |
| Onecycle stop  | One cycle stop ON/OFF              |
| Auto Power Off | Auto Power Off ON/OFF              |

# **■**COUNT

Machine count against preset and today's count against preset are displayed as donut charts. Machine preset, count, today's count and machine total are displayed as numbers.

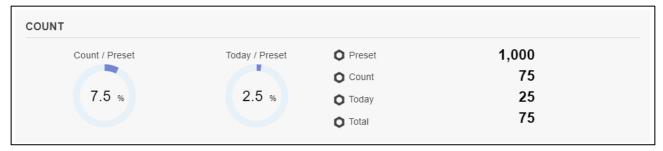

| Items                  | Contents                                            |
|------------------------|-----------------------------------------------------|
| Count / Preset (Chart) | Donut chart of machine count against machine preset |
| Today / Preset (Chart) | Donut chart of today's count against machine preset |
| Preset                 | Machine preset                                      |
| Count                  | Machine count                                       |
| Today                  | Accumulated count since today's operation started   |
| Total                  | Machine total                                       |

## **■**COMPLETION TIME

Completion time is displayed. Shown values here are same as 4-4-4 Completion Time List screen.

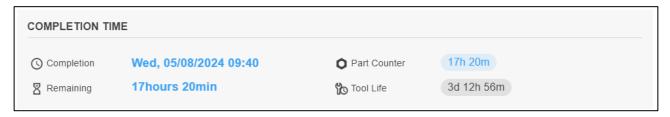

| Items        | Contents                                          |
|--------------|---------------------------------------------------|
| Completion   | Estimated completion date and time                |
| Remaining    | Remaining time until completion time              |
| Part Counter | Remaining time until part counter reaches.        |
|              | "OFF" is displayed when part counter is OFF.      |
| Tool Life    | Remaining time until tool life counter reaches    |
|              | "OFF" is displayed when tool life counter is OFF. |

#### ■PRODUCTION SCHEDULE

<No production schedules>

"No enable schedules" is displayed when machine have no production schedules.

Click "+" button to add a production schedule. (See 4-7 Production Schedule)

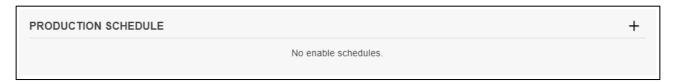

# <During production schedule>

Information of current production schedule is displayed.

When there exist multiple schedules, schedule whose start date and time is the earliest is displayed.

Click "..." button to edit or delete schedule. (See 4-7 Production schedule)

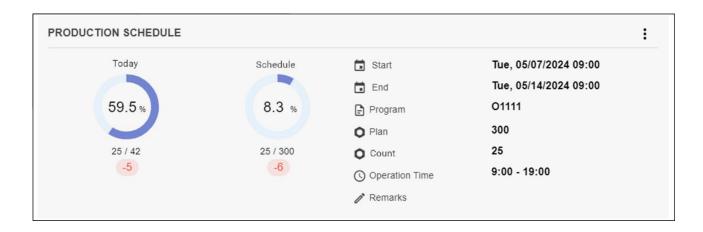

| Items            | Contents                                                      |  |
|------------------|---------------------------------------------------------------|--|
| Today (Chart)    | Donut chart of today's count against today's plan.            |  |
|                  | (Same as "Today" value on 4-4-3 Progress List screen.)        |  |
| Schedule (Chart) | Donut chart of count from the start of schedule against plan. |  |
|                  | (Same as "Plan" value on 4-4-3 Progress List screen.)         |  |
| Start / End      | Start or End date and time of the schedule                    |  |
| Program          | Program of the schedule                                       |  |
| Plan             | Plan of the schedule                                          |  |
| Actual           | Accumulated count since the start of the schedule             |  |
| Operation Time   | Operation time setting of the machine                         |  |
| Remarks          | Remarks1 of the schedule                                      |  |

## 4-5-2 Tools

Tools information are displayed when machine is not disconnected.

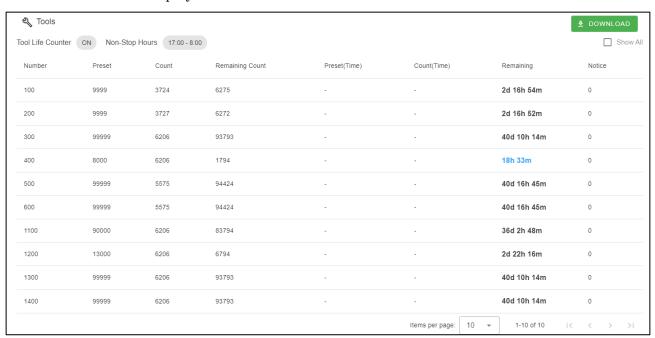

| Items             | Contents                                                                |
|-------------------|-------------------------------------------------------------------------|
| Tool Life Counter | Tool life counter ON/OFF                                                |
| Non-Stop Hours    | Setting value of NON-STOP TIME PERIOD when "SETTING OF                  |
|                   | NON-STOP TIME PERIOD" is ON.                                            |
| Show All          | Check this box to display all tools including ineffective ones or tools |
|                   | which cannot be used on the machine.                                    |

# ■Screen example for the case only with M20 count mode

| Number  | Preset | Count | Remaining Count | Preset(Time) | Count(Time)            | Remaining   | Notice |
|---------|--------|-------|-----------------|--------------|------------------------|-------------|--------|
| 100     | 1000   | 970   | 30              | -            | -                      | 1h 36m      | 100    |
| 300(3)  | 1500   | 210   | 1290            | -            | -                      | 2d 20h 48m  | 100    |
| 500(5)  | 1000   | 850   | 150             | -            | -                      | 8h 0m       | 100    |
| 200B(2) | 1000   | 20    | 980             | -            | -                      | 2d 4h 16m   | 100    |
| 400B(4) | 800    | 300   | 500             | -            | ÷                      | 1d 2h 40m   | 100    |
|         |        |       |                 |              | Items per page: ☐ 10 ▼ | 1-5 of 5  < | < > >  |

# ■Screen example for the case of combined use of M20 count mode and cutting time mode

| Number  | Preset | Count | Remaining Count | Preset(Time) | Count(Time)          | Remaining   | Notice |
|---------|--------|-------|-----------------|--------------|----------------------|-------------|--------|
| 100     | 1000   | 970   | 30              | -            | -                    | 1h 36m      | 100    |
| 300(3)  | -      | -     | -               | 1m 0s        | 30s                  | 1h 36m      | 100    |
| 500(5)  | 1000   | 850   | 150             | -            | -                    | 8h 0m       | 100    |
| 200B(2) | 1000   | 20    | 980             | -            | -                    | 2d 4h 16m   | 100    |
| 400B(4) | -      | -     | -               | 1m 0s        | 40s                  | 1h 4m       | 100    |
|         |        |       |                 |              | Items per page: 10 ▼ | 1-5 of 5  < | < > >  |

# lacksquare Screen example for the FANUC CNC standard function

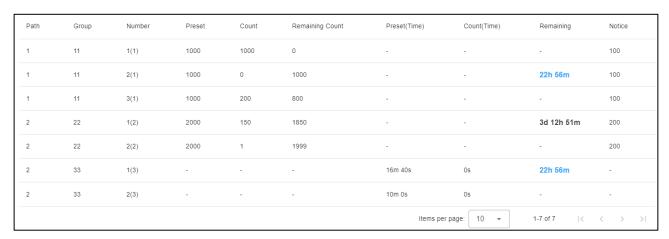

# ■Screen example for the MITSUBISHI CNC

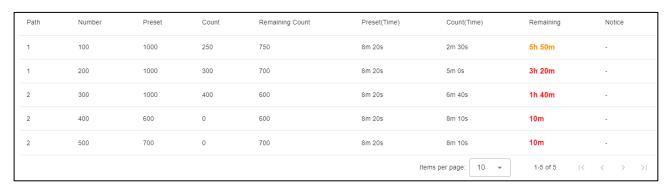

# ■ Table

| Items           | Contents                                                                              |  |  |
|-----------------|---------------------------------------------------------------------------------------|--|--|
| Path            | Path No.                                                                              |  |  |
|                 | Displayed in the case of FANUC CNC standard functions and                             |  |  |
|                 | MITSUBISHI CNC                                                                        |  |  |
| Group           | Tool group No.                                                                        |  |  |
|                 | Displayed only in the case of FANUC CNC standard functions                            |  |  |
| Number          | ■Machines by number                                                                   |  |  |
|                 | Counter No. is displayed.                                                             |  |  |
|                 | ■Machines by tool number                                                              |  |  |
|                 | Tool No. is displayed.                                                                |  |  |
|                 | When tool unit which can attach multiple tools is selected, the                       |  |  |
|                 | rank in the unit displays in parenthesis. That of the back-                           |  |  |
|                 | machining tool is "B".例                                                               |  |  |
|                 | e.g.)                                                                                 |  |  |
|                 | 100: This means Tool of No.100. In the case of the unit which                         |  |  |
|                 | can attach multiple tools, this means the first tool (whose last digit of ID is "1"). |  |  |
|                 | 3400(2): Tool of No. 3400 can attach multiple tool and this                           |  |  |
|                 | means the second tool (whose last digit of ID is "2")                                 |  |  |
|                 | 4000B(3): Tool of No. 4000 can attach multiple tools and this                         |  |  |
|                 | means the third tool (whose last digit of ID is "3")                                  |  |  |
|                 | ■FANUC CNC (standard functions)                                                       |  |  |
|                 | Serial number in group and tool number in parentheses are                             |  |  |
|                 | displayed.                                                                            |  |  |
|                 | ■MITSUBISHI CNC                                                                       |  |  |
|                 | Counter No. is displayed.                                                             |  |  |
| Preset          | Current Preset value (M20 count mode)                                                 |  |  |
| Count           | Current Count value (M20 count mode)                                                  |  |  |
| Remaining Count | Preset minus Count                                                                    |  |  |
| Preset (Time)   | Current Preset value (cutting time mode)                                              |  |  |
| Count (Time)    | Current Count value (cutting time mode)                                               |  |  |
| Remaining       | Estimated remaining time of tool life                                                 |  |  |
| Notice          | The criteria number of notices                                                        |  |  |

NOTICE

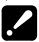

- Values on this screen change when the value of parts counter is renewed thus the changing value on the screen of machine is not reflected to this screen immediately
- When checking the box of "Show All", data of tool number which cannot be used on the machine is also displayed
- FANUC CNC standard function is used in SK-51.

# 4-5-3 History

Production History by time, Status History and Alarm History for selected date are displayed.

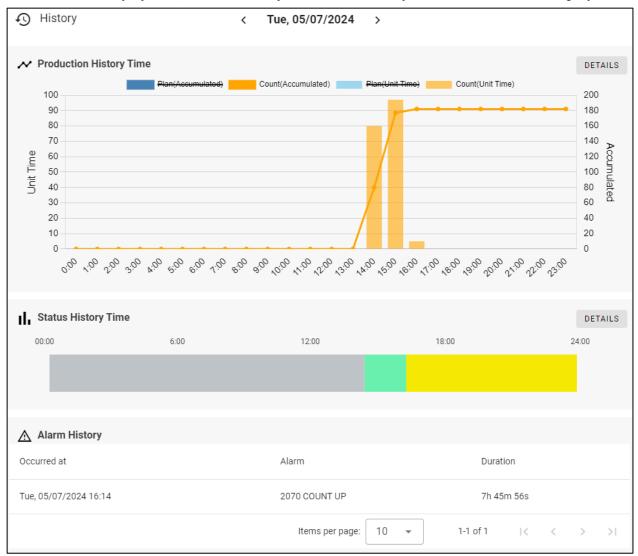

| Items                 | Contents                                                 |
|-----------------------|----------------------------------------------------------|
| Date                  | Select date to show the history.                         |
|                       | This can be selected from past including today.          |
| Production History    | Production history per each hour on selected date        |
| (Time)                | Click "DETAILS" to open 4-6-4 Production History screen. |
| Status History (Time) | Status History on selected date                          |
|                       | Click "DETAILS" to open 4-6-1 Status History screen.     |
| Alarm History         | Alarms occurred at selected date                         |

# 4-5-4 Operator History

Defective History and Operator History for selected date are displayed.

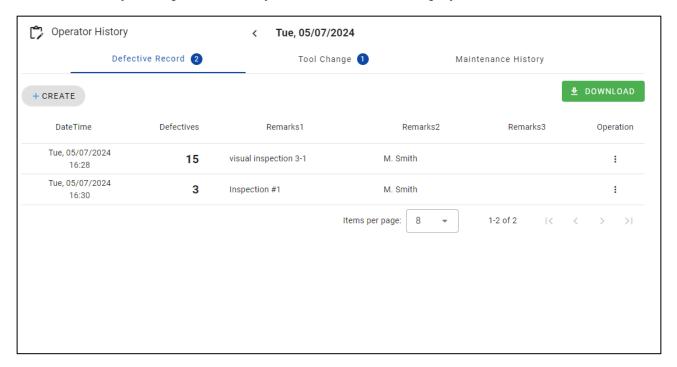

| Items            | Contents                                        |
|------------------|-------------------------------------------------|
| Date             | Select date to show the history.                |
|                  | This can be selected from past including today. |
| Defective Record | Defective Record                                |
|                  | (See 4-8-1 Defective Record)                    |
| Operator History | Records of Operator History                     |
|                  | (See 4-8-2 Operator History)                    |

# 4-6 History

Select "History" from main menu to display History screen. Click Filter condition panel at the top of the screen to open the filter screen.

## ■ Filter condition panel

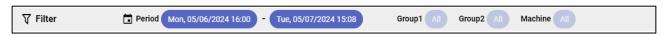

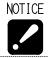

• This software communicates with machine by specific time span to collect information therefore status changing in short time may not be recorded as history.

# $\blacksquare$ History filter

Click "FILTER" button after set filter conditions.

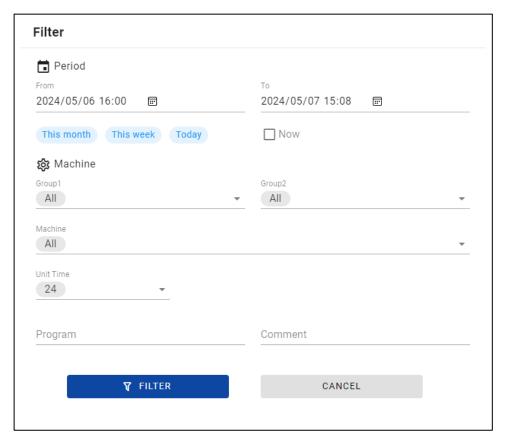

| Items          | Contents                                                                        |  |
|----------------|---------------------------------------------------------------------------------|--|
| Period (Start) | Select start date and time.                                                     |  |
|                | When clicking "This month", 1st of this month is set as start date. (*)         |  |
|                | When clicking "This week", start of this week (Sunday) is set. (*)              |  |
|                | When clicking "Today", today is set as start date. (*)                          |  |
|                | (*) Start time is set to be operation start time. If operation time is not set, |  |
|                | 00:00 is set as start time.                                                     |  |
| Period (End)   | Select end date and time.                                                       |  |
|                | Set current date and time as end when "Now" is clicked.                         |  |
| Group1, 2      | Select Groups from the list.                                                    |  |
| Machine        | Select machines from the list.                                                  |  |
|                | If group 1 or 2 is selected, machines belong to selected groups can be          |  |
|                | selected.                                                                       |  |
|                | If "All" is selected, all machines belong to selected groups are filtered.      |  |
| Unit Time      | Select time span for 4-6-6 Production History screen.                           |  |
| Program/       | Select program and comment for 4-6-5 Production History screen.                 |  |
| Comment        |                                                                                 |  |

# ■History Menu

Select History kind to display from the history menu.

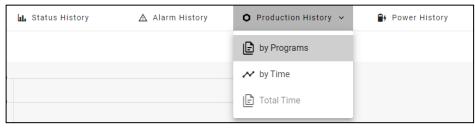

## 4-6-1 Status History Rate

Select Status History from history menu to display Status History Rate screen.

Status changes in specified period and machines are confirmed.

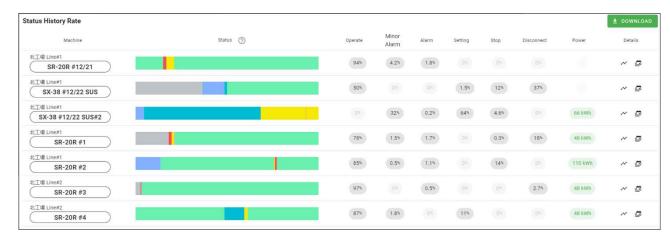

| Items                | Contents                                                                                                    |
|----------------------|----------------------------------------------------------------------------------------------------|
| Machine              | Group 1,2 and machine name                                                                                            |
| Status (Bar chart)   | Time bar chart of machine status                                                                                      |
| Rate                 | Time rate of each status against the specified period                                                                 |
| Operate - Disconnect |                                                                                                    |
| Power                | Power consumption                                                                                                    |
|                      | If all displayed machines don't have corresponding function, this                                                     |
|                      | column is not displayed.                                                                                              |
| Detail               | Click following icon to open Status History Detail screen.  Click following icon to open Status History Daily screen. |

## 4-6-2 Status History Details

Click Button on Status History screen to open Status History Details screen.

Detail status changes in specified period and machine are confirmed.

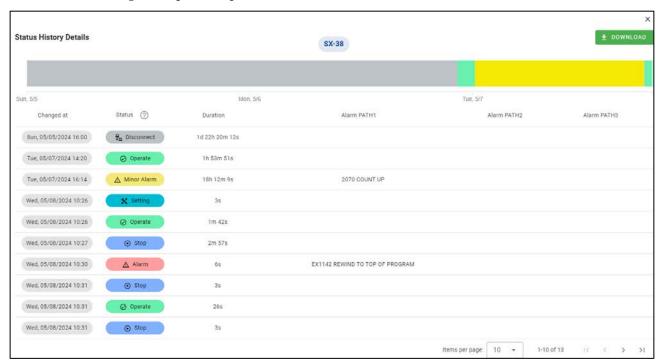

| Items         | Contents                                                           |
|---------------|--------------------------------------------------------------------|
| Changed at    | Date and time on which status changed                              |
| Status        | Machine status                                                     |
| Duration      | Duration of one status                                             |
| Alarm         | Alarm messages up to five alarms for each path when machine status |
| PATH1 – PATH3 | is alarm or minor alarm.                                           |

## 4-6-3 Status History Daily

Click Button on Status History screen to open Status History Daily screen.

Daily status changes of specified period and machine are confirmed

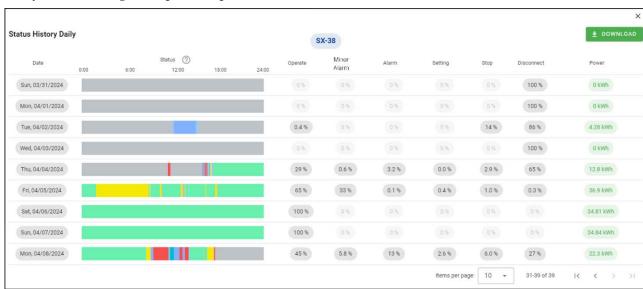

| Items                | Contents                                                 |
|----------------------|----------------------------------------------------------|
| Date                 | Date                                                     |
| Status               | Time bar chart of status from 00:00 to 24:00             |
| Rate                 | Rate of each status to 24hours                           |
| Operate - Disconnect |                                                          |
| Power                | Daily power consumption                                  |
|                      | (Only for machines that support corresponding function.) |

## 4-6-4 Alarm History

Select Alarm History from history menu to display Alarm History screen.

You can confirm occurred alarms and analyze trend of them.

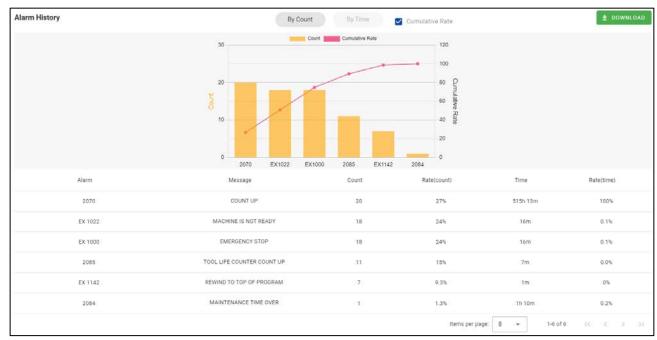

| Items            | Contents                                                                 |  |
|------------------|--------------------------------------------------------------------------|--|
| Alarm            | Alarm No.                                                                |  |
| Message          | Alarm message                                                            |  |
| Count            | The number of times for alarm generation                                 |  |
| Rate (Count) (%) | The percentage of the number of alarm generation times as for total of   |  |
|                  | specified period                                                         |  |
| Time             | Total time of alarm generating time until canceled.                      |  |
| Rate (Time) (%)  | The percentage of the time of alarm generation as for total of specified |  |
|                  | period.                                                                  |  |

## ■Switch Count / Time display

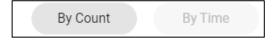

Click "By Count" or "By Time" button on the screen to switch counter-based display or time-based display.

## ■Show Cumulative rate chart

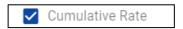

Check "Cumulative Rate" to show cumulative rate chart on the count/time chart.

## <Cumulative rate ON>

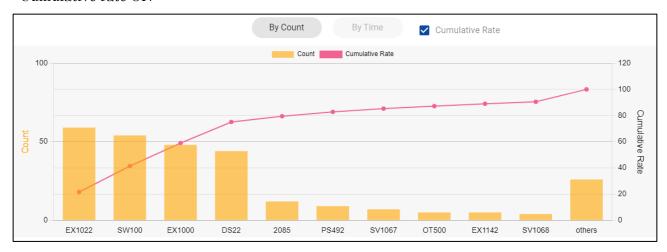

## <Cumulative rate OFF>

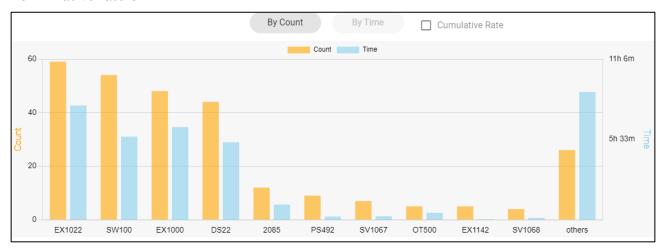

## 4-6-5 Production History by Programs

Select "Production History > by Programs" from history menu to display Production History by Programs screen. The number of productions and running time of machine for each NC programs are displayed.

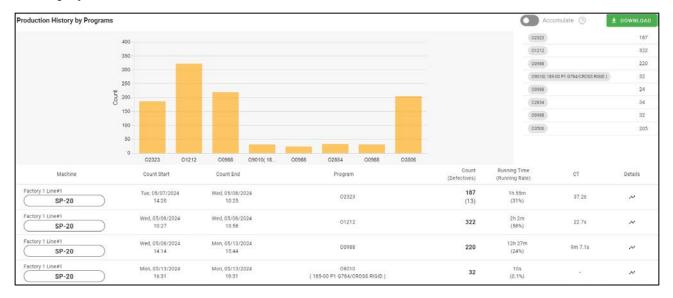

#### **■**Count chart

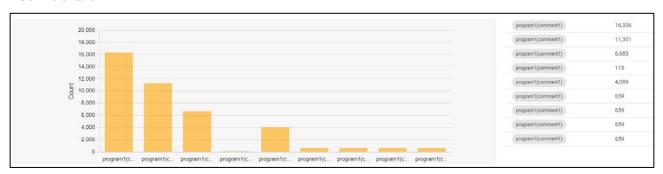

The chart shows number of counts (>0) tallied up by program for each machine listed in the table. If the count is 0, it does not appear on the chart. The count value is shown on the list on the right.

#### **■**Table

| Items          | Contents                                                                 |
|----------------|--------------------------------------------------------------------------|
| Machine        | Group 1,2 and machine name                                               |
| Count Start    | The date and time when first count is counted after program is selected. |
| Count End      | The date and time when first count is counted after program is changed.  |
| Program        | The name of main program selected on PATH1, and the comment              |
| (Comment)      | described at the program top.                                            |
| Count          | The number defective is subtracted from the number of the parts          |
| (Defectives)   | machined.                                                                |
|                | The number of defectives set in 4-8-1 Defective Record screen.           |
| Running Time   | The time machine operated.                                               |
| (Running Rate) | Rate of running time against total operation time                        |

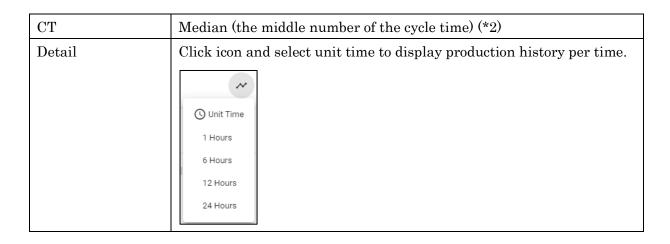

(\*1) The time at which program changed is displayed when there are no production counts on the NC program after selecting a program.

#### (\*2) Cycle time

Median are calculated from all cycle time data recorded per parts counter. Record of following cases are excluded from the calculation.

- Three seconds or less.
- Other than continuous operation

#### NOTE

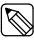

Difference of Average and Median

 Median: calculated with the cycle time excluding the time for bar changing by automatic bar feeder.

When aligning all number of the cycle time record in ascending order, the just central number of the column becomes Median.

Average: calculated with all cycle time including the time for bar changing.

#### ■Accumulate counts

Switch to "Accumulate" to display the counts in the same (\*1) programs added up on the graph. (\*1) "same" means program and comment on PATH1 perfectly match up.

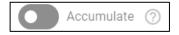

## 4-6-6 Production History by Time

Select "Production History" >> "by Time" from history menu to display Production History by Time screen. The number of productions against the plan for each unit times are displayed.

#### ■For single machine selected

Following screen is displayed when single machine is selected on the filter screen.

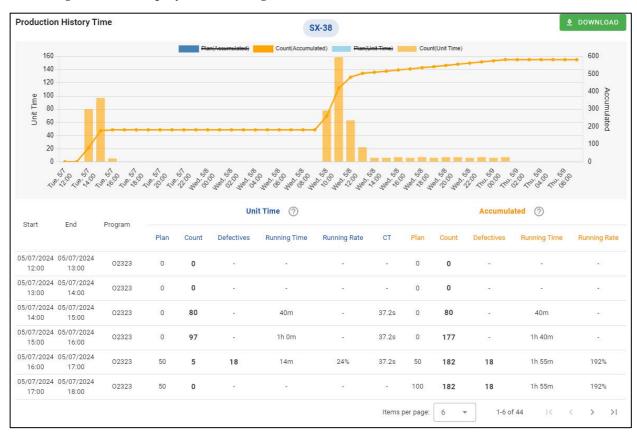

| Items       | Contents                  |                                                        |
|-------------|---------------------------|--------------------------------------------------------|
| Machine     | Group1,2 and machine name |                                                        |
| Start / End | Star and End date         | e and time to cumulative                               |
| Program     | The name of the r         | nain program selected on PATH 1 and comment described  |
|             | at the top of the p       | rogram                                                 |
| Unit Time / | Plan                      | The number of planned production (*1)                  |
| Accumulated | Count                     | Cumulative count from Start to End when "Unit Time"    |
|             |                           | is selected.                                           |
|             |                           | Cumulative count from start of history to End when     |
|             |                           | "Accumulated" is selected.                             |
|             | Defectives                | The number of defectives set in 4-8-1 Defective Record |
|             |                           | screen.                                                |
|             | Running Time              | The time machine operated.                             |
|             | Running Rate              | Rate of running time against total operation time      |
|             | CT                        | Median (the middle number of the cycle time)           |

#### ■For multiple machines selected

Following screen is displayed when multiple machines are selected,

Click "Unit Time" or "Accumulated" buttons to switch displayed data to unit time or accumulated.

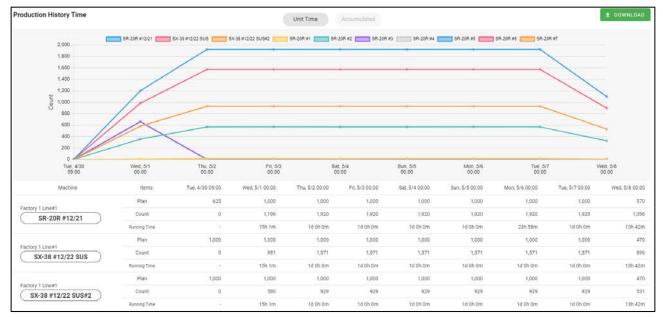

| Items        | Contents                                                          |
|--------------|-------------------------------------------------------------------|
| Machine      | Group1,2 and machine name                                         |
| Unit Time /  | Change Unit time or Accumulated count                             |
| Accumulated  |                                                                   |
| Plan         | Number of planned production (*1)                                 |
| Count        | Count per unit time or accumulated from the start of the history. |
| Running Time | The time machine operated                                         |

(\*1) Displays the value of Plan (final planned quantity to be produced) set on 4-7 Production Schedule screen. When "Production schedule" is not set, value of Plan will be Preset value of the machine representing the quantity to be produced in a day. Zero is applied to Holiday and outside operating hours.

## 4-6-7 Production History Total Time

Select "Production History" >> "Total Time" from history menu to display Production History Total Time screen. Both production history and status history are displayed at once.

Note that this screen is for machines that operate according to the specific flow (\*1).

"Total Time" button is shown on the history menu when "Show Production with Status History page" turn ON in the 4-100-4 system setting screen.

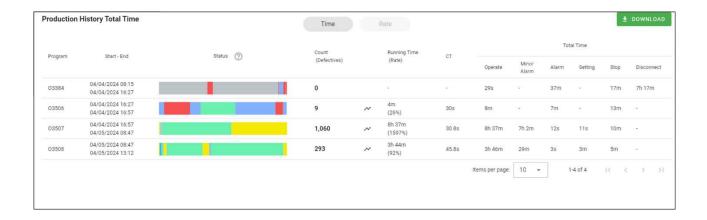

Click "Time" or "Rate" button to switch the status time or rate.

| 項目               |               | 内容                                                               |
|------------------|---------------|------------------------------------------------------------------|
| Program          |               | The name of the main program selected on PATH 1                  |
| Start (*1)       |               | The date and time when the control mode was changed from         |
|                  |               | Machining to Setting before production                           |
| End (*1)         |               | the date and time when the control mode was changed from         |
|                  |               | Machining to Setting after production                            |
| Status (Ba       | r chart)      | Machine status history between the start time and the end        |
|                  |               | time in a time bar graph. If "Rate" is checked, the rate of each |
|                  |               | status is displayed.                                             |
|                  |               | Click chart to open 4-6-1 Status History Details screen.         |
| Count            |               | The number of counts minus the number of Defectives.             |
| Defective        |               | The number of defective products set in the 4-8-1 Defective      |
|                  |               | Record screen                                                    |
| Line chart icon  |               | Click icon to display 4-6-2 Production History by Time screen.   |
|                  |               | ~                                                                |
| Running T        | 'ime          | The time machine operated.                                       |
| Running Rate (%) |               | Rate of running time against total operation time.               |
| CT               |               | Median (the middle number of the cycle time)                     |
| Total            | Operate       | The total time of each status between the start date and the     |
| Time             | Alarm (Minor) | end date and time. If "Rate" is selected, the rate of each       |
|                  | Alarm         | status is displayed                                              |

| Setting    |  |
|------------|--|
| Stop       |  |
| Disconnect |  |

#### (\*1) Assumed conditions

The start time and end times are set assuming that the production of the part is repeated in the flow shown in the figure below.

If not meeting the conditions, this screen may not be displayed correctly.

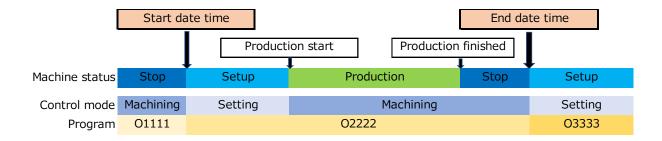

## 4-6-8 Power History

Select "Power History" from history menu to display Power History screen.

Note that data isn't displayed when machines don't have power consumption display function.

Click "Total" or "Daily" to switch displayed contents.

#### $\blacksquare$ Total

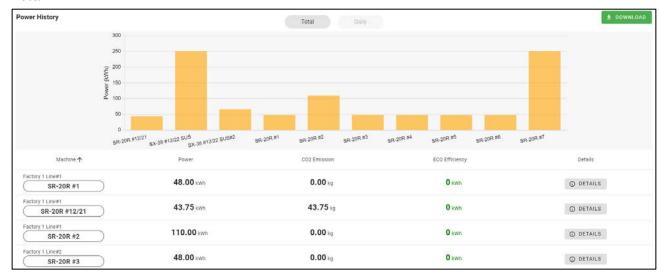

| Items          | Machines                                                           |  |
|----------------|--------------------------------------------------------------------|--|
| Machine        | Group1,2 and machine name                                          |  |
| Power          | Total Power during the period                                      |  |
|                | Hyphen is displayed when machine is disconnected, or corresponding |  |
|                | function is not supported.                                         |  |
| CO2 Emission   | Total CO2 Emission                                                 |  |
| ECO Efficiency | Power reduction by ECO mode during selected period.                |  |
|                | 0 is displayed when ECO mode isn't enabled during the period.      |  |
| Details        | Click "DETAILS" to open power detail screen                        |  |

# ■Daily

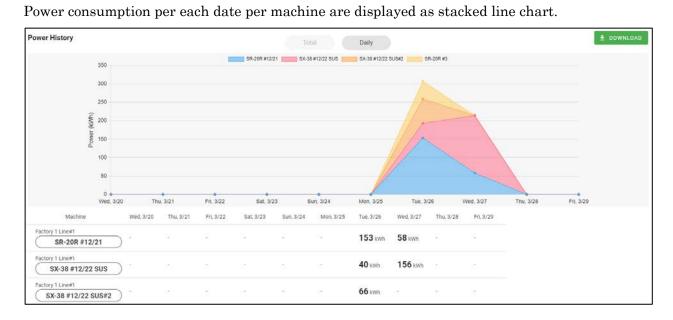

| Items   | Contents                    |
|---------|-----------------------------|
| Machine | Group 1, 2 and machine name |
| Power   | Power consumption in a day  |

#### ■Power Detail

Click "DETAIL" on power total screen to open Power Detail screen.

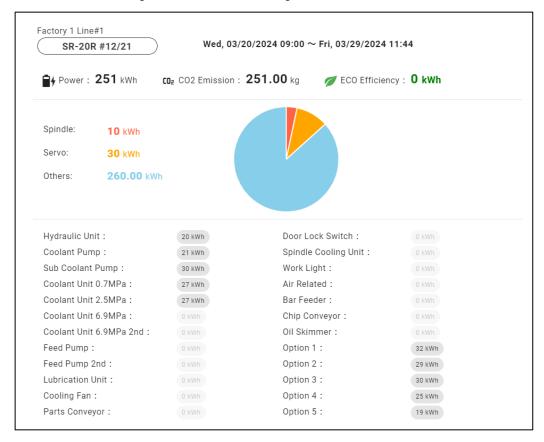

| Items                     | Contents                                         |
|---------------------------|--------------------------------------------------|
| Machine                   | Group1, 2 and machine name                       |
| Period                    | Filtered period (Same as filter condition panel) |
| Power                     | Total power during period                        |
| CO2 Emission              | Total CO2 Emission                               |
| ECO Efficiency            | Power reduction By ECO Mode                      |
| Spindle / Servo / Others  | Power consumption of each unit                   |
| Hydraulic Unit - Option 5 | Power consumption of each equipment              |

## 4-7 Production Schedule

Select "Production Schedule" from main menu to display Production Schedule screen. Click Filter condition panel at the top of the screen to open the filter screen.

Progress in 4-4-3 Progress List screen and plans in 4-6-6 Production History by Time screen are calculated based on values set in this screen.

#### **■**Filter

Click Filter condition panel at the top of the screen to open the filter screen. Schedules including today for all machines are displayed on the initial display.

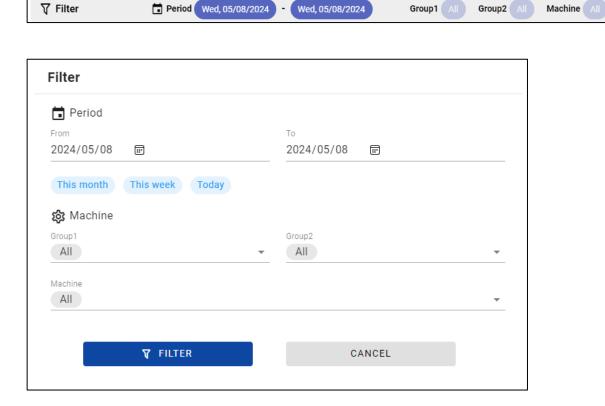

| Items          | Contents                                                                   |
|----------------|----------------------------------------------------------------------------|
| Period (Start) | Select start date.                                                         |
|                | Set 1st of this month as start date when "This month" is clicked.          |
|                | Set start of this week (Sunday) as start date when "This week" is clicked. |
|                | Set today as start date when "Today" is clicked.                           |
| Period (End)   | Select end.                                                                |
| Group1, 2      | Select Groups from the list.                                               |
| Machine        | Select machines from the list.                                             |
|                | If group 1 or 2 is selected, machines belong to selected groups can be     |
|                | selected.                                                                  |
|                | If "All" is selected, all machines belong to selected groups are filtered. |

#### ■Schedules List

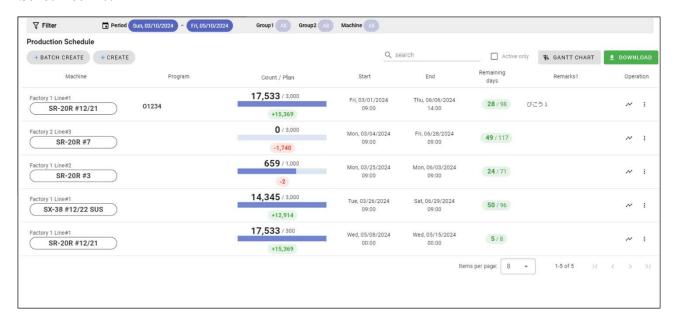

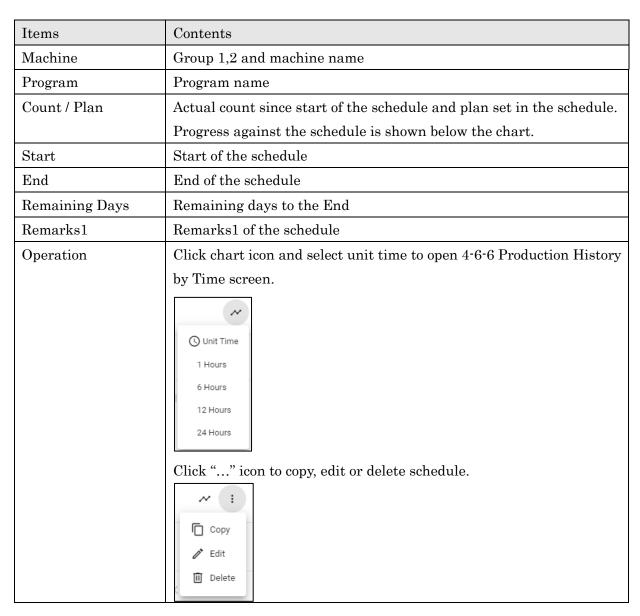

#### ■Search Form

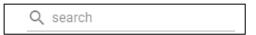

Enter characters to partial search by program and remarks 1,2,3 from the displayed schedules.

## ■Active only

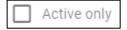

Check Active only to show only schedules of which current date and time is included between start and end.

## ■Gantt chart view

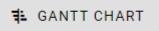

Click to display schedules as gantt chart view.

#### ■Gantt Chart view

Schedules are displayed as gannt charts.

Red and blue bars show period of schedules alternately for each machine.

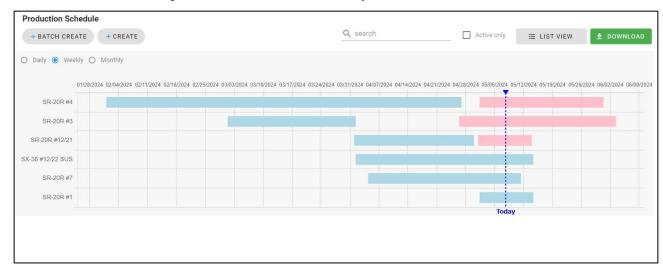

Change "Daily" "Weekly" "Monthly" buttons to change labels of chart.

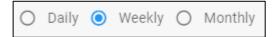

Detail of schedules are popped-up when cursor is hover on the schedule.

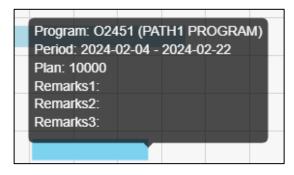

Click "LIST VIEW" to back to the initial view.

**≡** LIST VIEW

#### $\blacksquare Create$

Click "Create" or "BATCH CREATE" to open Production Schedule Create screen.

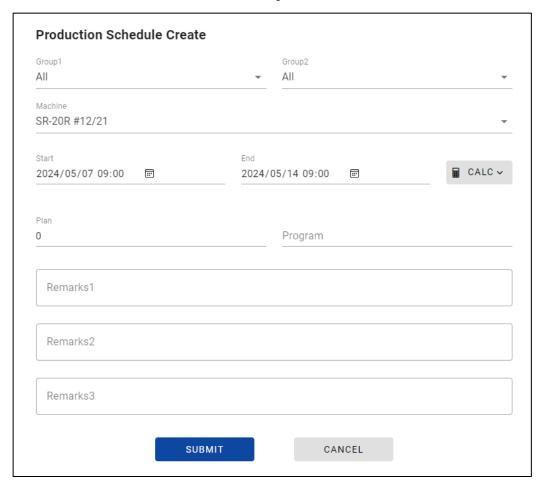

| Items              | Contents                                                  |
|--------------------|-----------------------------------------------------------|
| Group1, 2, Machine | Select Machine(s). (*)                                    |
|                    | Select Group1, 2 to filter machine list.                  |
|                    | (*) Multiple machines can be selected from "BATCH CREATE" |
| Start              | Set end of the schedule.                                  |
| End                | Set start of the schedule.                                |
| CALC (*1)          | Click button to open calculation form                     |
| Plan               | Set the number of products to be produced.                |
| Program            | Set program.                                              |
| Remarks1,2,3       | Enter remarks1 to 3.                                      |
| Submit             | Submit schedule.                                          |
| Cancel             | Close the create window.                                  |

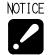

• Production schedules set in this screen are only used in the SMOOSS-i. No data or value are sent to the machines, and nothing can affect the control of the machines.

## (\*1) Calculation form

Click "CALC" button to open the calculation form to input values.

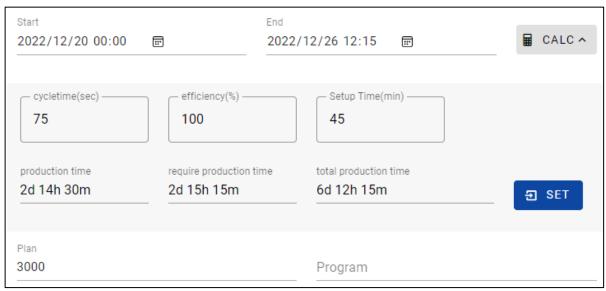

Enter cycle time, efficiency, setup time and Plan and click "SET", End date and time is automatically calculated and set.

| Items                   | Contents                                                     |
|-------------------------|--------------------------------------------------------------|
| Cycle time (sec)        | Set cycle time by seconds.                                   |
| Efficiency (%)          | Set efficiency rate.                                         |
| Setup Time (min)        | Set setup time by minutes.                                   |
| Production time         | "Cycle time" * "Plan"                                        |
| Require production time | "Production time" + "Stop time"                              |
|                         | Stop time = "Setup time" +                                   |
|                         | "Production time" * (100/ Efficiency – 1)                    |
| Total production time   | "Production time" + "Stop time" + "Non-operation time"       |
|                         | Non-operation time is calculated considering operation start |
|                         | time, operation end time and holidays.                       |

#### **■**Edit

Click "Edit" button in the operation icon on schedule list to edit production schedule. Selected machine cannot be changed.

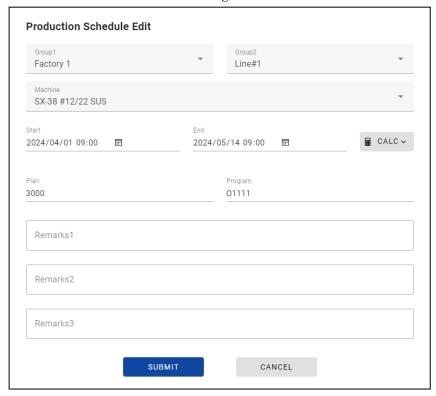

## $\blacksquare$ Copy

Click "Copy" button in the operation icon on schedule list to open production schedule create screen with selected data.

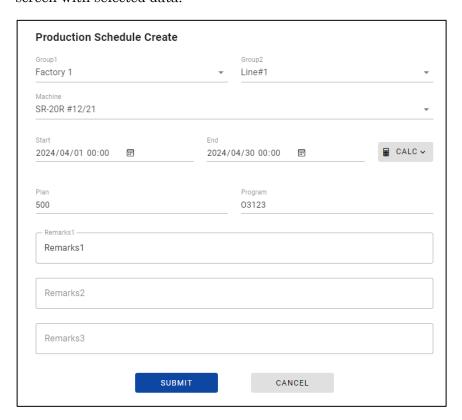

#### ■Delete

Click "Delete" button in the operation icon of schedule list to delete production schedule. Click "DELETE" in the warning dialog to delete item.

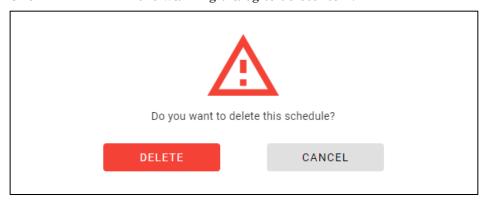

NOTICE ...

· Deleted data cannot be restored.

■Production History by Time

Click history icon on the schedule list to open Production History by Time screen.

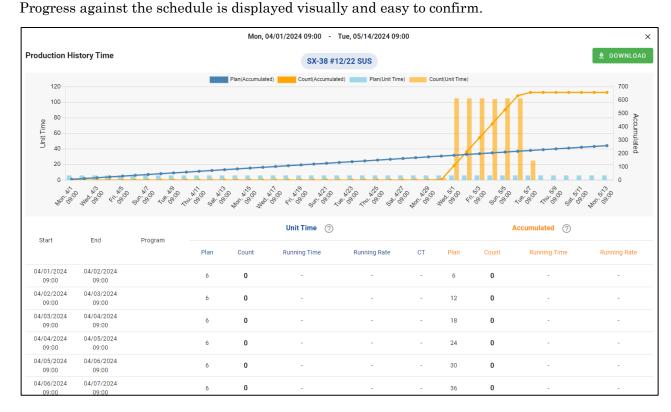

## 4-8 Operator History

Select "Operator History" from main menu to display Operator History screen. Defective Records or Operator History with customized format can be created.

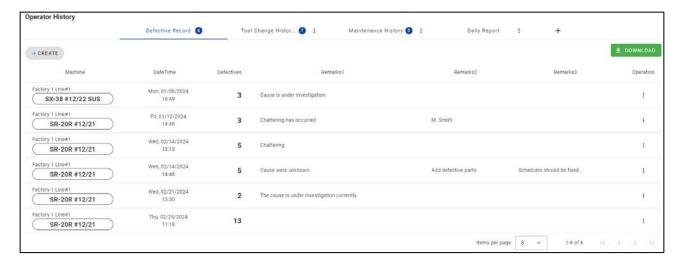

## ■Filter condition panel

Filter condition panel is same as in 4-7 Production Schedule screen.

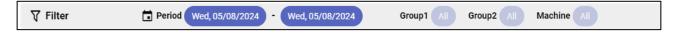

#### 4-8-1 Defective Record

Select Defective Record tab to display Defective Record list.

The number with the circle icon shows the number of filtered records.

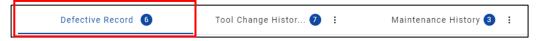

#### ■Defective Record list

Defective in the 4-6-5 to 4-6-7 Production History screen is from the values set in this screen.

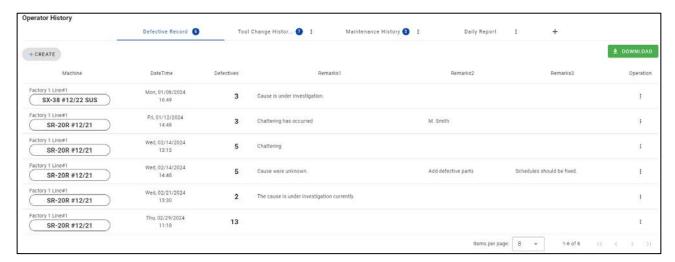

| Items        | Contents                                                          |
|--------------|-------------------------------------------------------------------|
| Machine      | Group1,2 and machine name                                         |
| Date Time    | Date and time when the data was created                           |
| Defectives   | Set defectives                                                    |
| Remarks1,2,3 | Remarks1,2,3                                                      |
| Operation    | Click "" icon to copy, edit or delete record.  Copy  Edit  Delete |

## $\blacksquare$ Create

 $\operatorname{Click}$  "Create" to open Defective Record Create screen.

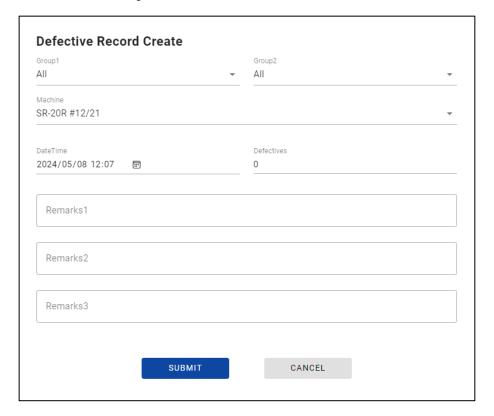

| Items              | Contents                                 |
|--------------------|------------------------------------------|
| Group1, 2, Machine | Select Machine.                          |
|                    | Select Group1, 2 to filter machine list. |
| Date Time          | Set date and time.                       |
| Defectives         | Set the number of defective parts.       |
| Remarks1,2,3       | Enter remarks1 to 3.                     |
| Submit             | Submit record.                           |
| Cancel             | Close the create window.                 |

#### **■**Edit

Click "Edit" button in the operation icon on defective record list to edit record. Selected machine cannot be changed.

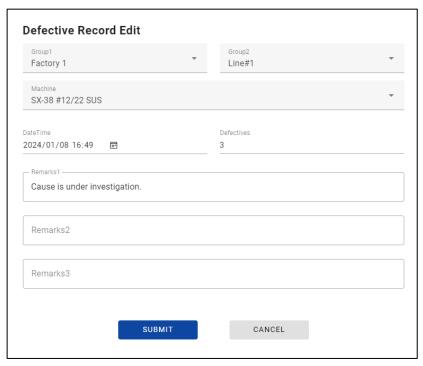

## $\blacksquare$ Copy

Click "Copy" button in the operation icon on defective record list to open defective record create screen with selected data.

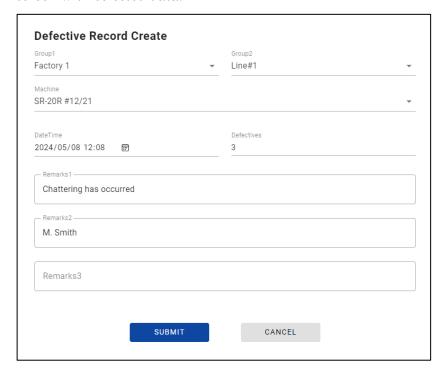

## $\blacksquare$ Delete

Click "Delete" button in the operation icon of defective record list to delete defective record. Click "DELETE" in the warning dialog to delete item.

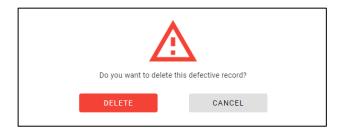

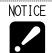

· Deleted data cannot be restored.

## 4-8-2 Operator History

Select Operator History tab (\*1) to display Operator History records.

You can customize the format of the record and create or edit record from them.

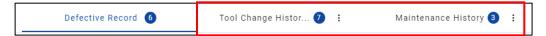

(\*1) Operator History tab is displayed tab except for "Defective Record".

## ■Operator History list

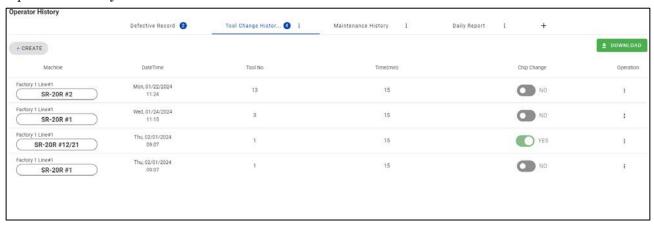

| Items        | Contents                                                              |
|--------------|-----------------------------------------------------------------------|
| Machine      | Group1,2 and machine name                                             |
| Date Time    | Date and time when the data was created                               |
| Custom items | Values of custom items corresponded to selected operator history page |
| Operation    | Click "" icon to copy, edit or delete record.  Copy  Edit  Delete     |

#### ■Create Record

Click "Create" on the Operator History list to open Operator History Create screen.

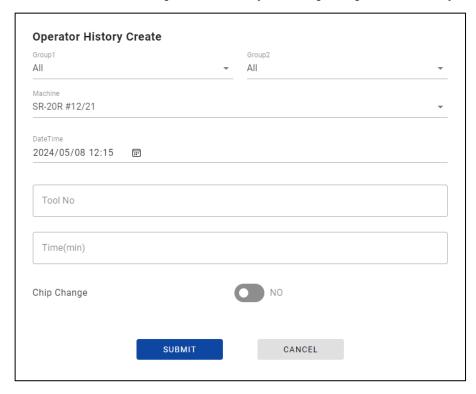

#### ■Edit Record

Click "Edit" in the operation icon on the Operator History list to open Operator History Edit screen. Selected machine cannot be changed.

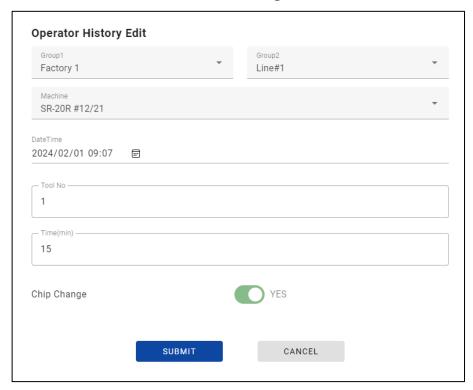

## ■Copy Record

Click "Copy" in the operation icon on the Operator History list to open Operator History Create screen with selected data.

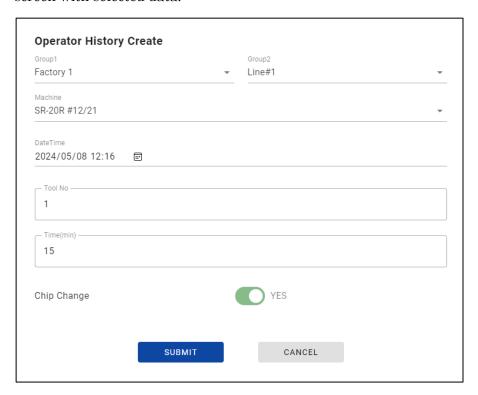

#### ■Delete Record

Click "Delete" button in the operation icon of Operator History list to delete record. Click "DELETE" in the warning dialog to delete item.

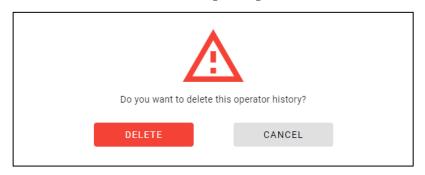

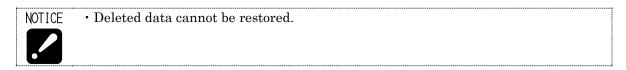

# lacktriangleCreate Operator History Page

 $\operatorname{Click}$  "+" button on the right of the tab to open Operator History Page Create screen.

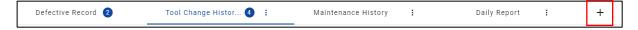

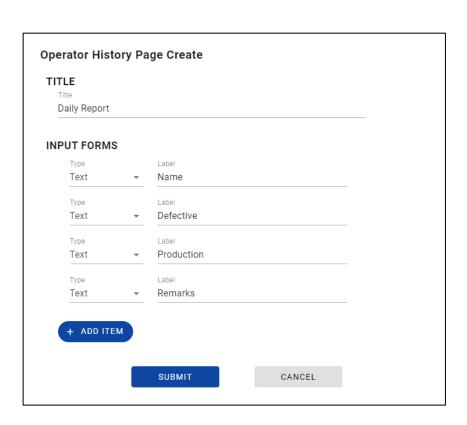

| Items    | Contents                                                               |
|----------|------------------------------------------------------------------------|
| Title    | Set the page title                                                     |
| Type     | Select form type from "Text" or "YES/NO".                              |
|          | When "Text" is selected, an input form is created in which letters and |
|          | numbers can be entered.                                                |
|          | 担当者 (氏名)                                                               |
|          | When "YES/NO" is selected, a ON/OFF switch is created.                 |
|          | Chip Change NO                                                         |
| Label    | Set the label of input form.                                           |
| Add Item | Click to create new input form.                                        |
| Submit   | Submit record.                                                         |
| Cancel   | Close the create window.                                               |

#### ■Operation of Operator History Page

Click "..." icon on the Operator History tab to edit or delete the page.

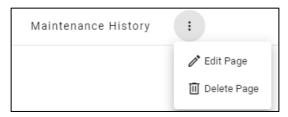

#### ■Operator History Page Edit

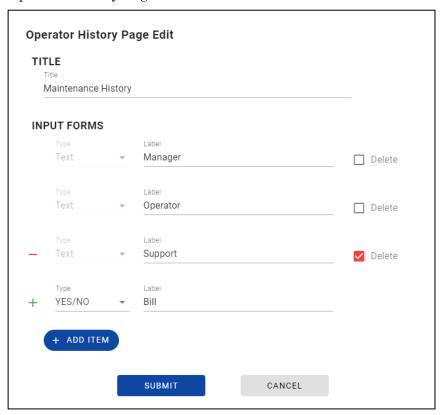

Check "Delete" to delete the input form selected and registered data linked to the form. Click "ADD ITEM" to add an input form.

The following warning dialogs are displayed when clicking "SUBMIT" with "Delete" checked. Click "EXECUTE" on these dialogs to update Operator History Page.

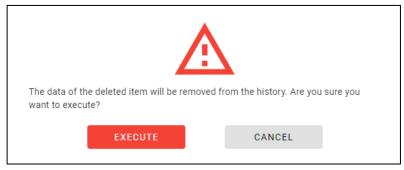

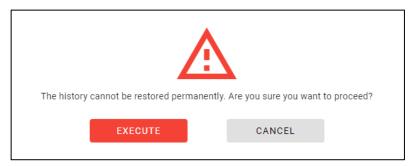

NOTICE

- When input form is deleted, all registered data linked to the form are also deleted.
- Deleted data cannot be restored.

#### lacktriangleDelete Operator History Page

Click "Delete Page" in the "..." icon on the Operator History Page tab to delete the Operator History Page and linked data.

Click "DELETE" on these dialogs to delete Operator History Page and linked data.

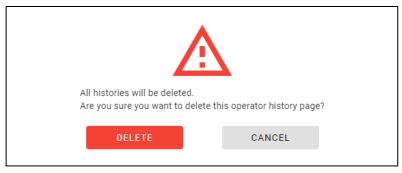

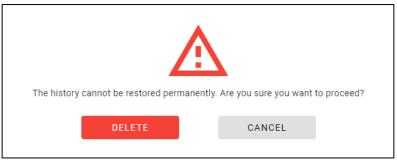

NOTICE

· Deleted data cannot be restored.

#### 4-9 Remote Control

Select "Remote Control" from main menu to display Remote Control screen.

Remote control can be operated to the supported machines.

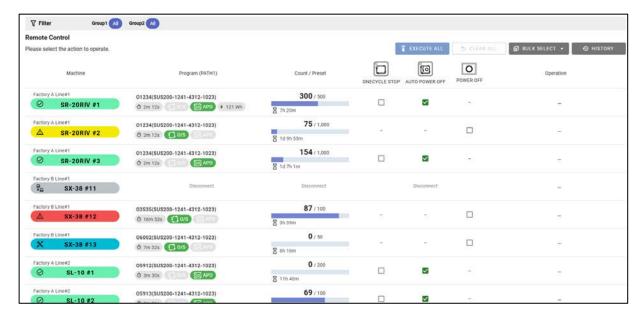

NOTICE

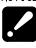

• Remote Control menu is displayed only when login user type is Admin. User type can be changed in 7-3 User settings screen.

NOTICE

- Following machines (with MITSUBISH CNC) do not support the remote control function. "Unsupported machine" error will occur when operating to them.
  - SB-20J
  - SR-32JM
  - SB-20R II /23R II (M80V)
- Following machines do not support the "AUTO POWER OFF" and "POWER OFF" operation. Machines require to update the CNC software for those operation. Please inquire Star Micronics about the detail.
  - SB-12/16Ⅲ
  - · SL-7/10
  - · SP-20/23
  - SD-26
  - · SB-20R II /23R II (FS0i-TF Plus)

#### ■Machine Filter

When the filter button is clicked, Machine Filter screen opens. All machines are displayed by default. Filter condition is same as 4-4-1 Machine Filter screen.

#### ■EXECUTE ALL

Execute all selected (pending) operations.

#### ■CLEAR ALL

Clear all selected (pending) operations.

#### ■BULK SELECT

Select all machines that can operate "ONE CYCLE STOP ON" or "POWER OFF".

| ONECYCLE STOP |
|---------------|
| POWER OFF     |

#### ■HISTORY

Display the history of the operations.

#### ■Machines list

Machines are displayed in the list view. Machine status, Program and Count/Preset are displayed in the same format as 4-4-2 Count List. Operations can be selected by switching the "ONECYCLE STOP", "AUTO POWR OFF" and "POWER OFF" check box on or off.

#### 4-9-1 Select remote control

#### ■ONE CYCLE and AUTO POWER OFF

ONE CYCLE and AUTO POWER OFF check boxes can be switched to operate the remote control for running machines. Note that those operations cannot be operated to stopped machines.

The initial check box status shows the machine status.

When ONE CYCLE is checked, following screen will be displayed.

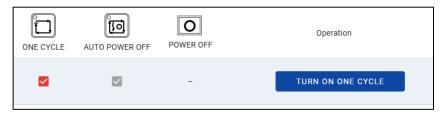

#### **■**POWER OFF

POWER OFF check box can be checked to operate the main power off for stopped machines.

When the POWER OFF is operated, auto power off is turned ON and then the EX1022 alarm is generated to turn off the main power (main breaker) of the machine.

Note that POWER OFF cannot be operated to the running machines.

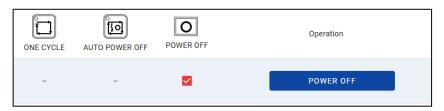

#### 4-9-2 Operate remote control for single machine

Click the operation buttons to open the confirm dialog.

Click the EXECUTE button in the confirm dialog to operate the remote control.

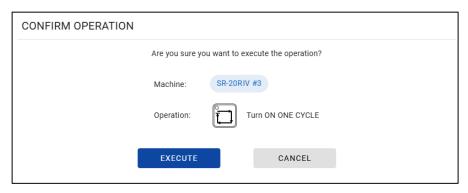

#### 4-9-3 Operate remote control for multi machines

Click the EXECUTE ALL button to display the confirm dialog.

Click the EXECUTE button in the confirm dialog to operate all the selected remote control.

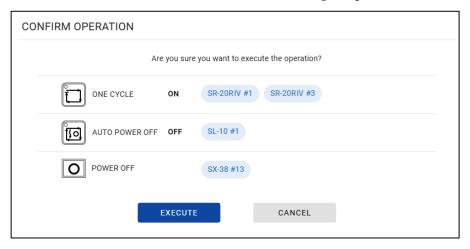

#### 4-9-4 Result of remote control

When remote control has finished, result dialog pops up in the upper right area on the screen.

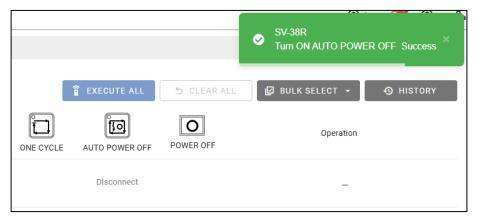

#### ■Operation succeeded

When operation succeeded, green card with machine name and operation type pops up.

This notification will disappear automatically in a few second.

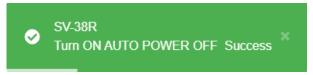

#### ■Operation failed

When operation failed, red card with machine name, operation type and error message pops up. This notification will not disappear automatically.

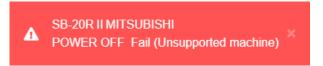

#### ■List of errors

Errors that might occur are shown in the following table.

| Error code | Error message       | Detail                                      |
|------------|---------------------|---------------------------------------------|
| 213        | Unsupported machine | Unsupported machine type. (*1)              |
| 227        | Operation timeout   | Operation timeout. (*2)                     |
| 1935       | Disabled Power Off  | Disable to turn off the machine power. (*3) |
| 9001       | Resource locked     | Users from other PCs might be operating.    |
| 9002       | StarCncComm stopped | StarCncComm service is stopped.             |
| 9100       | Undefined operation | Operation type is undefined.                |
| 9999       | Unknown error       | Others                                      |

<sup>(\*1)</sup> This error can occur when operating to the machines with MITSUBISH CNC.

<sup>(\*2)</sup> This error can occur when operating to unsupported machines.

<sup>(\*3)</sup> This error can occur when operating POWER OFF to running machines.

#### 4-9-5 History of remote control

Click the HISTORY button to display the remote control history screen.

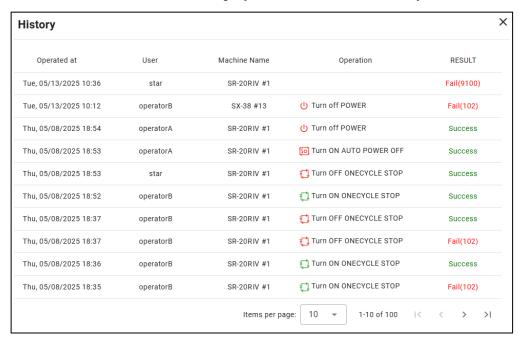

| Items        | Contents                                        |
|--------------|-------------------------------------------------|
| Operated at  | Date and time when remote control was operated. |
| User         | Logged in username.                             |
| Machine name | Machine name.                                   |
| Operation    | Operation type.                                 |
| Result       | Result of the operation and error code.         |

# 4-10 Settings

Select "Settings" from main menu to display Settings menu.

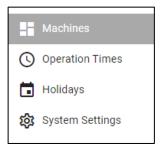

#### 4-10-1 Machines

Select "Machines" from settings menu to display Machines information.

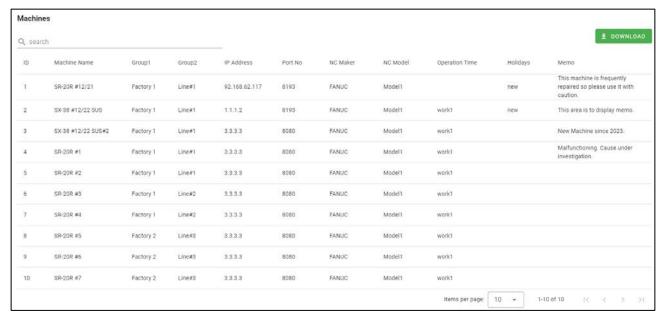

| Items          | Contents               |
|----------------|------------------------|
| ID             | Machine ID             |
| Machine Name   | Machine name           |
| Group1         | Group1                 |
| Group2         | Group2                 |
| IP Address     | IP address             |
| Port No        | Port No.               |
| NC Maker       | NC Maker               |
| NC Model       | NC Model               |
| Operation Time | Operation Time setting |
| Holidays       | Holiday setting        |
| Memo           | Memo                   |

#### 4-10-2 Operation Times

Select "Operation Times" from settings menu to display Operation Times.

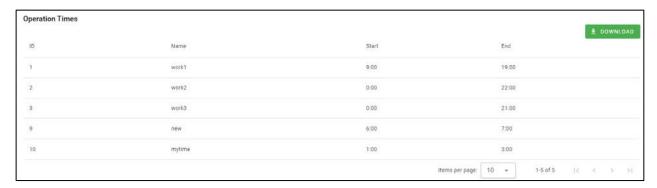

| Items | Contents             |
|-------|----------------------|
| ID    | Operation Time ID    |
| Name  | Operation Time name  |
| Start | Operation start time |
| End   | Operation end time   |

#### 4-10-3 Holidays

Select "Holidays" from setting menu to display Holidays.

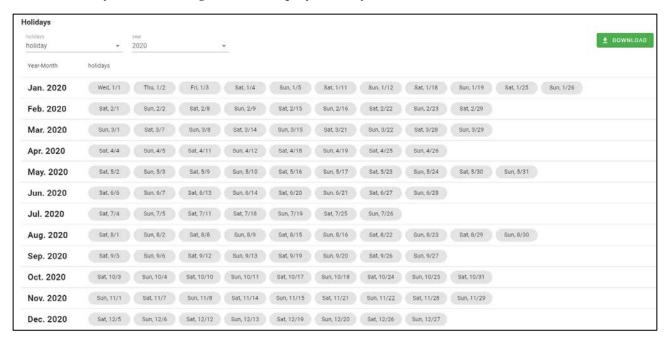

| Items    | Contents                                 |
|----------|------------------------------------------|
| Holidays | Select holiday name to display holidays. |
| Year     | Select year to display holidays.         |
| Holidays | Holiday date list by month               |

(\*1)

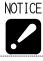

· Holidays to be displayed are only linked to any machines on 3-7 Registration screen.

#### 4-10-4 System Settings

Select "System Setting" from setting menu to display System Settings.

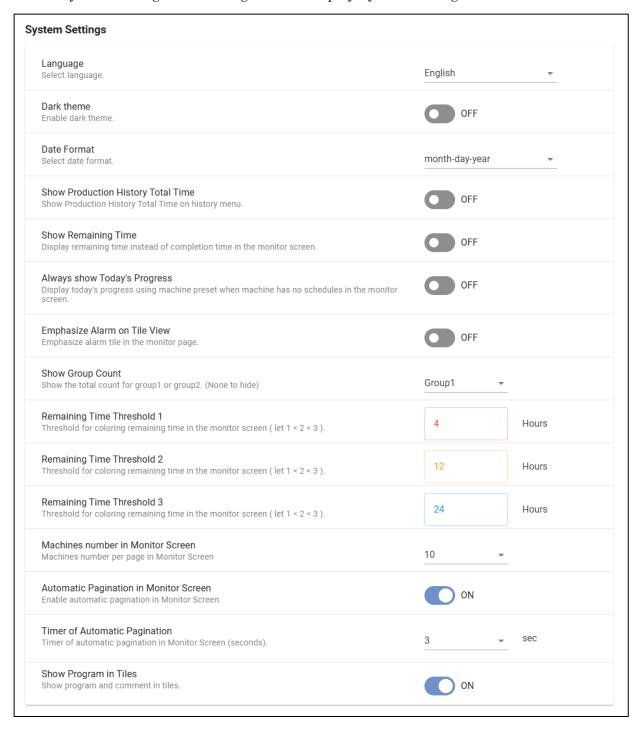

| Items       | Contents                                      |  |
|-------------|-----------------------------------------------|--|
| Language    | Select display language.                      |  |
| Dark theme  | Enables dark theme entire application.        |  |
|             | Initial value is OFF.                         |  |
| Date Format | Selects date format when language is English. |  |
|             | Initial value is "month-day-year".            |  |

| Show Production with          | Shows Production History Total Time menu on history        |  |
|-------------------------------|------------------------------------------------------------|--|
| Status History page           | menu.                                                      |  |
|                               | Initial value is OFF.                                      |  |
| Show Remaining Time           | Displays remaining time instead of completion time on the  |  |
|                               | 4-4-4 Completion Time list screen.                         |  |
|                               | Initial value is OFF.                                      |  |
| Always show Today's Progress  | Displays today's progress using machine preset when        |  |
|                               | machine has no schedules on 4-4-3 Progress List screen.    |  |
|                               | Initial value is OFF.                                      |  |
| Emphasize Alarm on Tile View  | Emphasize alarm tile on 4-4-5 Tile view.                   |  |
|                               | Initial value is OFF.                                      |  |
| Show Count of Each Groups     | Shows the total count for each group1 or group2 on         |  |
|                               | the Group Count on 4-4 Monitor screen.                     |  |
|                               | Group Count is not displayed when "None" is selected.      |  |
|                               | Initial value is Group1.                                   |  |
| Remaining Time Threshold      | Changes threshold for coloring the remaining time on 4-4-4 |  |
| 1 - 3                         | Completion Time List screen.                               |  |
|                               | Initial values are "4", "12", "24".                        |  |
| Machines number in            | Select the number of machines displayed in a page on 4-4   |  |
| Monitor Screen                | Monitor screen.                                            |  |
| Automatic Pagination in       | Enables automatic pagination in the 4-4 Monitor screen.    |  |
| Monitor Screen                |                                                            |  |
| Timer of Automatic Pagination | Select the timer of the automatic pagination.              |  |
| Show Program in Tiles         | Show program and comment in the 4-4-5 Tile view.           |  |

#### 4-11 Web API

By using the Web API, it is possible to obtain various data from external applications. Select "API Reference" from the help button, the API documentation will be displayed. Refer to the API documentation for instructions on how to use the API.

# CHAPTER 5 E-mail notification

#### 5 E-mail notification

#### 5-1 Outline

This is a function notifies by E-mail when the machine stops machining with alarm generating.

Example (It differs depending on the E-mail software).

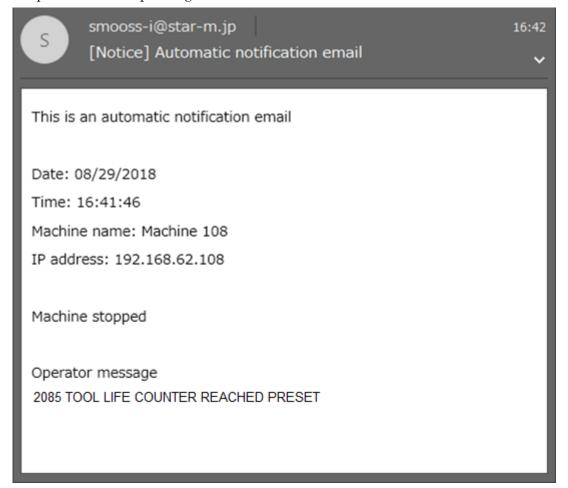

#### 5-2 Specification

#### a) Condition to notify

When both conditions of "Mode of machine" and "Status" are satisfied with following things respectively, notification is carried out.

·Mode of machine

When control mode is machining mode and a program operates in Memory mode. (Mode selection key is set to "MEMORY".)

- •Status (In the case that machine status becomes any of followings)
  - 1. Alarm was generated and machine stopped.
  - 2. Machine stopped with displaying an operator message.
  - 3. Communication disconnected with machine (No reply despite of reconnection)

NOTE

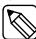

- Setting not to notify at the count reach state for parts counter and tool life is possible.
- Time length until judging of communication disconnection with the machine can be alter. Initial value is 15 minutes.

#### b) Notification contents

- Machine stop date
- · Machine name
- · IP address
- · Number and contents of alarm/operator message generated when machine stopped.

#### 5-3 Setting

Set by following the procedure of section 3-8-2 "Setting of E-mail notification"

NOTICE

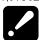

- E-mail notification can be received with E-mail software used regularly.
- Environment for using E-mail is necessary. (Connection from the server where information collect software operates to E-mail sever needs to be possible).
- Internet environment is necessary to notify outside such as mobile phone.
- Internet environment is also necessary to use external E-mail sever.

# CHAPTER 6 Data backup

#### 6 Data backup

Collected data is saved in the hard disk. However, if the sever or the hard disk is failure by any chance, all data will be lost.

Even if in such case, the last backed-up data can be restored from the hard disk of other server if the data have been backed up.

Be sure to back up periodically with the software for back-up work.

#### 6-1 Installation of backup software

Install back-up software for the database.

A folder with name of date is created each date of back-up and data is saved in the folder. e.g.) For the data of 09/25/2024 D:\DB\_Backup\data\20240925\

- 1) Set the installation disc of SMOOSS-i into the optical disk drive.
- 2) Decide the drive to back up the data.

Then copy "Tool" folder to the drive to back-up with windows explorer.

Make sure that the path of copied folder is not include spaces.

- OK) C:\Users\work\backup\Tool
- NG) C:\Users\work\back up\Tool
- 3) Double-click "CreatingShortcut.bat" in "bin" folder inside the copied folder.

The short cut icon will be created on the desktop.

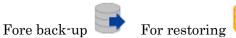

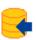

#### 6-2 Backup procedure

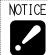

•Be sure to finish Collector before back-up.

1) Double-click the icon on the desktop.

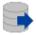

Following screen displays then click [OK].

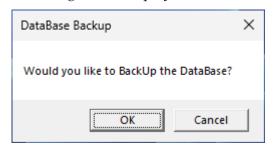

Following screen displays while doing back-up.

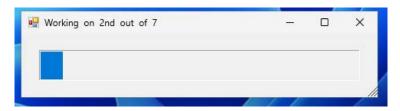

2) Following screen displays after completing.

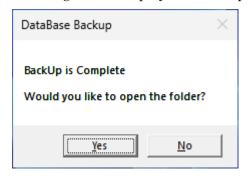

YES: Finish back-up work with opening stored folder with windows explorer.

NO: Finish with this window closed.

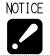

• When data was backed up in the hard disk on the server, copy back-up data to the another hard disk or server.

#### 6-3 Restoration procedure

NOTICE

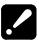

- Current database is discarded by restoration. Discarded data cannot be restored therefore operate carefully.
- Do not start Collector during restoration.
- Following setting of E-mail notification is not restored therefore set these again. Refer to section 3-8-2.

Sever (SMTP), Port No., Timeout, each information for authentication

#### **Preparation (Clear DB Connections)**

- 1) Open "Service" App from the Windows Menu and select "postgresql-x64-15".
- 2) Right click it and click "Stop", then click "Start".

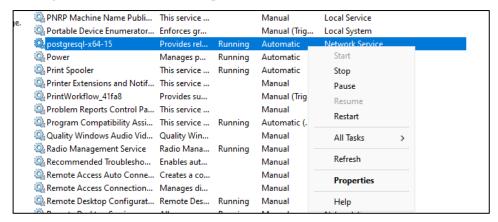

#### Restoration

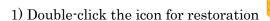

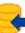

on the desk top.

2) Following screen displays then click [OK].

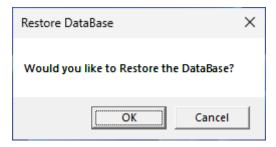

3) Specify the data to restore. Select the folder name where back-up data saved.

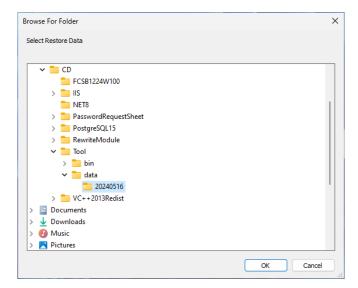

4) Select the database to restore. Enter the check then click [OK].

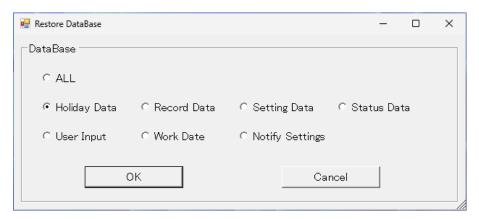

5 Following screen displays then click [OK  $\,$ 

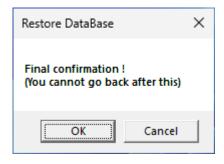

6 Following screen displays after completing. Click [OK] to exit.

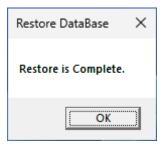

# CHAPTER 7 Program I/O function management application

## 7 Program I/O function management application

#### 7-1 Starting

a) When starting from short cut

Double click the short cut [PrgMgrAdmin] to start PrgMgrAdmin.

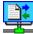

- b) When starting from the start menu
  - 1) Click Windows' start menu. For windows 11, select the arrow next to [All Apps].
  - 2) Click [Star Micronics SMOOSS-i].
  - 3) Click [PrgMgrAdmin] to start PrgMgrAdmin.

#### 7-2 Main Screen

When PrgMgrAdmin starts, following main screen displays.

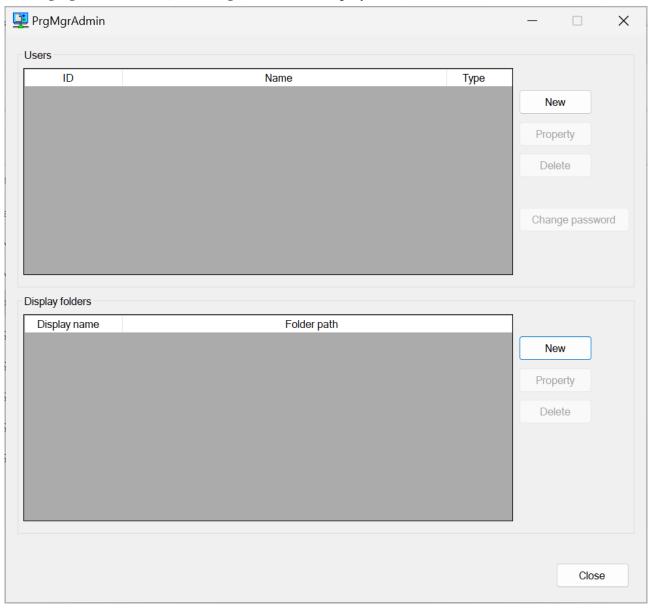

On the main screen, you can see the list of user settings and data folder settings.

The area enclosed by the "Users" frame is the user settings area, and the area enclosed by the "Display folders" frame is the folder display settings area.

# 7-3 User settings

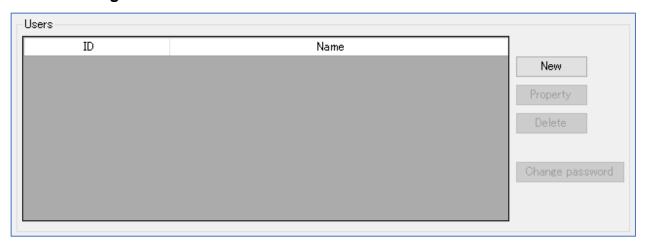

| Items | Contents                       |
|-------|--------------------------------|
| ID    | Displays the ID for each user. |
| Name  | Displays the name.             |
| Type  | Displays the user type.        |

### Button and function

| Items           | Contents                         | Chapter |
|-----------------|----------------------------------|---------|
| New             | Create a new user.               | 7-3-1   |
| Property        | Confirm or change user settings. | 7-3-2   |
| Delete          | Delete the user.                 | 7-3-3   |
| Change password | Change the user's password.      | 7-3-4   |

#### 7-3-1 Create new

Click the [New] button in the User Settings area to display the following setting window.

If you use the SMOOSS-i, a) Basic settings is only settings required.

If you use the Program Manager, b), c) and d) are necessary as well as a).

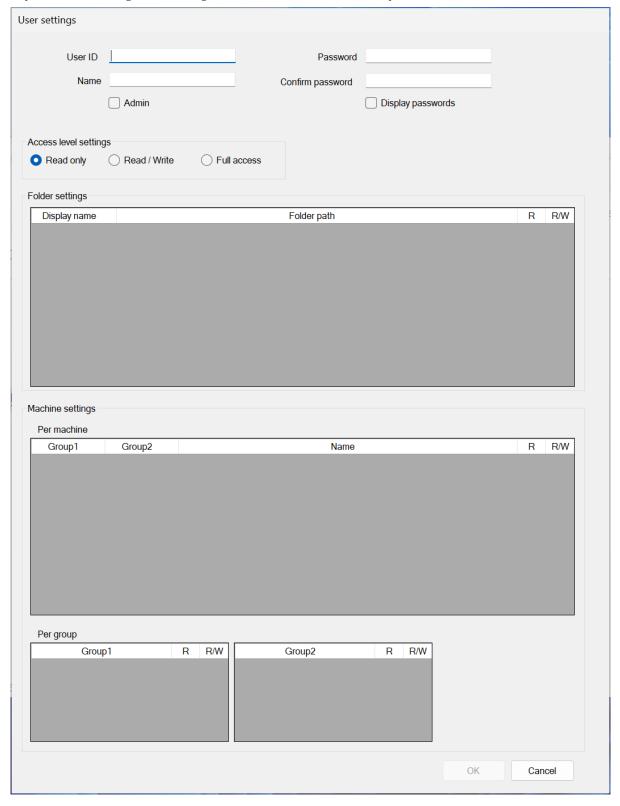

#### a) Basic settings

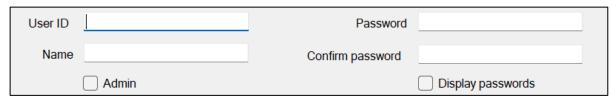

| Items             | Contents                                            |
|-------------------|-----------------------------------------------------|
| User ID           | Enter the ID you want to use to login.              |
| Name              | Enter a name for this user. You may leave it blank. |
| Admin             | If checked, the user privilege is administrative.   |
| Password          | Enter the password you will use to login.           |
| Confirm password  | Re enter the password for confirmation.             |
| Display passwords | If checked, the password will be displayed.         |

NOTICE

- It is not possible to set the same user ID as an existing user ID.
- · You can't check your password later.
- Alphanumeric characters and symbols can be used for the user ID and password.

Capital letter: [A-Z] Small letter: [a-z] Number: [0-9]

Symbol: ! " # \$ % & ' () \* + , - . /:; < = > ? @ [ \ ] ^ \_ ` { | } ~

NOTE

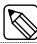

• You can login to the web page using the user ID and password that you set up in this screen.

REFER

 $\bullet$  For more information about login the SMOOSS-i, please refer to "4-2 Login Screen".

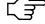

• For more information about login the Program Manager, please refer to "8-2 Login Screen".

#### b) Access level settings

| _Access level se            | ttings       |               |
|-----------------------------|--------------|---------------|
| <ul><li>Read only</li></ul> | Read / Write | O Full access |
|                             |              |               |

#### Set the access level for this user.

| Items       | Contents                                                              |
|-------------|-----------------------------------------------------------------------|
| Read only   | Allows you to read data from a specified machine or folder.           |
| Read/Write  | Allows you to read and write data from a specified machine or folder. |
| Full access | You can read and write data from any machine or folder.               |

#### NOTICE

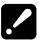

- This setting takes precedence over individual data folder settings and machine settings.
  - For example, if this setting is set to "Read only", an error will occur when writing even if the individual setting is set to "Read/Write".
- "Full access" ignores individual settings and allows reading and writing to all machines and folders. Set this with care.

#### c) Folder settings

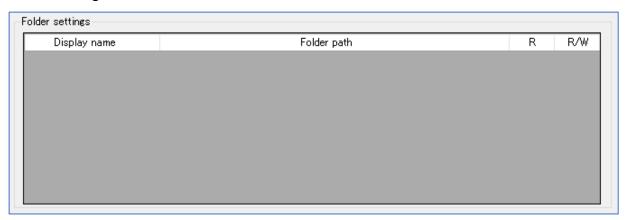

Set the access permissions for each folder.

| Items        | Contents                                                        |  |
|--------------|-----------------------------------------------------------------|--|
| Display name | Displays the name displayed in the "Storage" section of the web |  |
|              | screen.                                                         |  |
| Folder path  | Displays the path to the folder.                                |  |
| R            | If checked, this folder will be readable.                       |  |
| R/W          | If checked, this folder will be readable and writable.          |  |

If there is no folder display setting, this setting field will be empty. In this case, please set the folder display settings.

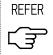

 ${\mbox{\ \ }}$  For more information about folder display settings, please refer to "7-4 Folder Display Settings".

An example of the configuration is shown below.

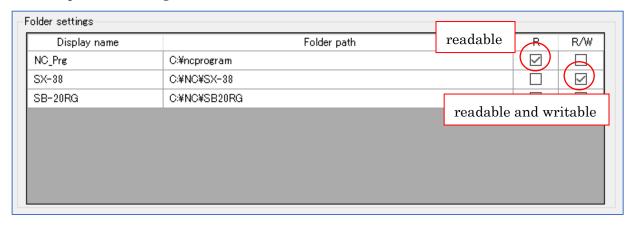

#### d) Machine settings

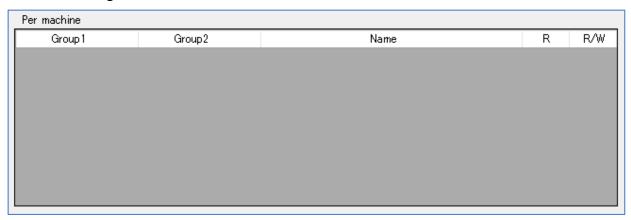

Set the permissions for each machine.

| Items  | Contents                                                |
|--------|---------------------------------------------------------|
| Group1 | Displays the name of "Group 1".                         |
| Group2 | Displays the name of "Group 2".                         |
| Name   | Displays the machine name.                              |
| R      | If checked, this machine will be readable.              |
| R/W    | If checked, this machine will be readable and writable. |

If no machine registration has been made, this setting field will be blank. In this case, please register the machine.

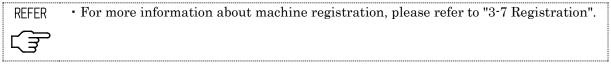

An example of the configuration is shown below.

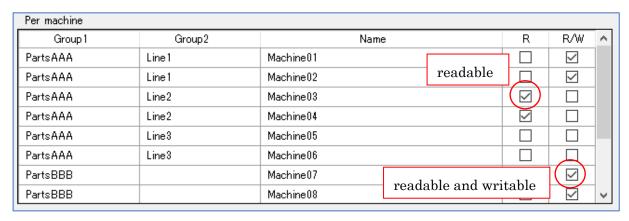

It is also possible to set this for each group.

| Per machine |           |             |   |           |
|-------------|-----------|-------------|---|-----------|
| Group 1     | Group2    | Name        | R | R/W ^     |
| PartsAAA    | Line1     | Machine 01  |   |           |
| PartsAAA    | Line1     | Machine 02  |   |           |
| PartsAAA    | Line2     | Machine 03  |   |           |
| PartsAAA    | Line2     | Machine 04  |   |           |
| PartsAAA    | Line3     | Machine 05  |   |           |
| PartsAAA    | Line3     | Machine 06  |   |           |
| PartsBBB    |           | Machine 07  |   |           |
| PartsBBB    |           | Machine 08  |   | $\square$ |
| Per group   |           |             |   |           |
| Group 1     | R BAW     | Group2 R R  |   |           |
| PartsAAA    | Lir       | ne1 [ [ [ ] |   |           |
| PartsBBB    | □ (☑) Lir | ne2 🔽       |   |           |
|             | Lir       | ne3 🔲 💮     |   |           |
|             |           |             |   |           |

Changing setting of "Per group" area will also change the setting status for each machine belonging to the group.

If a machine belongs to both Group 1 and 2, and settings of the two group are different, lower permission will be applied. As an example, in the case of "Machine03" and "Machne04", Group 1 of "PartsAAA" is set to "R/W" and Group 2 of "Line2" is set to "R". In this case, "R" is applied to "Machine03" and "Machne04".

In addition, the permissions of "Line3" in Group 2 are not set, so permissions are not set for "Machine05" and "Machine06".

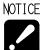

- It is possible to change the permissions of each machine after setting the groups. However, if you set the permissions for each group again, the status will be reflected on each machine. If you want to change the permissions of a specific machine in a group, change the permissions of each machine after setting the group permissions, or set the permissions for each machine without using the group settings.
- The settings for each group on this screen are effective only for the current group setting. Even if a machine is registered or a group is changed after the settings have been made, they will not be reflected automatically. In such a case, make the settings again on this screen.

#### 7-3-2 Property

Select the data in the list screen and click the "Property" button to display the following screen.

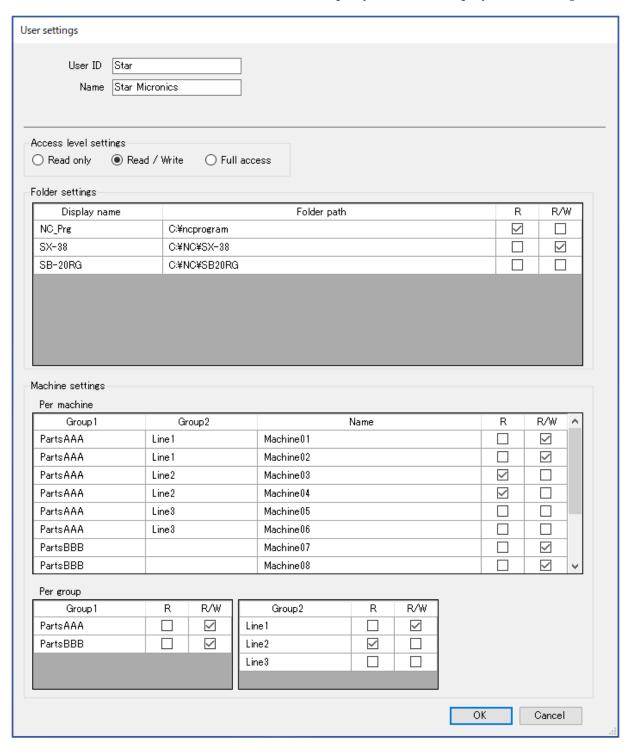

If you have changed the settings, click the "OK" button.

#### **7-3-3 Delete**

Select the data you want to delete in the list screen, and click the "Delete" button, and the following screen will appear.

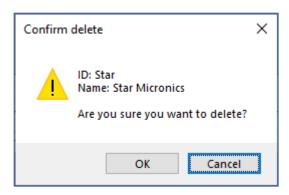

Click the "OK" button to delete.

Click the "Cancel" button to abort.

#### 7-3-4 Change password

Select the data you want to change on the list screen and click the "Change password" button, and the following screen will appear.

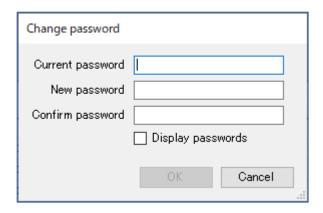

| Items             | Contents                                    |
|-------------------|---------------------------------------------|
| Current password  | Enter current password.                     |
| New password      | Enter new password.                         |
| Confirm password  | Re enter the password for confirmation.     |
| Display passwords | If checked, the password will be displayed. |

Click the "OK" button to change the settings.

Click the "Cancel" button to abort.

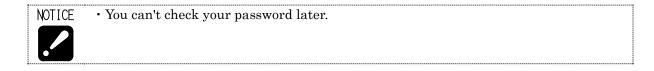

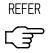

• For more information about the characters that can be used for passwords, please refer to "7-3-1 Create new".

# 7-4 Folder display settings

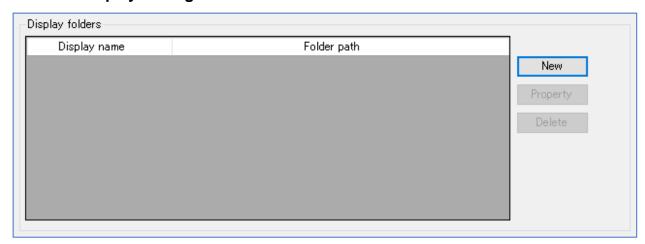

| Items        | Contents                                                        |  |
|--------------|-----------------------------------------------------------------|--|
| Display name | Displays the name displayed in the "Storage" section of the web |  |
|              | screen.                                                         |  |
| Folder path  | Displays the path to the folder.                                |  |

#### Button and function

| Items    | Contents                                    | Chapter |
|----------|---------------------------------------------|---------|
| New      | Create a new display name.                  | 7-4-1   |
| Property | Confirm or change the display name setting. | 7-4-2   |
| Delete   | Delete the display name setting.            | 7-4-3   |

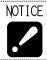

• This setting is the same for all users.

#### 7-4-1 Create New

Click the [New] button to display the following setting window.

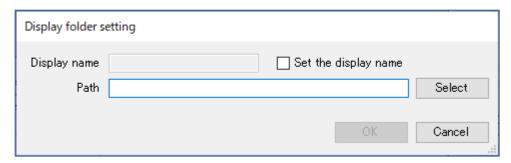

| Items                | Contents                                                    |  |  |  |
|----------------------|-------------------------------------------------------------|--|--|--|
| Display name         | The name displayed in the storage column on the web screen. |  |  |  |
|                      | Normally, the selected folder name will be set.             |  |  |  |
|                      | It is also possible to set your own display name.           |  |  |  |
| Set the display name | When checked, the display name can be entered.              |  |  |  |
| Path                 | Enter the path to the folder.                               |  |  |  |
|                      | Click the "Select" button to open the selection window.     |  |  |  |

After entering the data, click the "OK" button to display the set data in the list.

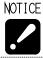

• You cannot set the same display name as an existing display name. It is possible to set the same path for multiple display names.

Click the "Select" button on the setting screen to display the following screen.

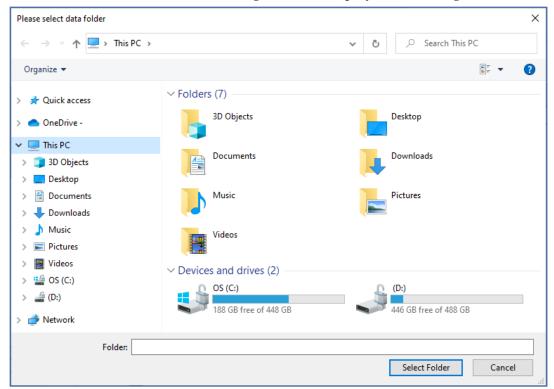

Select the folder you want to set and click the "Select Folder" button to enter the path.

#### (Setting example)

Configure the settings as shown below and the click the "OK" button.

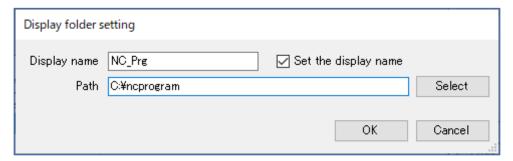

The list screen looks like this.

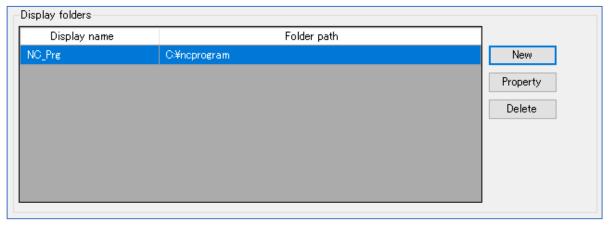

#### 7-4-2 Change

Select the data you want to change in the list screen and click the "Properties" button to display the following setting screen.

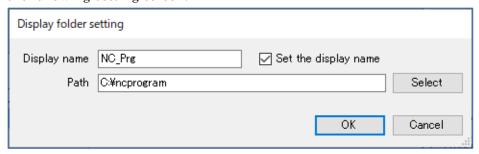

| Items                | Contents                                                        |  |  |
|----------------------|-----------------------------------------------------------------|--|--|
| Display name         | Displays the name displayed in the "Storage" section of the web |  |  |
|                      | screen.                                                         |  |  |
| Set the display name | When checked, the display name can be entered.                  |  |  |
| Path                 | Enter the path to the folder.                                   |  |  |
|                      | Click the "Select" button to open the selection window.         |  |  |

After entering the data, click the "OK" button to display the set data in the list.

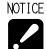

- You cannot set the same display name as an existing display name.
- It is possible to set the same path for multiple display names.

#### 7-4-3 Delete

Select the data you want to delete in the list screen, and click the "Delete" button, and the following screen will appear.

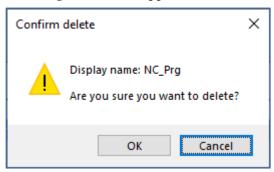

Click the "OK" button to delete.

Click the "Cancel" button to abort.

NOTE

• Only the settings for display will be deleted. The data in the folder will not be deleted.

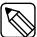

#### 7-5 Close

Click [Close] button to finish PrgMgrAdmin.

#### 7-6 Version information

Right-click on main screen to display

Version infomation

then click it. Following version information displays.

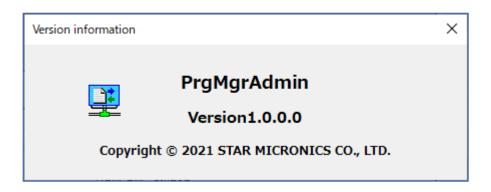

# CHAPTER 8 Program I/O function Web application

## 8 Program I/O function Web application

#### 8-1 Access to the top page

(refer to section 8-2).

Access to the top page in one of following ways.

a) Following address is top page of web application, Program Manager.
 http://\*\*\*\*\*\*\*/ProgramManager/ ...Enter the server IP address to \*
 Access to the address by browser such as Microsoft Edge, etc. Then, "Login" screen will appear.

b) Access to the top page from the SMOOSS-i menu.

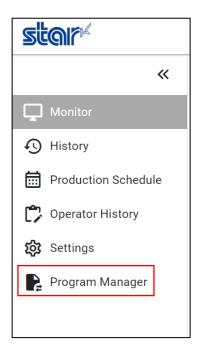

#### 8-2 Login Screen

When the web application starts, following login screen will be displayed.

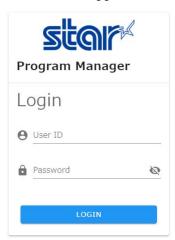

On the login screen, enter the user ID and password that you set up in PrgMgrAdmin. Once entered, click [LOGIN].

#### 8-3 Main Screen

After successfully logging in, the following main screen will be displayed.

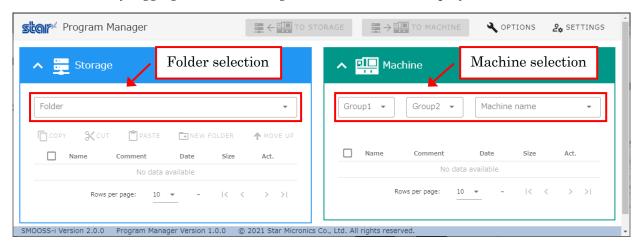

On the main screen, select the root folder from the folder pull-down menu to display the file list in the folder, and select the machine name from the machine name pull-down menu to display the NC program list in the machine.

#### 8-4 Page Layout

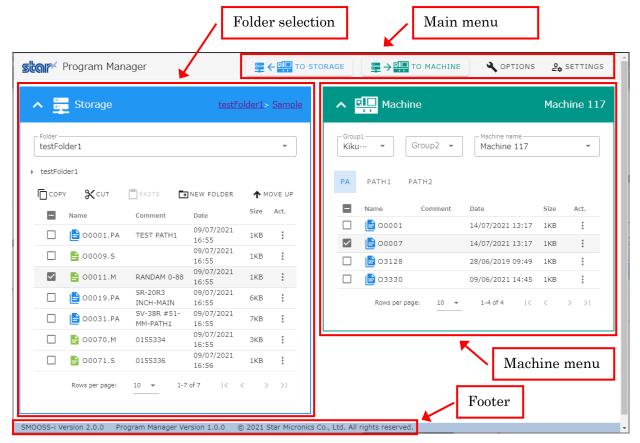

#### 8-4-1 Main Menu

At the top of the screen, [TO STORAGE] and [TO MACHINE] that do the transfer process, and [OPTIONS] and [SETTINGS] that change the screen settings.

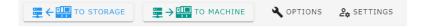

#### · [TO STORAGE]

Sends the selected NC program from the NC program list on the machine to the storage.

[TO STORAGE] button will be disabled if not ready to send to storage, for example, if no folder in the storage is selected, or no NC program is selected from the NC program list on the machine.

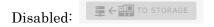

The confirmation dialog for the transfer will appear if click the [TO STORAGE] button.

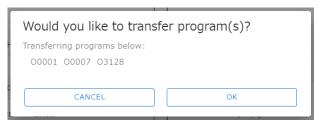

Click [CANCEL] to return to the main screen without transferring the data, or click [OK] to transfer the program.

If a file with the same name already exists in the storage, a sequential number in parentheses will be added to the name of the newly transferred file.

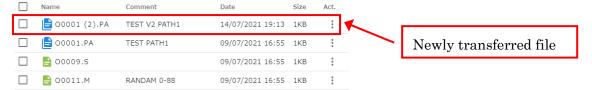

When transferring a FANUC multi-path program data file, the confirmation dialog for the program data all input/output options will be displayed.

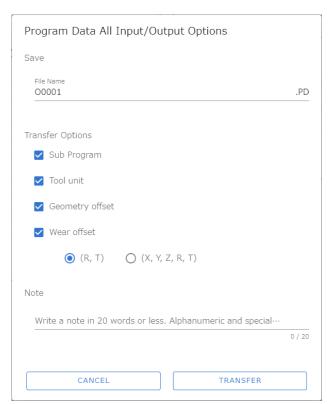

The program number (name) is entered as the name of the file, but it can be changed to another name.

Subprograms can be transferred at the same time.

Also, file notes can be entered using up to 20 alphanumeric characters and symbols.

#### • [TO MACHINE]

Sends the selected file from the list of files in the storage to the machine.

[TO MACHINE] button will be disabled if the machine name is not selected, or no file is selected from the file list in the storage.

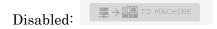

Click [TO MACHINE] button to display the transfer confirmation dialog.

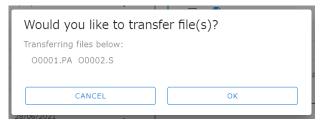

Click [CANCEL] to return to the main screen without transferring the data, or click [OK] to transfer the file.

If NC program with the same name already exists on the machine, a confirmation dialog for overwrite transfer will be displayed.

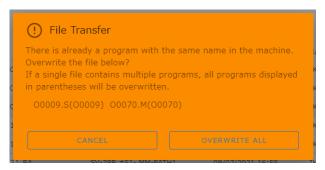

If there is only one single-path program with the same name, it is possible to change the program number (name) and transfer it from the following confirmation dialog for overwrite transfer.

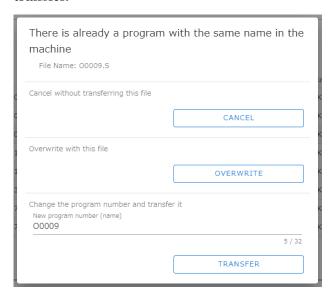

When transferring a FANUC multi-path program data file, the confirmation dialog for the program data all input/output options will be displayed.

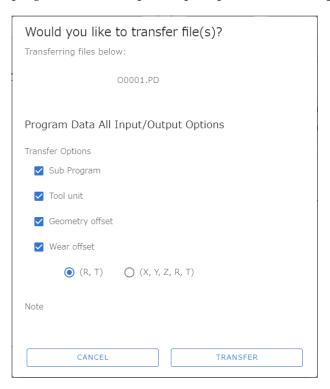

Notes displays the contents of the notes listed in the FANUC multi-path program data file.

NOTICE

• To transfer a FANUC multi-path program data file, select only one file.

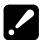

• Folders in the storage file list cannot be transferred to the machine. If you select a folder, the [TO MACHINE] button will be disabled.

#### · OPTIONS

The options allow you to set the items to be displayed and the layout of the screen.

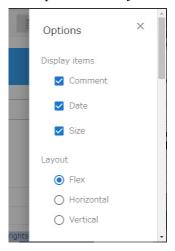

If you uncheck the items in [Display items], the unchecked items will be hidden from the columns of the list displayed in storage and machine.

In the layout options, you can set the following.

| Item       | Content                                                             |  |  |  |
|------------|---------------------------------------------------------------------|--|--|--|
| Flex       | When the width of the screen is wide, storage and machines are      |  |  |  |
|            | displayed side by side, and when the width of the screen is narrow, |  |  |  |
|            | they are displayed vertically.                                      |  |  |  |
| Horizontal | Regardless of the width of the screen, the storage and the machine  |  |  |  |
|            | will always be displayed side by side.                              |  |  |  |
| Vertical   | Regardless of the width of the screen, the storage and the machine  |  |  |  |
|            | will always be displayed vertically.                                |  |  |  |

#### • SETTINGS

In the settings, you can specify the theme of the main screen and the language to be displayed. You can also log out logged-in user from here.

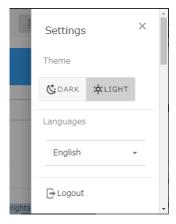

When the theme is set to DARK, the main screen will be displayed in black tones.

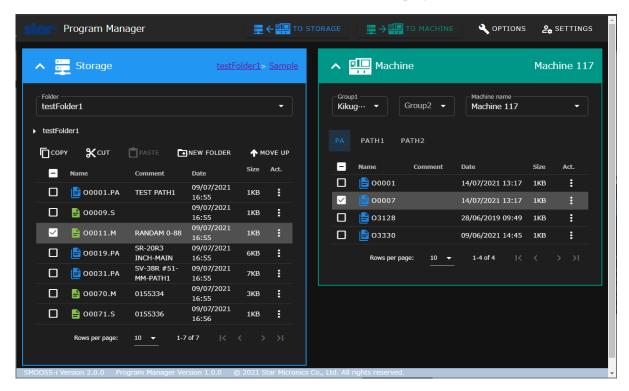

#### 8-4-2 Storage Menu

In the storage menu, you can perform various operations on the files in the selected folder.

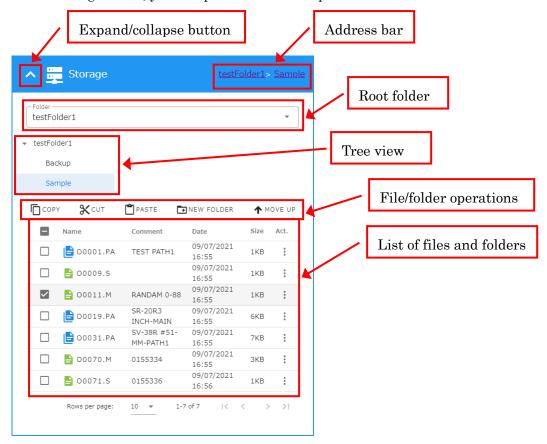

#### · Expand/collapse button

Allows you to close and open the storage view. Closing the storage view will increase the width of the machine displayed.

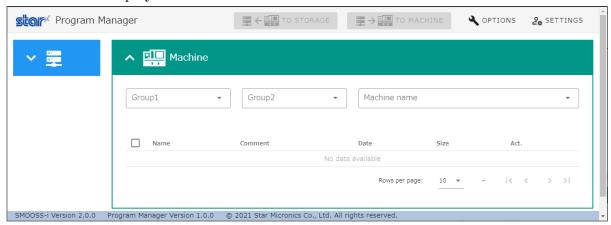

#### · Address bar

Displays the currently displayed folder by its address from the root folder. Clicking on the folder name displayed in the address bar will take you to the clicked folder.

#### · Root folder

Select the root folder from the pull-down menu.

#### · Tree view

Displays the folder structure of the root folder in the tree view. By clicking on a folder in the tree view, you can change the folder to be displayed.

#### • File/folder operations

Operations on files and folders. The button will be disabled when the condition is not operable.

Disabled except for [NEW FOLDER]: COPY SCUT PASTE NEW FOLDER A MOVE UP

Selecting a file or folder from the file/folder list will enable [COPY] and [CUT]. Click [COPY] or [CUT] to activate [PASTE], which allows you to copy or move the selected file or folder.

When you move a folder from the root folder, [MOVE UP] will be enabled and clicking on it will take you to the folder one level up from the one you are viewing.

Click [NEW FOLDER] to create a new folder within the currently displayed folder.

#### · List of files and folders

It displays a list of files and subfolders in the currently displayed folder. The icon to the left of the name allows you to visually identify the type.

Folder : Green folder icon ( )

FANUC NC program file

Multi-path program file : Blue multiple document icon (♠)
Files with multiple programs : Brown multiple document icon (♠)

Multi-path program data file ∶ Orange multiple document icon (🖹)

MITSUBISHI NC program file Gray multiple document icon ( )

Other files : Purple document icon ( )

Clicking on a file will display the contents of the file.

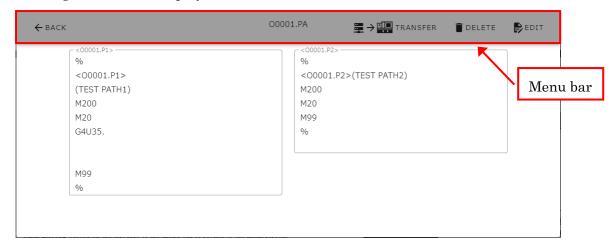

Click [BACK] button on the left side of the menu bar to return to the main screen.

[TRANSFER] button on the right side of the menu bar can be clicked if the machine name is already selected, and will transfer the currently displayed file to the machine.

Click [DELETE] on the right side of the menu bar to delete the currently displayed file.

Click [EDIT] on the right side of the menu bar to open a screen where can edit the contents of the file.

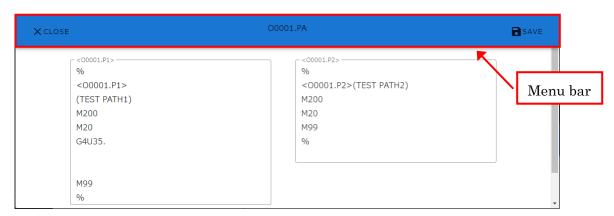

Click [CLOSE] button on the left side of the menu bar to return to the previous screen.

Click [SAVE] on the right side of the menu bar to save the file with the currently displayed contents.

Clicking on a subfolder will take you to the subfolder you clicked on.

Click on the vertical dot icon in the [Act.] column to open a pop-up window that allows to operate individual files.

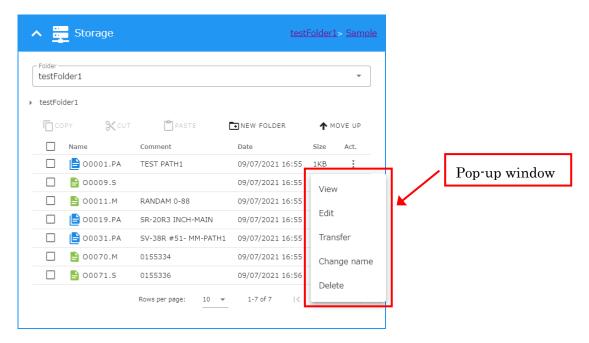

Click [Change name] to rename a file or folder.

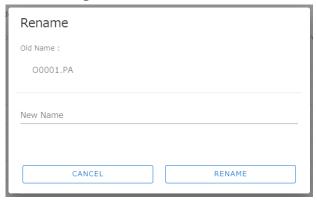

#### 8-4-3 Machine Menu

The machine menu allows you to perform various operations on the NC program of the selected machine.

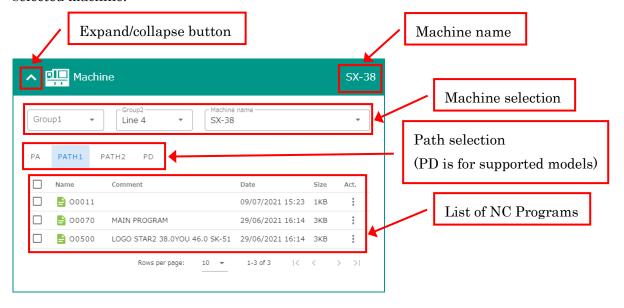

#### · Expand/collapse button

Allows you to close and open the machine view. Closing the machine view will increase the width of the storage displayed.

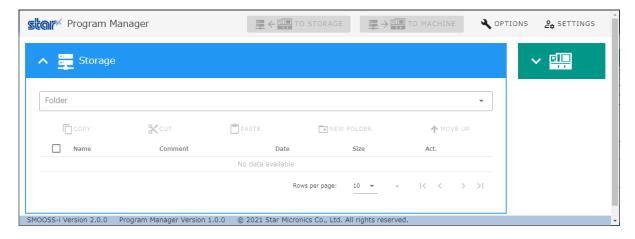

#### · Machine name

Displays the machine name selected in [Machine selection].

#### · Machine selection

Select the machine from the pull-down menu.

#### · Path selection

Select a path to display the NC program list of the machine.

· List of NC programs

Displays the NC program list for the currently selected path.

Click on the NC program to display the contents of the NC program.

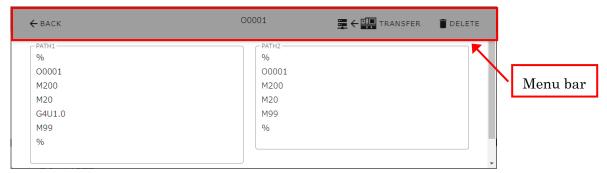

Click [BACK] button on the left side of the menu bar to return to the main screen.

[TRANSFER] button on the right side of the menu bar can be clicked if the folder in storage is already selected, and will transfer the currently displayed NC program to the folder in storage. Click [DELETE] on the right side of the menu bar to remove the currently displayed NC program from the machine.

Click on the vertical dot icon in the [Act.] column to open a pop-up window that allows you to control individual NC programs.

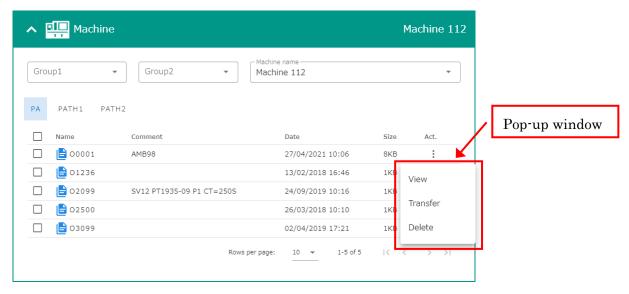

#### 8-4-4 Footer

Displays the version number of SMOOSS-i .

SMOOSS-I Version 2.2.0 @ 2022 Star Micronics Co., Ltd. All rights reserved.

# CHAPTER 9 Trouble shooting

### 9 Trouble shooting

#### · Login failure

Login fails despite entering the correct ID and password.

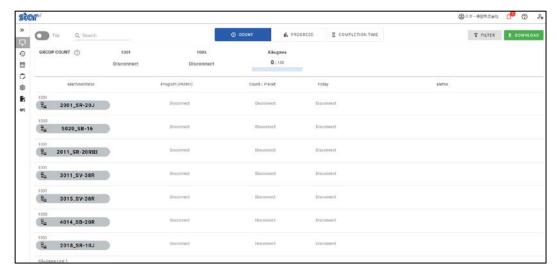

- 1) Refer to 2-5-1 Flow of installation and try to Install of libraries software (2-5-4 2-5-5 2-5-6).
- 2) Launch each installer and execute "Repair".

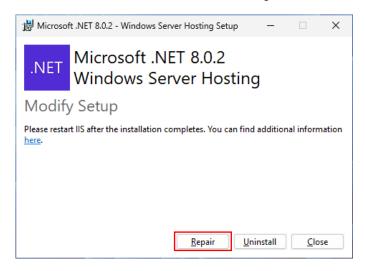

3) Restart the server.

#### • Disconnection (Unavailable of communication with machine)

Status of the list screen indicate "Disconnection" even though the machine power is ON.

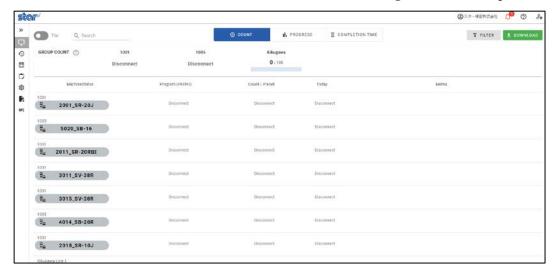

#### 1) Start Collector.

When Collector is running, click the [Collector] icon of taskbar.

When Collector is not running, double-click the [Collector] icon of desktop to start.

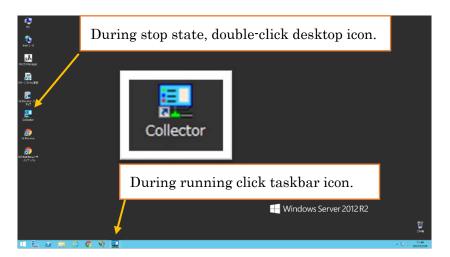

2) Check the status of Collector. Then start collecting information if Collector is stop state.

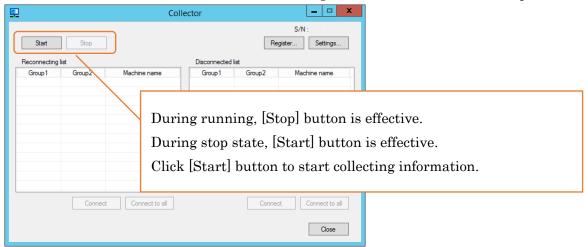

3) When Collector is running, check the machine of "Reconnecting list" or "Disconnected list". When machines listed in each list, click "Connect" or "Connect to all" button to start communicating with machine.

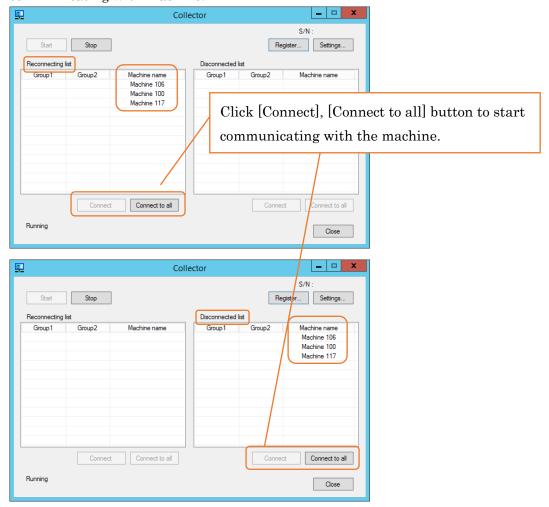

4) When machines remain in "Reconnecting list" or "Disconnected list" after step 3), restart the machine.

Then click "Connect" or "Connect to all" button again to connect.

#### "COLLECTOR SERVICE ERROR" is displayed

"COLLECTOR SERVICE ERROR" is displayed at the top of the screen.

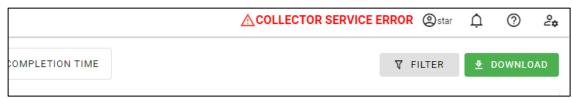

Refer to "Disconnection (Unavailable of communication with machine)" on the previous page.

#### · Web page cannot display.

In the case that Error message "404 – File or directory not found." displays when accessing to the top page of SMOOSS-i.

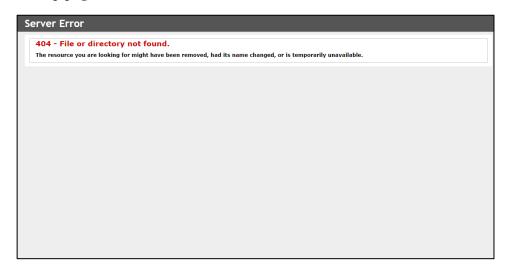

Check with following steps.

- Clear Web page cache
   Push [Shift] + [F5] key to clear the page cache.
- Operation check on the server
   Double click the desktop icon of [SMOOSS-i] on the server to display the top page of SMOOSS-i.
- 2) In the case that the top page of SMOOSS-i displays correctly,

  Operation monitoring system is running normally. Check the web page address that could
  not display on the terminal.
  - Address is http://\*\*\*\*\*\*\*/SMOOSS-i/ Enter the server IP address to \*

    If the address is correct, check whether the terminal connects with the network.
- 3) In the case that all machine status is disconnection or is not renewed however the top page of SMOOSS-i displays,
  - Server does not connect to the network correctly, restart the server then start Collector.
- 4) In the case that display does not change after restarting the server, Check if LAN cable is connected correctly.

#### History is not recorded

This software communicates with machine by specific time span to collect information therefore status changing in short time may not be recorded as history.

• After starting the server, "Collector stop" is displayed. It is not displayed after restarting the server. (Windows10, 11)

Disable the fast startup future on Windows.

#### [Windows10]

1. Open the Settings menu by clicking Start and Settings.

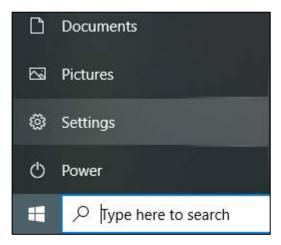

- 2.In the Settings menu, go to System, then Power & sleep.
- 3. Select Additional power settings.

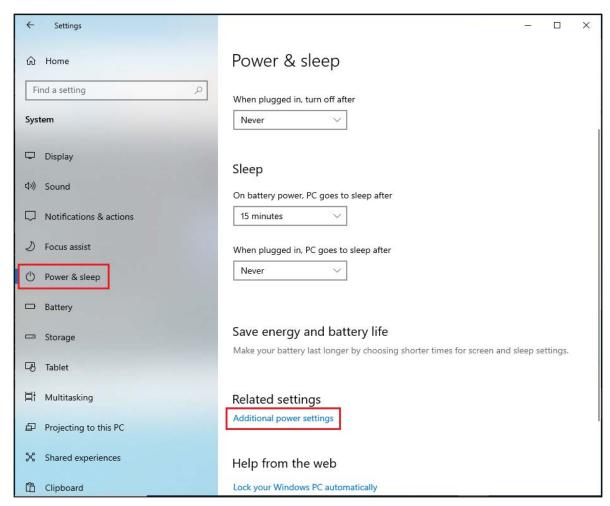

4. The Power Options window will open. Click Choose what the power buttons do.

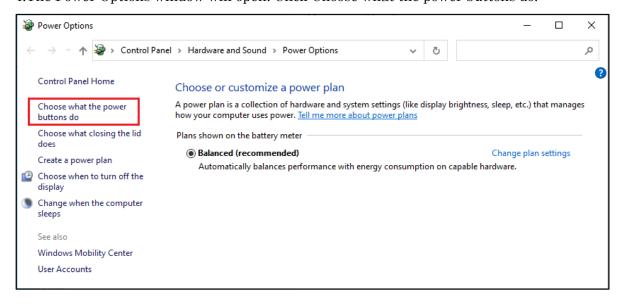

5.Click Change settings that are currently unavailable.

When User Account Control displays, click [Yes]

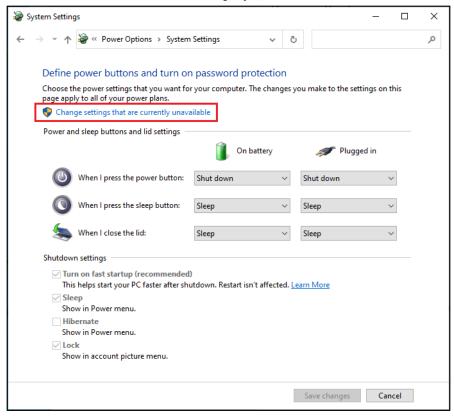

6.At the bottom of the window is a Shutdown settings section. In this section, there is an option labeled Turn on fast startup (recommended). Deselect the box.

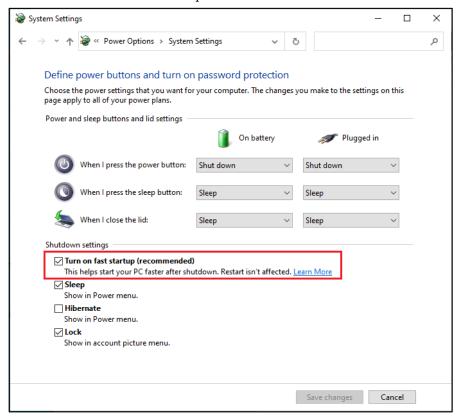

7. Click Save changes and exit out of the window.

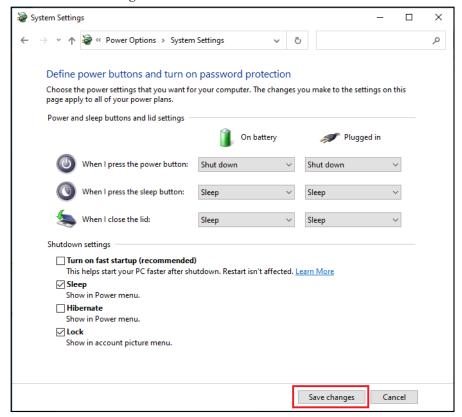

#### [Windows11]

1.Go to Start, search for and select Control Panel.

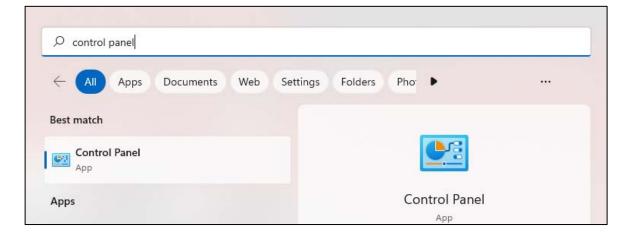

#### 2.In the Control Panel, click Hardware and Sound.

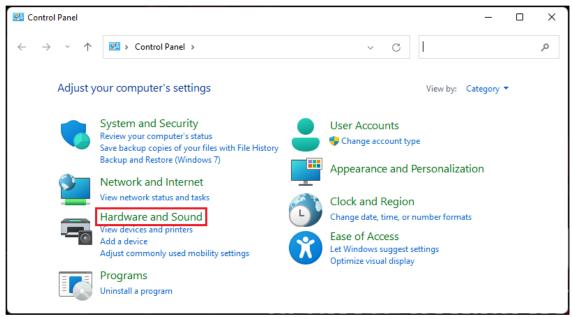

#### 3. Select Power Options.

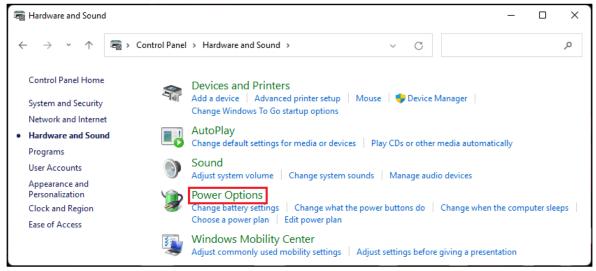

#### 4. Click Choose what the power buttons do.

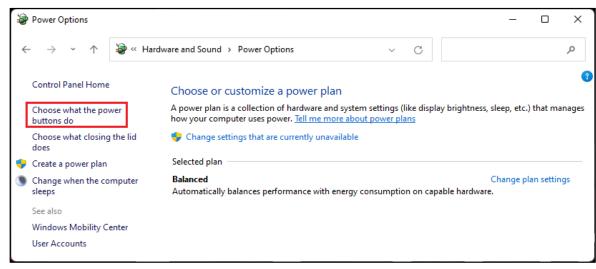

5.Click Change settings that are currently unavailable.

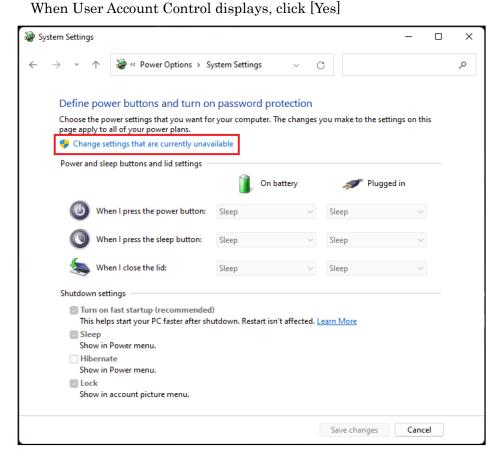

6.At the bottom of the window is a Shutdown settings section. In this section, there is an option labeled Turn on fast startup (recommended). Deselect the box.

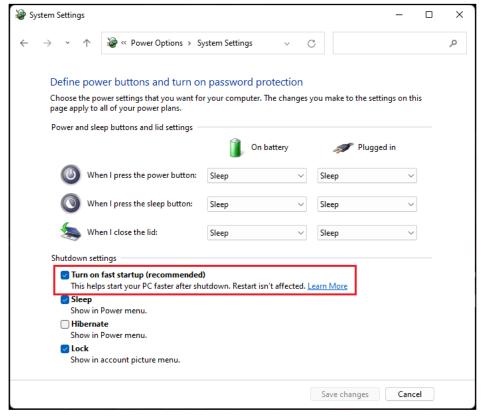

7. Click Save changes and exit out of the window.

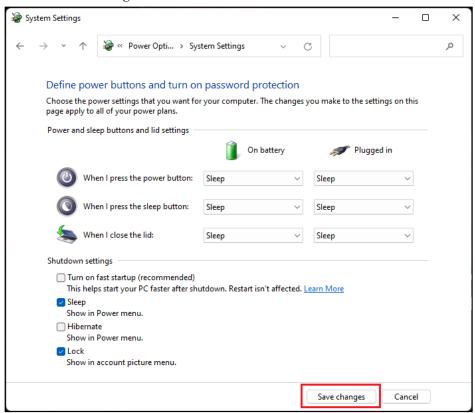

# STAR MICRONICS CO., LTD.

Machine Tool Division http://www.star-m.jp/eng/ 1500-34 Kitanoya, Misawa, Kikugawa-shi, Shizuoka, 439-0023, Japan

TEL. +81-537-36-5594 FAX. +81-537-36-5607 America, Europe Sales Sec. Asia Sales Sec. TEL. +81-537-36-5574 FAX. +81-537-36-5607

#### Star CNC Machine Tool Corporation

123 Powerhouse Road, Roslyn Heights, NY 11577, U.S.A.

TEL. +1-516-484-0500 FAX. +1-516-484-5820

#### Star Micronics GB Limited

Unit 1, Riverlands Business Park, Raynesway, Derby DE21 7BZ, U.K. TEL. +44-1332-86-44-55

FAX. +44-1332-86-40-05

#### Star Micronics GmbH

Robert-Grob-Str. 1, D-75305 Neuenbuerg, Germany

TEL. +49-7082-79200 FAX. +49-7082-792020

#### Star Micronics AG

Lauetstrasse 3, CH-8112 Otelfingen, Switzerland

TEL. +41-43-411-60-60 FAX. +41-43-411-60-66

#### Star. Machine Tool France SAS

90 Allee de Glaisy, FR-74300 Thyez, France

TEL. +33-450-96-05-97 FAX. +33-450-96-91-54

# Shanghai Xingang Machinery Co., Ltd. 229 Fute Road(N) The China (Shanghai) Pilot

Free Trade Zone, Shanghai 200131, P.R. China

TEL. +86-21-5868-2100

FAX. +86-21-5868-2101

#### Star Micronics (Thailand) Co., Ltd.

289/23 M. 13 Soi Kingkaew 25/1, Kingkaew Rd., T. Rachathewa A. Bangplee, Samutprakarn 10540, Thailand

TEL. +66 (0) 2-186-8945 FAX. +66 (0) 2-183-7845